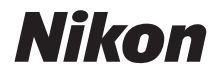

### APPAREIL PHOTO NUMÉRIQUE

# COOLPIX B500 Manuel de référence

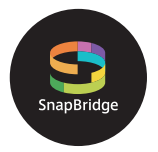

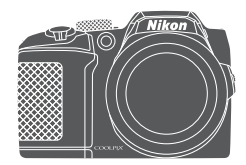

Recherche rapide

- Lisez ce manuel attentivement avant d'utiliser l'appareil photo.
- Pour utiliser correctement l'appareil photo, veuillez lire la section « Pour votre sécurité » (page viii).
- Après avoir lu ce manuel, rangez-le dans un endroit facilement accessible pour vous y référer ultérieurement.

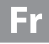

# **Recherche rapide**

Vous pouvez revenir à cette page en appuyant ou en cliquant sur  $\bigcap$  dans la partie inférieure droite de n'importe quelle page.

# **Rubriques principales**

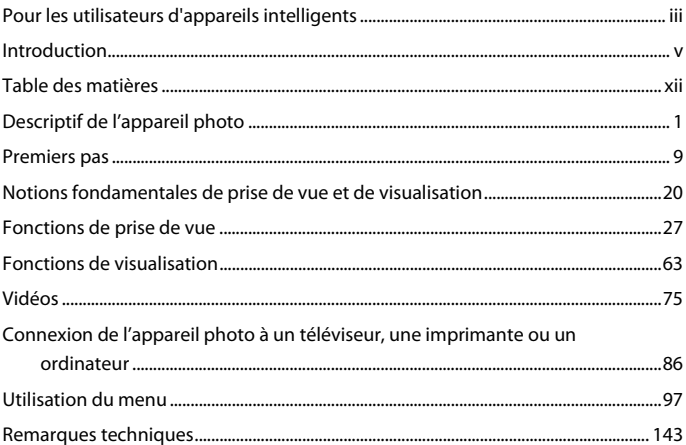

### **Rubriques communes**

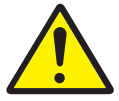

Pour votre sécurité Avantages de

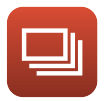

Prise de vue en rafale

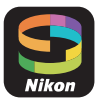

**SnapBridge** 

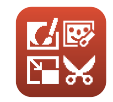

Édition d'images (images fixes)

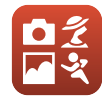

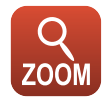

Sélection d'un mode de prise de vue

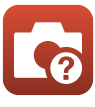

Dépannage Index

Utilisation du zoom

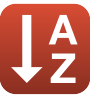

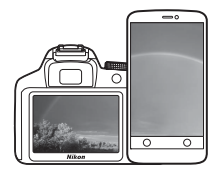

# **Vos images connectées au monde.**

SapBridge

Bienvenue sur SnapBridge, la nouvelle famille de services Nikon qui vous permettra d'enrichir votre expérience en matière d'image. SnapBridge facilite la communication entre votre appareil photo et votre périphérique mobile compatible, grâce à l'association de la technologie Bluetooth® Low Energy (BLE) et d'une appli dédiée. Les histoires que vous racontez avec votre appareil photo et vos objectifs Nikon sont transférées automatiquement vers le périphérique au fur et à mesure de la prise de vue. Vous pouvez même les envoyer sans effort vers des services de stockage sur le cloud, auxquels tous vos dispositifs peuvent accéder. Vous pouvez ainsi partager votre enthousiasme à tout moment et en tout lieu.

### **Pour commencer, téléchargez l'appli SnapBridge !**

Tirez parti des avantages offerts par l'appli SnapBridge en la téléchargeant dès maintenant sur votre périphérique mobile. Une fois que vous avez effectué quelques étapes simples, cette appli connecte vos appareils photo Nikon avec un iPhone®, iPad® et/ou iPod touch® compatibles ou avec des périphériques mobiles exécutant le système d'exploitation AndroidTM. Cette appli est disponible gratuitement sur le site Web suivant (http://snapbridge.nikon.com), dans l'App Store® d'Apple et dans Google PlayTM.

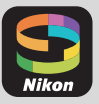

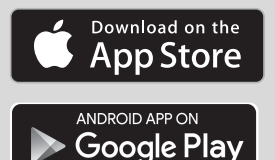

Pour obtenir les dernières informations sur SnapBridge, consultez le site Web Nikon de votre pays  $($  $\Box$ vi).

iii

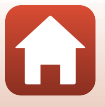

### **Voici un aperçu de l'expérience fascinante offerte par SnapBridge en matière d'image...**

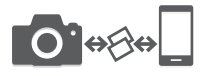

Transfert automatique des images de l'appareil photo vers le périphérique mobile grâce à la connexion permanente entre les deux dispositifs : le partage des photos en ligne devient plus simple que jamais

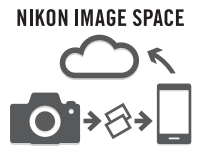

Téléchargement de photos et d'imagettes sur le service de cloud NIKON IMAGE SPACE

### **Une gamme de services qui enrichit votre vie photographique, notamment :**

- Commande à distance de l'appareil photo
- Impression de deux types d'informations de crédits (à savoir copyright, légendes, texte et logos) sur les images
- Mise à jour automatique de la date, de l'heure et des données de position de l'appareil photo
- Réception des mises à jour du firmware (microprogramme) de l'appareil photo

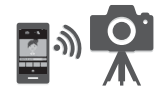

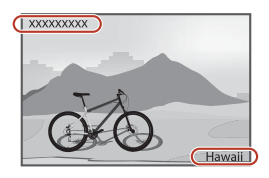

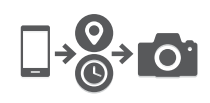

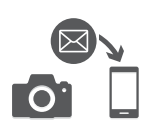

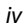

Pour les utilisateurs d'appareils intelligents

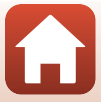

# **Introduction**

# **À lire impérativement**

Nous vous remercions d'avoir porté votre choix sur l'appareil photo numérique Nikon COOLPIX B500.

### **Symboles et conventions utilisés dans ce manuel**

- Appuyez ou cliquez sur  $\Box$  dans la partie inférieure droite de chaque page pour afficher « Recherche rapide »  $(\Box$ ii).
- Symboles

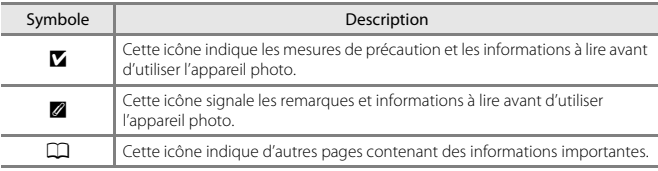

- Les cartes mémoire SD, SDHC, et SDXC sont appelées « cartes mémoire » dans le présent manuel.
- Le réglage au moment de l'achat est appelé « réglage par défaut ».
- Les noms des rubriques de menu affichées sur l'écran de l'appareil photo et les noms des commandes ou les messages affichés sur l'écran d'un ordinateur s'affichent en caractères gras.
- Dans ce manuel, les images sont parfois omises dans les exemples d'écran afin que les indicateurs d'écran soient plus clairement visibles.

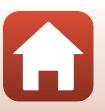

# **Informations et recommandations**

### **Formation permanente**

Dans le cadre de l'engagement de Nikon pour la « Formation permanente » envers ses produits, des informations techniques et éducatives, constamment mises à jour, sont disponibles sur les sites suivants :

- Aux États-Unis : http://www.nikonusa.com/
- En Europe : http://www.europe-nikon.com/support/
- En Asie, en Océanie, au Proche-Orient et en Afrique : http://www.nikon-asia.com/

Consultez régulièrement ces sites pour vous tenir informé des dernières informations produit, des astuces, des réponses aux forums de questions et des conseils d'ordre général sur la photographie numérique et la photographie argentique. Des informations supplémentaires sont aussi disponibles auprès de votre représentant Nikon. Consultez le site ci-dessous pour savoir où vous adresser :

http://imaging.nikon.com/

### **N'utilisez que des accessoires électroniques de marque Nikon**

Les appareils photo Nikon COOLPIX ont été conçus selon les normes les plus strictes et comprennent des circuits électroniques complexes. Seuls les accessoires électroniques de marque Nikon (y compris les chargeurs d'accumulateur, les accumulateurs et les adaptateurs secteur) certifiés par Nikon et compatibles avec cet appareil photo numérique Nikon sont construits et prouvés être utilisables dans les conditions d'usage et de sécurité des circuits électroniques de ces appareils.

L'UTILISATION D'ACCESSOIRES ÉLECTRONIQUES DE MARQUES AUTRES QUE NIKON PEUT PROVOQUER UN DYSFONCTIONNEMENT DE VOTRE APPAREIL PHOTO ET ENTRAÎNER L'ANNULATION DE VOTRE GARANTIE NIKON.

Pour en savoir plus sur les accessoires de marque Nikon, renseignez-vous auprès d'un revendeur agréé Nikon.

### **Avant de prendre des photos importantes**

Avant tout événement photographique important (comme un mariage ou un voyage), faites des essais avec votre appareil photo pour vous assurer qu'il fonctionne normalement. Nikon ne pourra être tenu responsable de tous dommages ou pertes de profit provenant d'un dysfonctionnement de l'appareil photo.

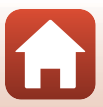

# **À propos des manuels**

- Aucune partie des manuels accompagnant ce produit ne peut être reproduite, transmise, transcrite, stockée sur un système d'extraction ou traduite dans une langue quelconque, quels qu'en soient la forme ou les moyens, sans accord écrit préalable de Nikon.
- Les illustrations et le contenu de l'écran présentés dans ce manuel peuvent différer de ceux de votre produit.
- Nikon se réserve le droit de modifier à tout moment les caractéristiques du matériel et du logiciel décrites dans ces manuels sans avis préalable.
- Nikon ne peut être tenu responsable des dommages provenant de l'utilisation de ce produit.
- Nous avons apporté le plus grand soin dans la rédaction de ces manuels pour qu'ils soient précis et complets. Si, cependant, vous veniez à remarquer des erreurs ou des omissions, nous vous serions reconnaissants de les signaler à votre représentant Nikon (adresse fournie séparément).

### **Se conformer aux mentions relatives au droit d'auteur**

En vertu de la loi sur le droit d'auteur, les photographies ou les enregistrements des œuvres protégées par le droit d'auteur, réalisés par l'appareil photo, ne peuvent pas être utilisés sans l'autorisation du détenteur du droit d'auteur. Des exceptions sont prévues pour l'usage personnel, mais notez que même l'usage personnel peut être limité dans le cas de photographies ou d'enregistrements d'expositions ou de spectacles.

### **Élimination des périphériques de stockage des données**

Veuillez noter que supprimer des images ou formater des périphériques de stockage des données tels que des cartes mémoire ou la mémoire interne de l'appareil photo n'efface pas l'intégralité des données images d'origine. Des logiciels vendus dans le commerce permettent de récupérer des fichiers effacés sur des périphériques usagés, ce qui peut conduire à une utilisation malveillante des données images personnelles. Il incombe à l'utilisateur d'assurer la protection de ses données personnelles.

Avant de vous débarrasser d'un périphérique de stockage des données ou de le céder à quelqu'un d'autre, veillez à réinitialiser tous les réglages de l'appareil photo à l'aide de **Réinitialisation** dans le menu Configuration (A98). Après la réinitialisation, effacez toutes les données du périphérique en utilisant un logiciel de suppression disponible dans le commerce, ou formatez le périphérique à l'aide de **Formater la mémoire** ou **Formatage de la carte** dans le menu Configuration (QQ98), puis remplissez-le intégralement avec des images ne contenant aucune information privée (par exemple des images de ciel vide).

La destruction matérielle des cartes mémoire devra être effectuée avec le plus grand soin, afin d'éviter toute blessure ou tout dommage matériel.

### **Marquage de conformité**

Suivez la procédure ci-dessous pour afficher certains des marquages de conformité pris en charge par l'appareil photo.

Appuyez sur la commande MENU  $\rightarrow$  icône de menu  $\arrow$  Marquage de conformité  $\rightarrow$ commande CO

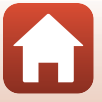

# **Pour votre sécurité**

Afin d'éviter de provoquer des dommages matériels ou de vous blesser ou de blesser un tiers, lisez intégralement « Pour votre sécurité » avant d'utiliser ce produit. Conservez ces consignes de sécurité dans un endroit facilement accessible à tous ceux qui

pourraient se servir de ce produit.

**DANGER**

**le non-respect des consignes indiquées par cette icône expose à un danger de mort ou à de graves blessures.**

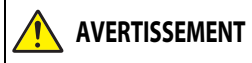

**AVERTISSEMENT cette icône peut vous exposer à un danger le non-respect des consignes indiquées par de mort ou à de graves blessures.**

**ATTENTION**

**le non-respect des consignes indiquées par cette icône peut vous exposer à des blessures ou provoquer des dommages matériels.**

# **AVERTISSEMENT**

- N'utilisez pas ce produit en marchant ou en conduisant un véhicule motorisé. Le nonrespect de cette consigne peut provoquer des accidents ou d'autres blessures.
- Ne démontez pas ou ne modifiez pas ce produit. Ne touchez pas les composants internes qui sont exposés suite à une chute ou à un autre accident. Le non-respect de ces consignes peut provoquer un choc électrique ou d'autres blessures.
- Si vous observez des anomalies provenant du produit comme de la fumée, de la chaleur ou des odeurs inhabituelles, retirez immédiatement les accumulateurs/piles ou débranchez immédiatement la source d'alimentation. Continuer d'utiliser le matériel risque de provoquer un incendie, des brûlures ou d'autres blessures.
- Gardez votre matériel au sec. Ne le manipulez pas avec les mains mouillées. Ne manipulez pas la prise avec les mains mouillées. Le non-respect de ces consignes peut provoquer un incendie ou un choc électrique.
- Ne laissez pas votre peau en contact prolongé avec ce produit lorsqu'il est sous tension ou lorsqu'il est branché. Le non-respect de cette consigne peut provoquer des brûlures superficielles.
- N'utilisez pas ce produit en présence de poussières ou de gaz inflammables comme du propane, de l'essence ou des aérosols. Le non-respect de cette consigne peut provoquer une explosion ou un incendie.
- Ne pointez pas le flash en direction du conducteur d'un véhicule motorisé. Vous risquez sinon de provoquer un accident.

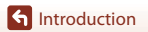

viii

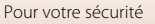

- Conservez ce produit hors de portée des enfants. Le non-respect de cette consigne peut provoquer des blessures ou le dysfonctionnement du produit. En outre, notez que les petites pièces présentent un risque d'étouffement. Si jamais un enfant avalait une pièce de ce produit, consultez immédiatement un médecin.
- N'enroulez pas la courroie ou d'autres sangles autour de votre cou. Vous risquez sinon de provoquer des accidents.
- N'utilisez pas des accumulateurs, des chargeurs ou des adaptateurs secteur qui ne sont pas conçus spécifiquement pour ce produit. Lorsque vous utilisez des accumulateurs, des chargeurs et des adaptateurs secteur conçus spécifiquement pour ce produit, ne faites pas les actions suivantes :
	- Endommager, modifier, plier les cordons ou les câbles, tirer énergiquement dessus, les placer sous des objets lourds ou les exposer à la chaleur ou aux flammes.
	- Utiliser le produit avec des convertisseurs ou des adaptateurs de voyage conçus pour convertir d'une tension à une autre ou avec des onduleurs.

Le non-respect de ces consignes peut provoquer un incendie ou un choc électrique.

- Ne manipulez pas la prise lorsque vous utilisez l'adaptateur secteur pendant un orage. Le non-respect de cette consigne peut provoquer un choc électrique.
- Ne manipulez pas le matériel à mains nues dans des lieux exposés à des températures extrêmement basses ou élevées. Le non-respect de cette consigne peut provoquer des brûlures ou des engelures.

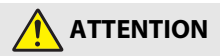

- Mettez ce produit hors tension lorsque son utilisation est interdite. Désactivez les fonctionnalités sans fil lorsque l'utilisation de matériel sans fil est interdite. Les radiofréquences émises par ce produit peuvent interférer avec le matériel à bord des avions ou dans les hôpitaux ou autres infrastructures médicales.
- Retirez les accumulateurs/piles et débranchez l'adaptateur secteur si vous ne prévoyez pas d'utiliser ce produit avant longtemps. Le non-respect de cette consigne peut provoquer un incendie ou le dysfonctionnement du produit.
- Ne touchez pas les pièces mobiles de cet objectif ou d'autres pièces mobiles. Le non-respect de cette consigne peut provoquer des blessures.
- Ne déclenchez pas le flash lorsqu'il est en contact avec la peau ou avec des objets ou lorsqu'il est à proximité de ceux-ci. Le non-respect de cette consigne peut provoquer des brûlures ou un incendie.
- Ne laissez pas le produit exposé à des températures excessivement chaudes pendant une période prolongée, comme dans une voiture fermée ou en plein soleil. Le non-respect de cette consigne peut provoquer un incendie ou le dysfonctionnement du produit.

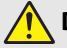

### **DANGER concernant les accumulateurs/piles**

- Manipulez correctement les accumulateurs/piles. Le non-respect des consignes suivantes peut provoquer la fuite, la surchauffe, la casse ou l'inflammation des accumulateurs/piles :
	- N'essayez pas de recharger des piles non rechargeables.
	- N'exposez pas les accumulateurs/piles aux flammes ni à une chaleur excessive.
	- Ne les démontez pas.
	- Ne court-circuitez pas les contacts en les touchant avec des colliers, des épingles à cheveux ou autres objets métalliques.
	- N'exposez pas les accumulateurs/piles ou les produits dans lesquels ils sont insérés à des chocs physiques importants.
- Rechargez les accumulateurs EN-MH2 de chaque jeu de 4 simultanément. Le non-respect de cette consigne peut provoquer la fuite, la surchauffe, la casse ou l'inflammation des accumulateurs.
- Si du liquide provenant des accumulateurs/piles entre en contact avec les yeux, rincez-les abondamment à l'eau claire et consultez immédiatement un médecin. Si vous attendez trop longtemps, vous risquez d'avoir des lésions oculaires.

# **AVERTISSEMENT concernant les accumulateurs/piles**

- Ne retirez pas ou n'endommagez pas l'enveloppe des accumulateurs/piles. N'utilisez jamais des accumulateurs/piles dont l'enveloppe est endommagée. Le non-respect de cette consigne peut provoquer la fuite, la surchauffe, la casse ou l'inflammation des accumulateurs/piles.
- Conservez les accumulateurs/piles hors de portée des enfants. Si jamais un enfant avalait un accumulateur/pile, consultez immédiatement un médecin.
- N'immergez pas le produit dans l'eau et ne l'exposez pas à la pluie. Le non-respect de cette consigne peut provoquer un incendie ou le dysfonctionnement du produit. Séchez immédiatement le produit avec une serviette ou un objet similaire s'il est mouillé.
- Cessez immédiatement toute utilisation si vous remarquez une quelconque modification des accumulateurs/piles, comme une décoloration ou une déformation. Arrêtez de recharger les accumulateurs EN-MH2 s'ils ne se rechargent pas pendant la durée indiquée. Le non-respect de cette consigne peut provoquer la fuite, la surchauffe, la casse ou l'inflammation des accumulateurs/piles.
- Insérez les accumulateurs/piles dans le bon sens. Ne mélangez pas les accumulateurs/piles vieux et nouveaux ou les accumulateurs/piles de types différents. Le non-respect de cette consigne peut provoquer la fuite, la surchauffe, la casse ou l'inflammation des accumulateurs/piles.
- Avant de les jeter, protégez les contacts des accumulateurs/piles avec du ruban adhésif. Les accumulateurs/piles risquent de surchauffer, de se casser ou de prendre feu si des objets métalliques touchent leurs contacts. Recyclez ou jetez les accumulateurs/piles en respectant les réglementations locales en vigueur.

**G** Introduction

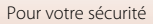

• Si du liquide provenant d'accumulateurs/piles entre en contact avec la peau ou les vêtements d'une personne, rincez immédiatement et abondamment à l'eau claire les parties touchées. Le non-respect de cette consigne peut provoquer des irritations cutanées.

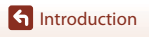

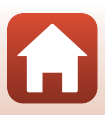

# Table des matières

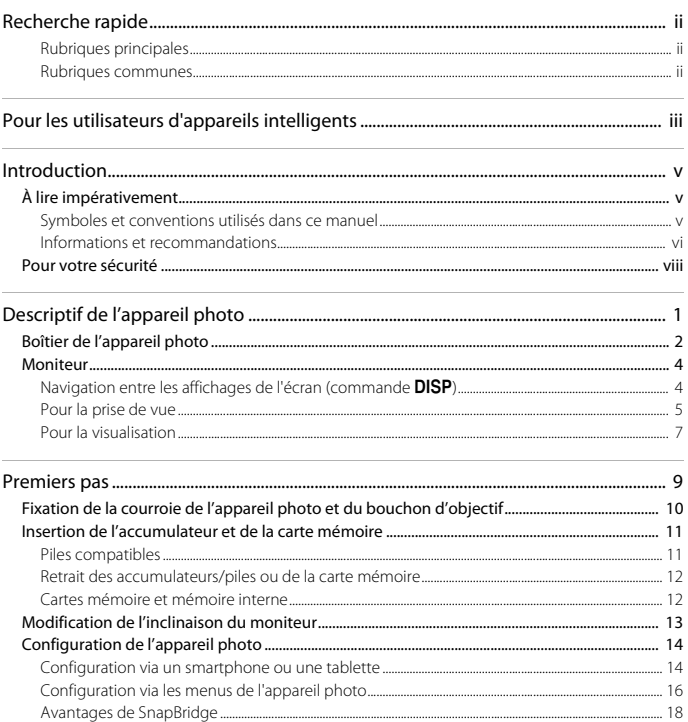

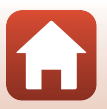

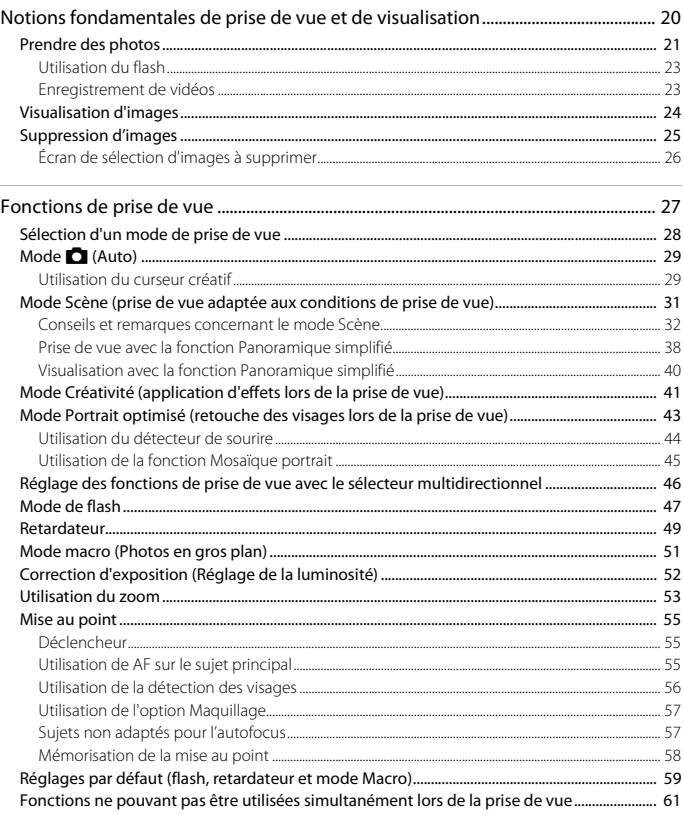

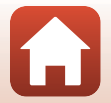

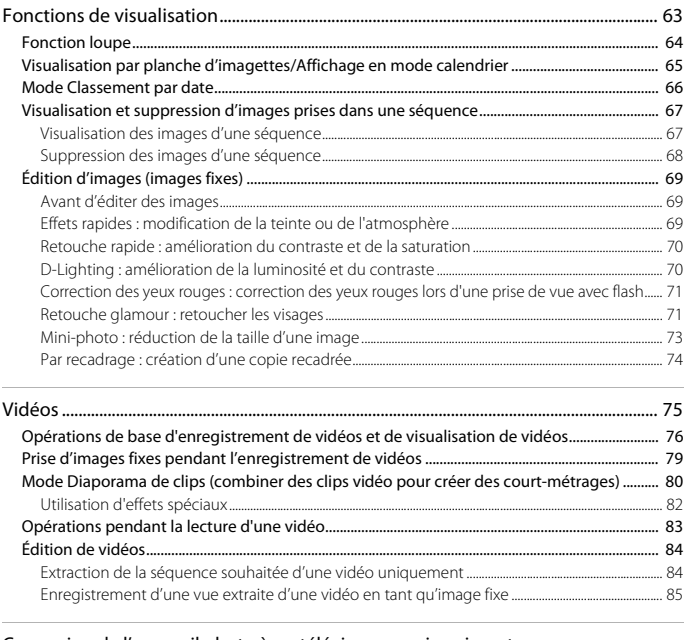

#### Connexion de l'appareil photo à un téléviseur, une imprimante ou un  $\ddot{\phantom{a}}$

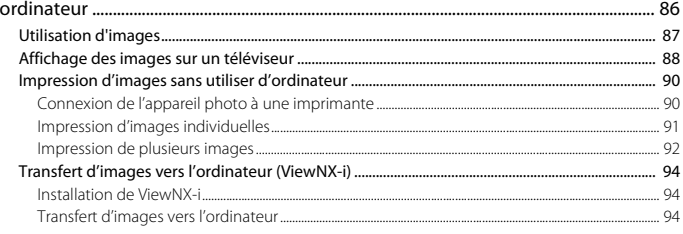

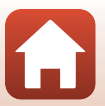

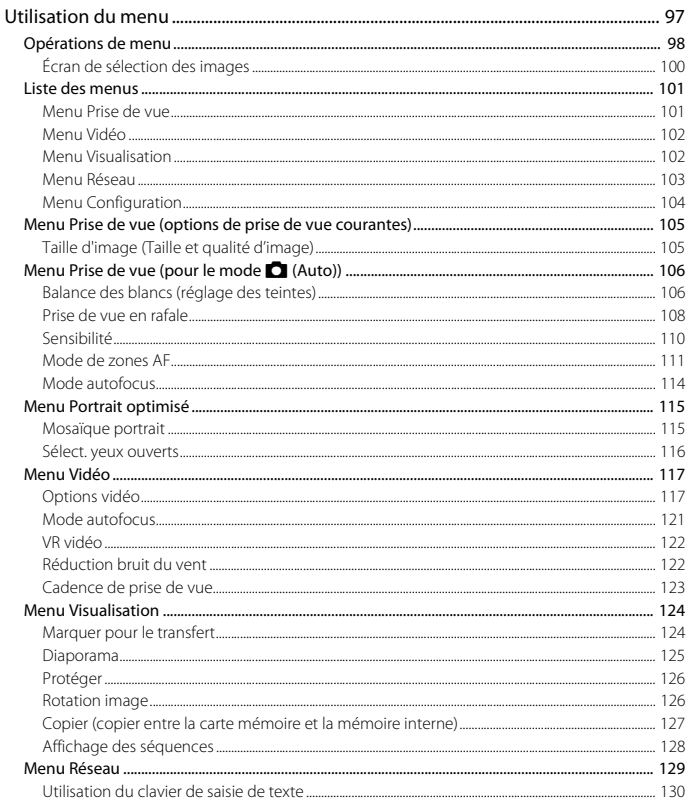

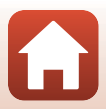

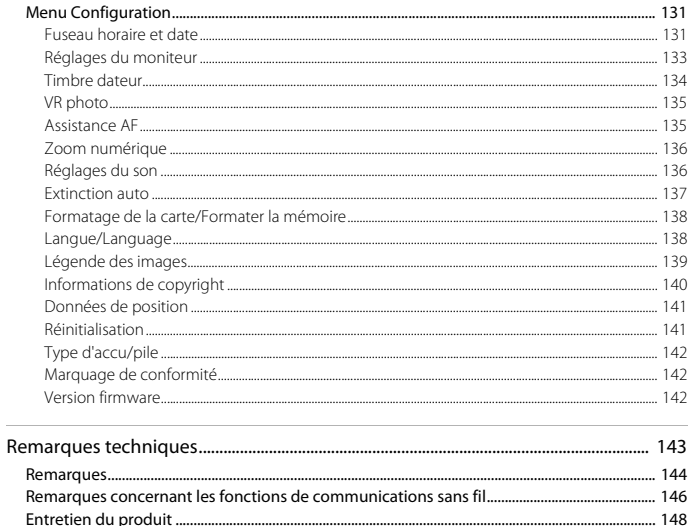

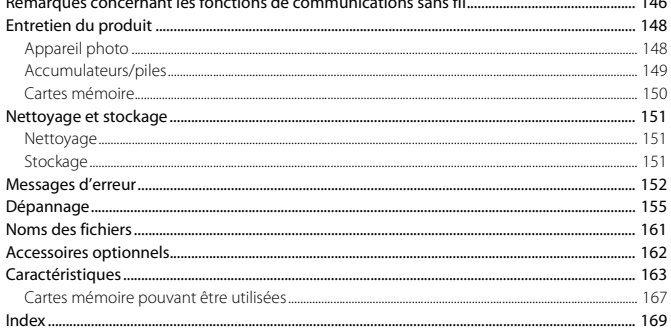

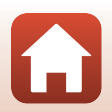

# Descriptif de l'appareil photo

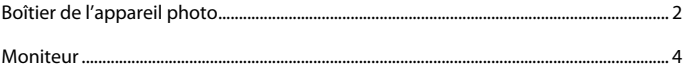

# **Boîtier de l'appareil photo**

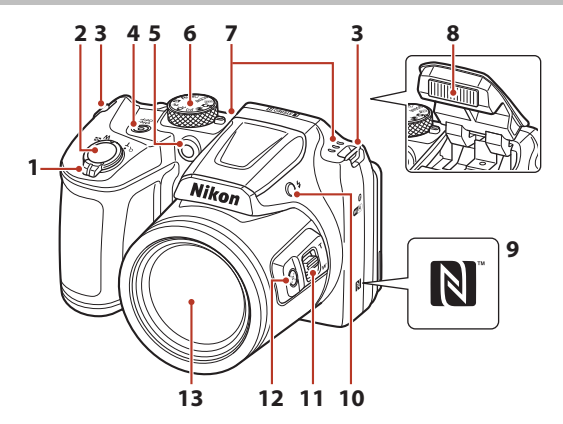

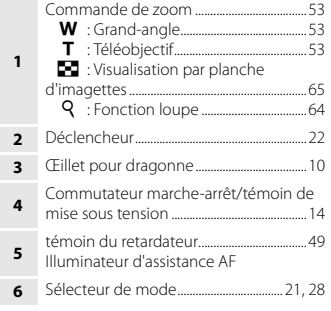

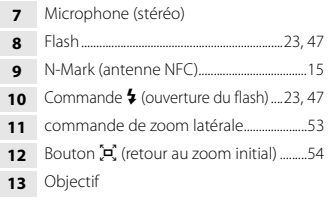

 $\overline{1}$ 

Descriptif de l'appareil photo

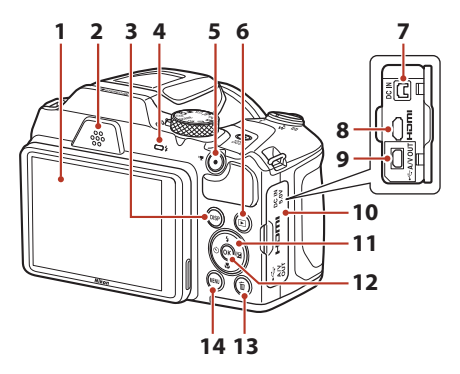

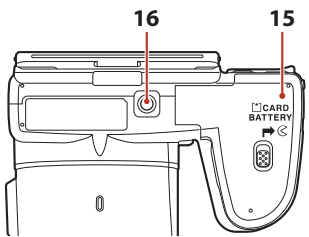

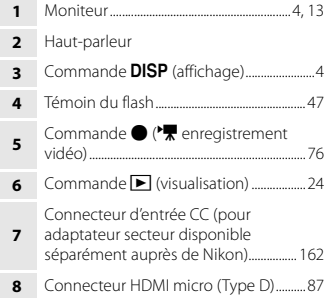

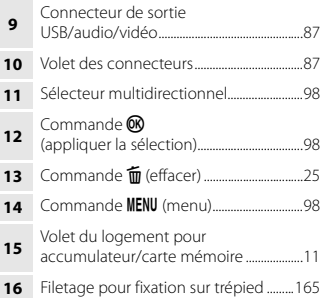

# **Moniteur**

Les informations affichées sur l'écran lors de la prise de vue ou de la visualisation changent en fonction des réglages de l'appareil photo et de l'état d'utilisation.

# **Navigation entre les affichages de l'écran (commande DISP)**

Pour changer les informations affichées sur l'écran lors d'une prise de vue et d'une visualisation, appuyez sur la commande DISP (affichage).

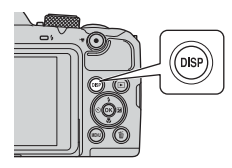

### **Pour la prise de vue**

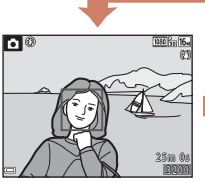

Affichage des informations Cadre vidéo

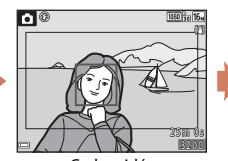

Affiche l'espace d'une vidéo dans un cadre.

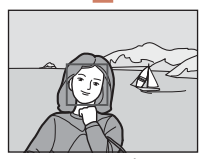

Masquage des informations

### **Pour la visualisation**

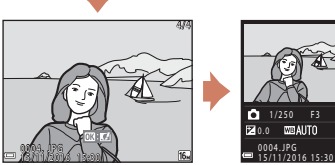

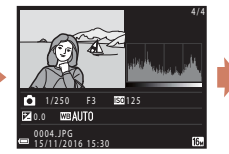

Affichage des informations lnformations sur les densités (sauf pour les vidéos) Affiche un histogramme, des informations sur les densités et la prise de vue  $(128)$ .

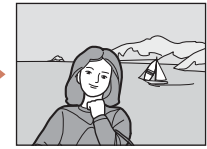

Masquage des informations

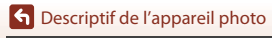

Moniteur

### **Pour la prise de vue**

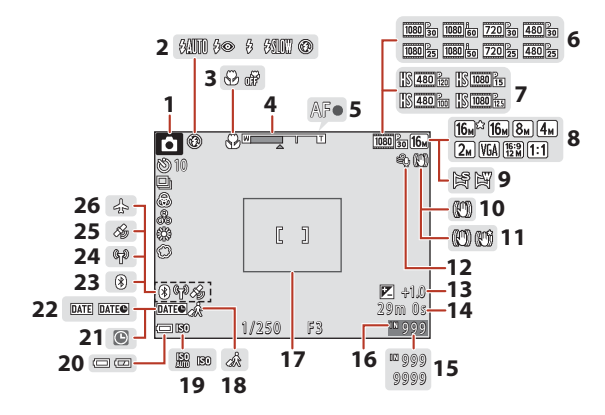

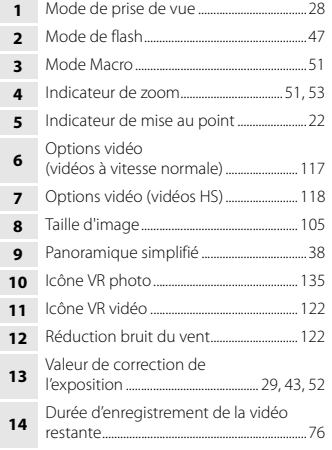

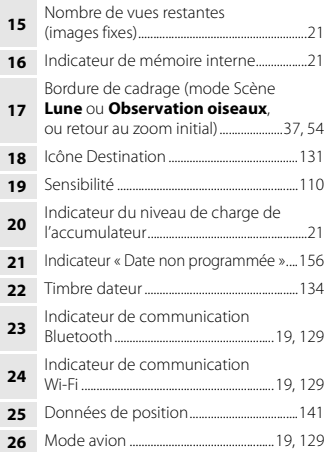

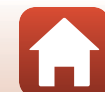

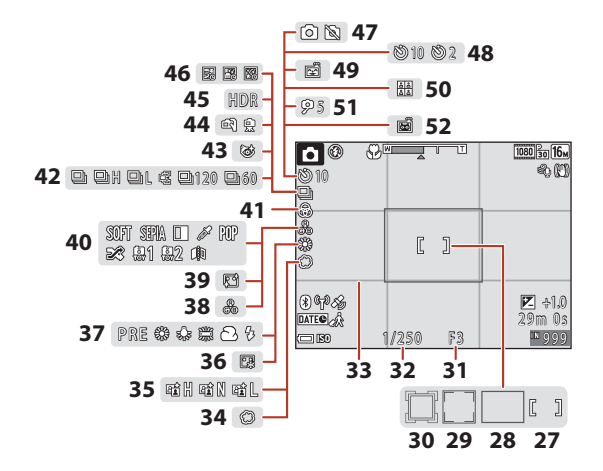

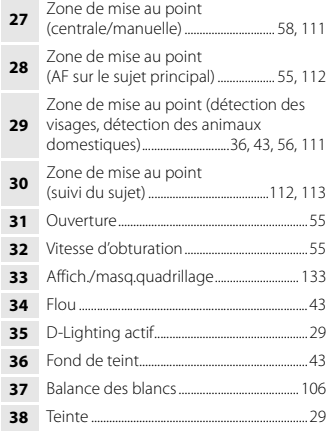

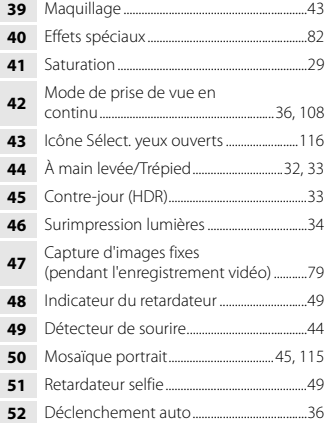

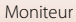

### **Pour la visualisation**

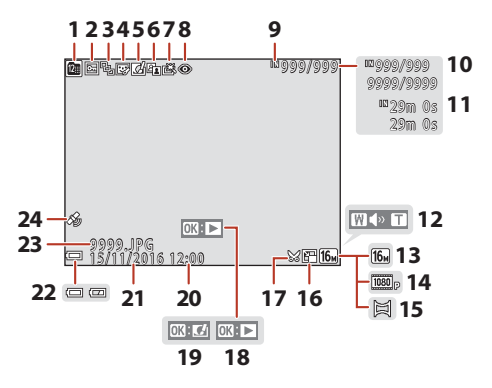

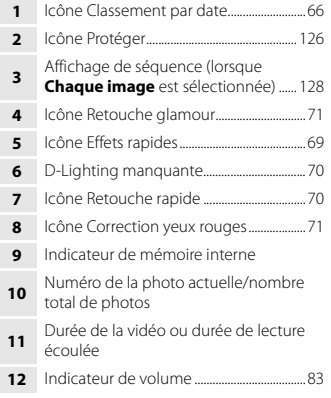

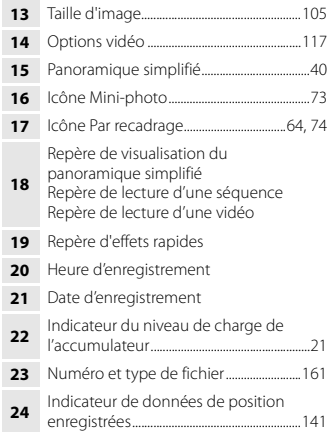

#### Descriptif de l'appareil photo

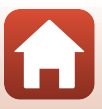

### **Affichage des informations sur les densités**

Vous pouvez rechercher toute perte de détails (contraste) dans les hautes lumières et les zones d'ombre dans l'histogramme qui s'affiche ou sur l'affichage pour le niveau de densité. Ainsi, vous pouvez mieux régler la luminosité de l'image avec des fonctions telles que la correction de l'exposition.

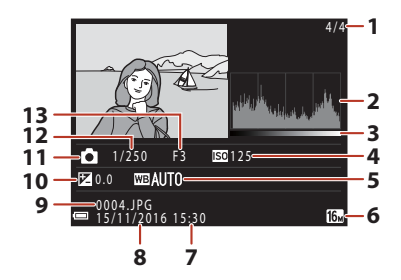

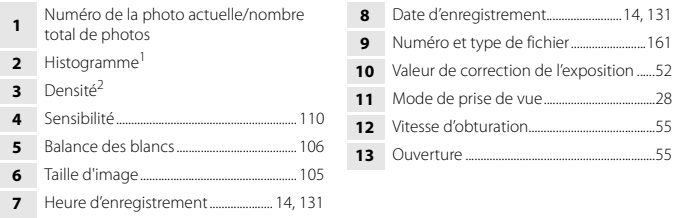

- <sup>1</sup> Un histogramme est un graphique qui présente la répartition des tons de l'image. L'axe horizontal indique la luminosité des pixels, avec les tons sombres à gauche et les tons clairs à droite. L'axe vertical, quant à lui, indique le nombre de pixels.
- <sup>2</sup> La densité indique le niveau de luminosité.

# **Premiers pas**

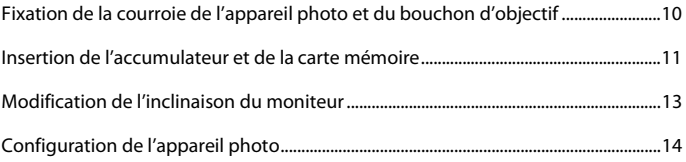

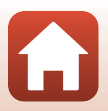

# **Fixation de la courroie de l'appareil photo et du bouchon d'objectif**

Fixez le bouchon d'objectif à la courroie de l'appareil photo, puis fixez la courroie à l'appareil photo.

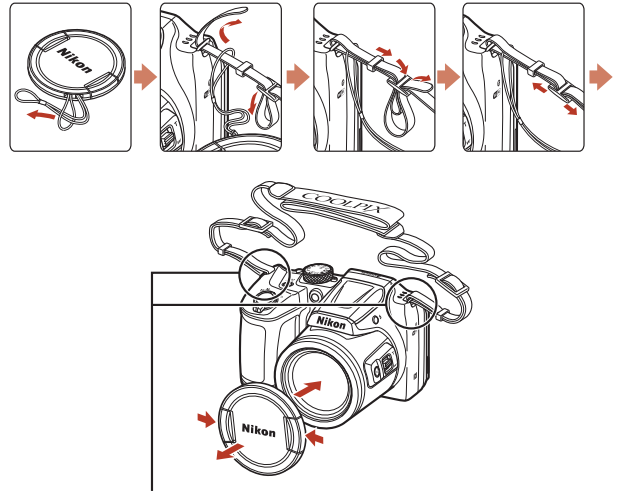

Fixez la courroie en deux points.

### **Bouchon d'objectif**

Lorsque vous n'utilisez pas l'appareil photo, protégez l'objectif à l'aide du bouchon.

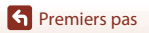

Fixation de la courroie de l'appareil photo et du bouchon d'objectif

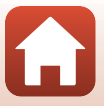

# **Insertion de l'accumulateur et de la carte mémoire**

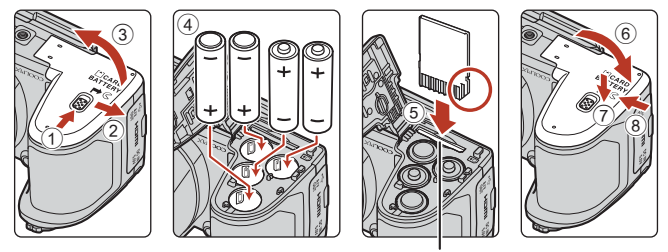

Logement pour carte mémoire

- Tenez l'appareil photo à l'envers pour éviter que les piles ne tombent, vérifiez que les bornes positive (+) et négative (–) des piles sont correctement orientées, et insérez les piles.
- Faites glisser la carte mémoire jusqu'à ce qu'elle se verrouille en émettant un déclic (5).
- Veillez à ne pas insérer les piles ou la carte mémoire à l'envers ou vers l'arrière, car cela pourrait provoquer un dysfonctionnement.
- Lorsque vous refermez le couvercle, faites-le glisser tout en maintenant enfoncé la zone indiqué par  $(7)$ .

# B **Formatage d'une carte mémoire**

Lors de la première insertion dans cet appareil photo d'une carte mémoire utilisée dans un autre appareil, veillez à la formater avec cet appareil.

- **Notez que le formatage d'une carte mémoire efface définitivement toutes les images et les autres données qu'elle contient**. Veiller à faire des copies d'une image que vous souhaitez conserver avant de formater la carte mémoire.
- · Insérez la carte dans l'appareil photo, appuyez sur la commande MENU, puis sélectionnez Formatage de la carte dans le menu configuration ( $\Box$ 98).

# **Piles compatibles**

- Quatre piles alcalines LR6/L40 (type AA) (piles fournies\*)
- Quatre piles lithium FR6/L91 (type AA)
- Quatre accumulateurs Ni-MH (hydrure métallique de nickel) EN-MH2 rechargeables

Vous ne pouvez pas utiliser des accumulateurs Ni-MH rechargeables EN-MH1.

\* Bien que les piles soient indiquées comme « fournies » dans ce manuel, il peut arriver qu'elles ne soient pas fournies, selon le pays ou la région d'achat de l'appareil photo.

**S** Premiers pas

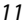

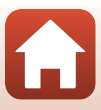

### B **Remarques concernant les accumulateurs/piles**

- Ne mélangez pas d'anciens et de nouveaux accumulateurs/piles ou des accumulateurs/piles de marques ou de types différents.
- Vous ne devez pas utiliser des accumulateurs/piles présentant les défauts suivants :

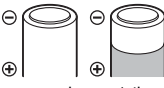

accumulateurs/piles présentant un écaillage

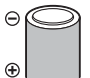

accumulateurs/piles dont l'isolation ne couvre plus la zone de la borne négative

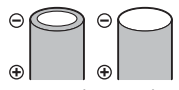

accumulateurs/piles à borne négative plate

#### B **Remarques concernant les accumulateurs Ni-MH EN-MH2 rechargeables**

Lorsque vous utilisez des accumulateurs EN-MH2 avec l'appareil photo, chargez-les par quatre à l'aide du chargeur d'accumulateur MH-73 ( $\Box$ 149).

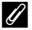

### C **Piles alcalines**

La performance des piles alcalines peut varier considérablement selon la marque.

### **Retrait des accumulateurs/piles ou de la carte mémoire**

Mettez l'appareil photo hors tension et vérifiez que le témoin de mise sous tension et l'écran sont éteints, puis ouvrez le volet du logement pour accumulateur/carte mémoire.

- Poussez doucement la carte mémoire dans l'appareil photo pour éjecter partiellement la carte mémoire.
- Soyez vigilant lorsque vous manipulez l'appareil photo, les accumulateurs/piles et la carte mémoire immédiatement après avoir utilisé l'appareil photo, car ils peuvent être chauds.

### **Cartes mémoire et mémoire interne**

Vous pouvez enregistrer les données de l'appareil photo, y compris les images et les vidéos, sur une carte mémoire ou dans la mémoire interne de l'appareil. Pour utiliser la mémoire interne, retirez la carte mémoire.

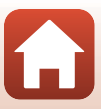

# **Modification de l'inclinaison du moniteur**

Vous pouvez réduire l'inclinaison du moniteur jusqu'à 85 ° environ ou l'augmenter jusqu'à 90 ° environ.

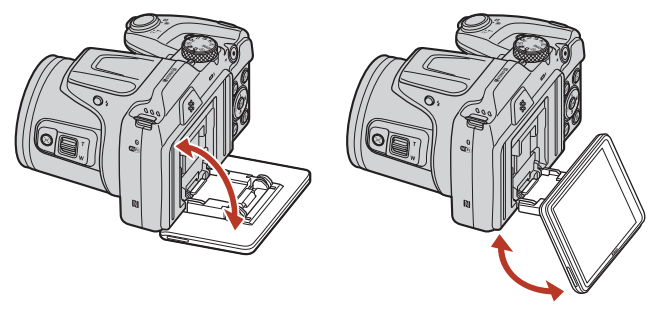

### B **Remarques concernant le moniteur**

- N'appliquez pas de force excessive lorsque vous modifiez l'inclinaison du moniteur.
- Le moniteur ne peut pas être déplacé vers la gauche ou vers la droite.
- Remettez le moniteur dans sa position initiale lorsque vous l'utilisez dans des conditions normales.

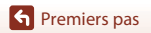

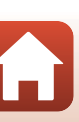

# **Configuration de l'appareil photo**

### **Configuration via un smartphone ou une tablette**

- Avant d'aller plus loin, installez l'appli SnapBridge (Cuiii) et activez le Bluetooth et le Wi-Fi sur votre smartphone ou tablette (ci-dessous dénommé « périphérique mobile »).
- Les écrans de l'appareil photo et du dispositif intelligent présentés dans ce manuel peuvent différer de ceux des produits réels.

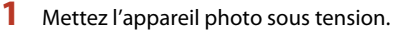

• Servez-vous du sélecteur multidirectionnel pour sélectionner et modifier les réglages.

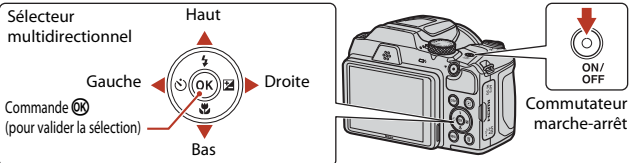

- Une boîte de dialogue de sélection de la langue s'affiche. Appuyez sur ▲ ou ▼ sur le sélecteur multidirectionnel pour mettre en surbrillance une langue et appuyez sur <sup>(R)</sup> pour la sélectionner.
- Vous pouvez changer de langue à tout moment à l'aide de l'option **Langue/Language** du menu Configuration (CQ98).

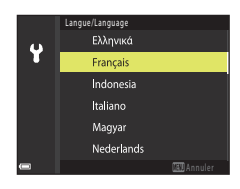

### **2** Appuyez sur <sup>®</sup> lorsque la boîte de dialogue illustrée à droite s'affiche.

• Si vous ne souhaitez pas utiliser un périphérique mobile pour configurer l'appareil photo, appuyez sur  $MENU$  ( $D16$ ).

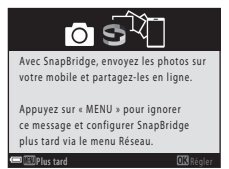

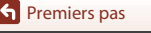

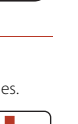

**S** Premiers pas

**3** Associez (c'est-à-dire, établissez une liaison Bluetooth entre) l'appareil photo et le périphérique mobile.

#### • **Périphériques Android compatibles NFC**

Après avoir vérifié que la technologie NFC est activée sur le périphérique mobile, placez le logo **N** (N-Mark) de l'appareil photo sur l'antenne NFC du périphérique pour lancer l'appli SnapBridge.

Si le site de téléchargement de SnapBridge s'affiche, téléchargez et installez l'appli avant d'effectuer à nouveau les étapes ci-dessus.

#### • **Périphériques iOS et Android non compatibles NFC**

Appuyez sur la commande <sup>®</sup> de l'appareil photo. L'appareil photo attend une connexion ; lancez l'appli SnapBridge sur le périphérique mobile et suivez les instructions à l'écran pour toucher le nom de l'appareil photo que vous souhaitez associer.

### **4** Vérifiez le code d'authentification.

- Après avoir vérifié que le même code d'authentification à 6 chiffres est affiché sur l'appareil photo et le périphérique mobile, suivez les étapes ci-dessous pour effectuer l'association (notez que le code peut ne pas s'afficher dans certaines versions d'iOS, mais que vous devez néanmoins suivre les étapes ci-dessous même si le code ne s'affiche pas).
	- **Sur l'appareil photo**, appuyez sur  $\omega$ .
	- **Sur le périphérique mobile**, touchez **Pairing (Association d'appareils)** (le nom du bouton varie selon le périphérique mobile).

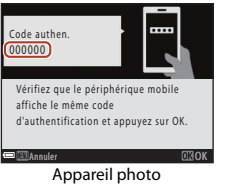

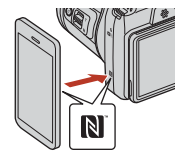

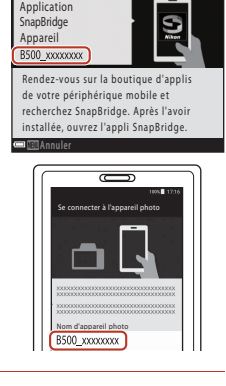

### **5** Appuyez sur <sup>®</sup> lorsque la boîte de dialogue illustrée à droite s'affiche.

- Une fois qu'une connexion constante est établie entre l'appareil photo et l'appareil intelligent, la boîte de dialogue ci-contre s'affiche.
- Si l'appareil photo affiche **Connexion impossible.**, appuyez sur  $\circledR$  pour revenir à l'étape 3. Pour annuler les paramètres d'appariement, appuyez sur MENU.

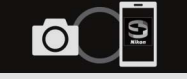

Suiv. L'appareil et le périphérique mobile sont connectés ! SnapBridge enverra vos photos vers votre périphérique au fur et à mesure de la prise de vue.

### **6** Suivez les instructions à l'écran pour terminer le processus de configuration.

- Pour enregistrer les données de position avec les photos, sélectionnez **Oui** lorsque vous y êtes invité et activez les fonctionnalités relatives aux données de position à la fois dans l'appli SnapBridge et sur le périphérique mobile (pour en savoir plus, reportez-vous à la documentation fournie avec le périphérique mobile).
- Vous pouvez également synchroniser l'horloge de l'appareil photo avec l'heure indiquée par le périphérique mobile en sélectionnant **Oui** lorsque vous y êtes invité et en activant la synchronisation dans l'appli SnapBridge. Si vous sélectionnez **Non**, réglez l'horloge de l'appareil photo via les menus comme décrit à l'étape 2 de la page 17.
- La configuration est terminée lorsque l'appareil photo revient à l'écran de prise de vue.
- Reportez-vous à la page 18 pour en savoir plus sur l'utilisation de SnapBridge.

# **Configuration via les menus de l'appareil photo**

L'horloge de l'appareil photo peut être réglée manuellement.

### **Mettez l'appareil photo sous tension (LL)14).**

- Une boîte de dialogue de sélection de la langue s'affiche. Appuyez sur ▲ ou ▼ sur le sélecteur multidirectionnel ( $\Box$ 14) pour mettre en surbrillance une langue et appuyez sur  $\omega$  pour la sélectionner.
- Vous pouvez changer de langue à tout moment à l'aide de l'option **Langue/Language** du menu Configuration (CQ98).

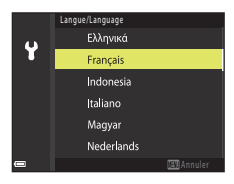

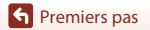

• Sélectionnez **Oui** lorsque vous êtes invité à régler l'horloge de l'appareil photo.

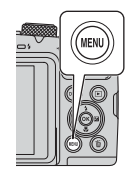

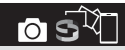

Avec SnapBridge, envoyez les photos sur votre mobile et partagez-les en ligne.

Plus tard Régler Appuyez sur « MENU » pour ignorer ce message et configurer SnapBridge plus tard via le menu Réseau.

### **3** Mettez en surbrillance votre fuseau horaire et appuyez sur QQ.

• Pour activer l'heure d'été, appuyez sur  $\blacktriangle$  ;  $\textcircled{\tiny\textsf{M}}$  s'affiche en haut de la carte. Appuyez sur  $\blacktriangledown$  pour désactiver ll'heure d'été.

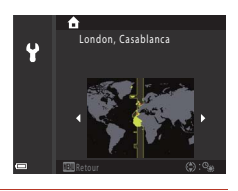

- **4** Appuyez sur  $\triangle$  ou  $\nabla$  pour choisir le format de la date et appuyez sur OR.
- **5** Saisissez la date et l'heure actuelles et appuyez sur $\mathsf{R}$ .
	- Appuyez sur  $\blacktriangleleft$  ou  $\blacktriangleright$  pour mettre en surbrillance les éléments et appuyez sur  $\blacktriangle$  ou  $\nabla$  pour les modifier.
	- Appuyez sur <sup>(R)</sup> pour régler l'horloge.

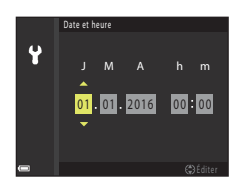

- **6** Lorsque vous y êtes invité, appuyez sur **A** ou  $\nabla$  pour mettre en surbrillance **Oui** et appuyez sur  $\mathbb{R}$ .
	- L'appareil photo revient à l'écran de prise de vue une fois la configuration terminée.

#### C **Remise à l'heure de l'horloge**

L'option **Fuseau horaire et date** du menu Configuration permet de choisir le fuseau horaire et de régler l'horloge de l'appareil photo.

L'heure d'été peut être activée ou désactivée dans le menu **Fuseau horaire**.

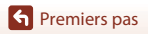

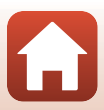

### **Avantages de SnapBridge**

L'appli SnapBridge peut être utilisée pour une variété de tâches une fois que l'appareil photo a été associé à votre périphérique mobile.

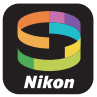

### **Transfert automatique**

Avec les réglages par défaut, les images sont transférées automatiquement vers le périphérique mobile au fur et à mesure de la prise de vue.

• Rapprochez le périphérique mobile de l'appareil photo et lancez l'appli SnapBridge.

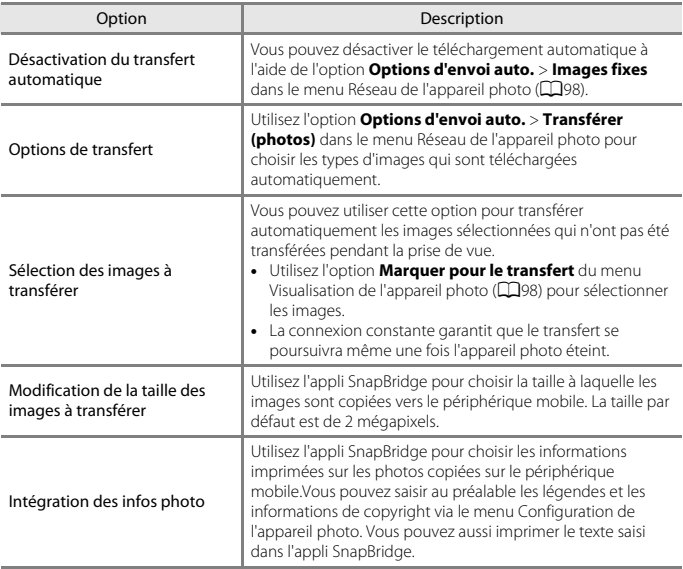

### B **Remarques concernant le téléchargement automatique**

Il n'est pas possible de télécharger des vidéos à l'aide des options **Options d'envoi auto.** ou **Marquer pour le transfert**. Pour télécharger des vidéos sur un périphérique mobile, utilisez l'application SnapBridge.

**G** Premiers pas

18

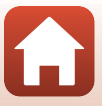

#### **Réseaux sans fil**

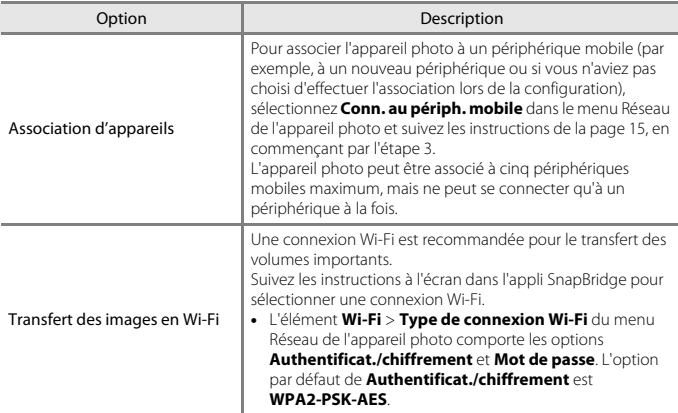

### B **Cas où l'usage des périphériques sans fil est interdit**

Dans les cas où l'usage des périphériques sans fil est interdit, désactivez les fonctionnalités sans fil dans le menu Réseau de l'appareil photo en sélectionnant **Activé** pour **Mode avion**. Cette action interrompra temporairement la connexion constante avec le périphérique mobile, mais la connexion sera rétablie automatiquement lorsque vous désactiverez le mode avion.

### **Autres options de l'appli SnapBridge**

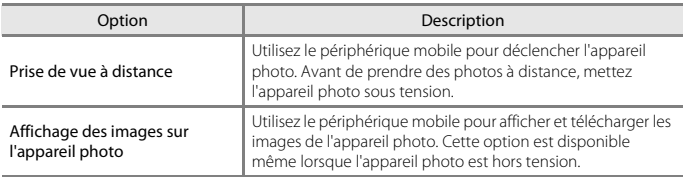

• Reportez-vous à l'aide en ligne de l'appli SnapBridge pour en savoir plus.

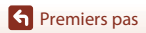

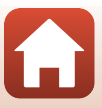

# **Notions fondamentales de prise de vue et de visualisation**

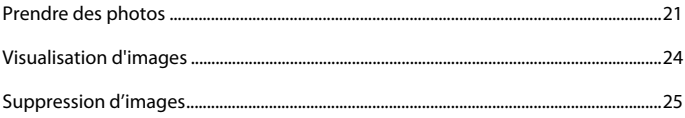

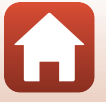

20

Notions fondamentales de prise de vue et de visualisation
# **Prendre des photos**

Le mode  $\Box$  (auto) est utilisé ici à titre d'exemple. Le mode  $\Box$  (auto) vous permet d'effectuer des prises de vue générales dans diverses conditions de prise de vue.

# **1** Positionnez le sélecteur de mode sur **C**.

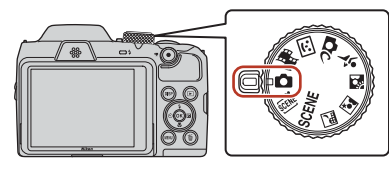

- Indicateur du niveau de charge de l'accumulateur **b**: Niveau de charge de l'accumulateur élevé.
	- B: Niveau de charge de l'accumulateur faible.
- Nombre de vues restantes  $\mathbb{R}$  s'affiche lorsque vous n'avez pas inséré de carte mémoire dans l'appareil photo et que les images sont enregistrées dans la mémoire interne.
- Appuyez sur la commande DISP (affichage) pour changer les informations affichées sur l'écran à chaque fois.

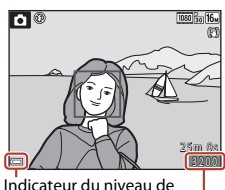

charge de l'accumulateur Nombre de vues restantes

# **2** Tenez l'appareil photo fermement.

• Veillez à ne pas mettre les doigts et d'autres objets sur l'objectif, le flash, l'illuminateur d'assistance AF, le microphone et le haut-parleur.

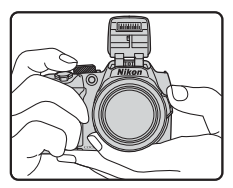

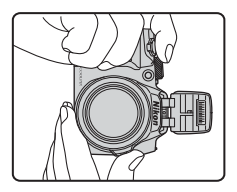

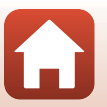

Notions fondamentales de prise de vue et de visualisation

# **3** Cadrez la photo.

- Positionnez la commande de zoom ou la commande de zoom latérale pour modifier la position du zoom.
- Si vous perdez de vue le sujet lors d'une prise de vue en position de zoom téléobjectif, appuyez sur le bouton  $\mathbb{H}$  (retour au zoom initial) pour agrandir temporairement la zone visible et cadrer le sujet plus facilement.

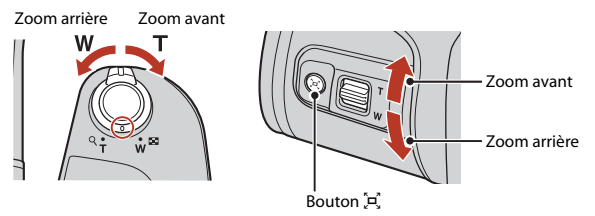

# **4** Appuyez sur le déclencheur à mi-course.

- Appuyer sur le déclencheur à mi-course signifie appuyer sur le bouton et le maintenir enfoncé jusqu'à ce que vous sentiez une légère résistance.
- Lorsque la mise au point est effectuée sur le sujet, la zone de mise au point ou l'indicateur de mise au point s'affiche en vert.
- Lorsque vous utilisez le zoom numérique, l'appareil photo effectue la mise au point sur le sujet au centre de la vue et la zone de mise au point ne s'affiche pas.
- Si la zone de mise au point ou l'indicateur de mise au point clignote, l'appareil photo ne peut pas effectuer la mise au point. Modifiez la composition et réessayez d'appuyer sur le déclencheur à mi-course.

# **5** Sans lever le doigt, appuyez sur le déclencheur jusqu'en fin de course.

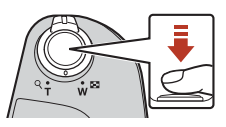

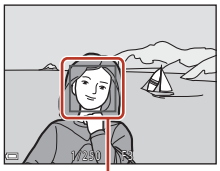

Zone de mise au point

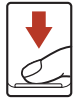

### B **Remarques concernant l'enregistrement des images ou des vidéos**

L'indicateur du nombre de vues restantes ou l'indicateur de la durée d'enregistrement restante clignote lorsque des images ou des vidéos sont en cours de sauvegarde. **N'ouvrez pas le volet du logement pour accumulateur/carte mémoire et ne retirez pas les accumulateurs/piles ou la carte mémoire** lorsqu'un indicateur clignote. Vous risquez de perdre des données ou d'endommager l'appareil photo ou la carte mémoire.

### 22

#### Notions fondamentales de prise de vue et de visualisation

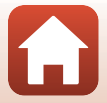

Prendre des photos

### C **Fonction d'extinction automatique**

- Si aucune opération n'est effectuée pendant une minute environ, l'écran s'éteint, l'appareil photo passe en mode de veille et le témoin de mise sous tension clignote. L'appareil photo s'éteint après être restée en mode de veille pendant environ trois minutes.
- Pour sortir l'écran du mode de veille, appuyez sur le commutateur marche-arrêt ou sur le déclencheur.

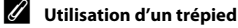

- Dans les situations suivantes, l'utilisation d'un trépied est recommandée pour éviter les effets de bougé d'appareil :
	- Lorsque le flash est fermé dans des lieux sombres ou si vous utilisez un mode de prise de vue dans lequel le flash ne se déclenche pas
	- Lorsque le zoom est sur une position téléobjectif
- Lorsque vous utilisez un trépied pour stabiliser l'appareil photo lors de la prise de vue, réglez l'option **VR photo** sur **Désactivée** dans le menu configuration (A98) afin d'éviter des erreurs éventuelles provoquées par cette fonction.

# **Utilisation du flash**

Si vous avez besoin du flash, par exemple dans des endroits sombres ou lorsque le sujet est à contre-jour, appuyez sur la commande  $\blacklozenge$  (ouverture du flash) pour ouvrir le flash.

• Lorsque vous n'utilisez pas le flash, poussez-le légèrement pour l'abaisser jusqu'à ce qu'il se verrouille.

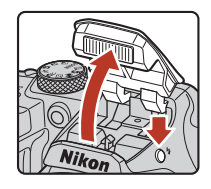

# **Enregistrement de vidéos**

Affichez l'écran de prise de vue et appuyez sur la commande  $\bigcirc$  ( $\bigstar$  enregistrement vidéo) pour commencer à enregistrer une vidéo. Appuyez de nouveau sur  $\bigcirc$  ( $\bigcirc$ ) pour mettre fin à l'enregistrement.

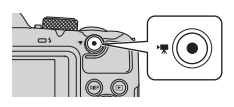

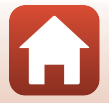

23

Notions fondamentales de prise de vue et de visualisation

# **Visualisation d'images**

### **1** Appuyez sur la commande  $\blacktriangleright$  (visualisation) pour entrer en mode de visualisation.

• Si vous appuyez sur la commande  $\blacktriangleright$  et la maintenez enfoncée alors que l'appareil photo est éteint, il s'allume en mode de visualisation.

# **2** Utilisez le sélecteur multidirectionnel pour sélectionner une image à afficher.

- Appuyez sur les touches  $\blacktriangle \blacktriangledown \blacktriangle \blacktriangleright$  et maintenez-les enfoncées pour faire défiler rapidement les images.
- Appuyez sur la commande  $DISP$  (affichage) pour changer les informations affichées sur l'écran à chaque fois.
- Pour lire une vidéo enregistrée, appuyez sur  $\mathbb{R}$ .
- Pour revenir en mode de prise de vue, appuyez sur la commande **D** ou sur le déclencheur.
- Lorsque  $\Box$   $\Box$  est affiché en mode de visualisation plein écran, vous pouvez appuyer sur la commande **60** pour appliquer un effet à l'image.
- Positionnez la commande de zoom sur  $\mathsf{T}$  ( $\mathsf{Q}$ ) en mode de visualisation plein écran pour effectuer un zoom avant sur l'image.
- En mode de visualisation plein écran, positionnez la commande de zoom sur  $W$  ( $F$ ) pour passer au mode de visualisation par planche d'imagettes et afficher plusieurs images à l'écran.

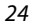

#### Notions fondamentales de prise de vue et de visualisation

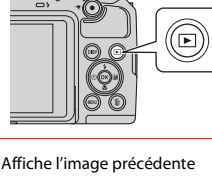

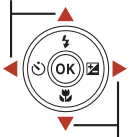

Affiche l'image suivante

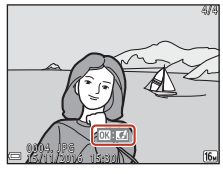

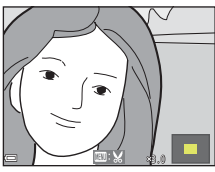

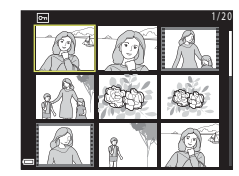

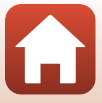

# **Suppression d'images**

- Appuyez sur la commande m<sup>(effacer)</sub></sup> pour effacer l'image actuellement affichée sur l'écran.
- **2** Utilisez les touches ▲▼ du sélecteur multidirectionnel pour sélectionner la méthode de suppression souhaitée et appuyez sur  $(X)$ .
	- Pour annuler, appuyez sur MENU.
- **3** Sélectionnez **Oui**, puis appuyez sur  $\omega$ .
	- Une fois effacées, vous ne pouvez pas récupérer les photos.

- B **Suppression des images d'une séquence**
- Les images prises en rafale ou avec la fonction Surimpression lumières, Mode Créativité ou Mosaïque portrait sont enregistrées sous la forme d'une séquence, et une seule image de la séquence (l'image représentative) s'affiche en mode de visualisation (réglage par défaut).
- Si vous appuyez sur la commande  $\overline{\text{m}}$  alors qu'une image représentative est affichée pour une séquence d'images, toutes les images de la séquence sont supprimées.
- Pour effacer des images individuelles dans une séquence, appuyez sur  $\circled{R}$  pour les afficher une par une et appuyez sur  $\mathsf{\overline{m}}$ .

### C **Suppression de l'image prise en mode de prise de vue**

Notions fondamentales de prise de vue et de visualisation

En mode de prise de vue, appuyez sur  $\overline{m}$  pour effacer la dernière image enregistrée.

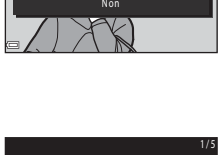

Effacer 1 image ?

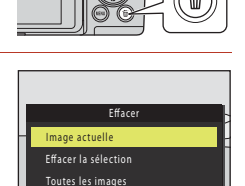

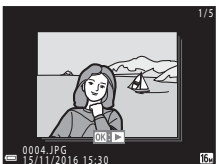

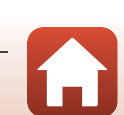

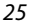

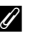

# **Écran de sélection d'images à supprimer**

# **1** Utilisez les touches  $\blacktriangle$  du sélecteur multidirectionnel pour sélectionner l'image que vous souhaitez supprimer.

- Positionnez la commande de zoom  $(\square 2)$  sur **T** ( $\mathbf{Q}$ ) pour passer en mode de visualisation plein écran ou sur  $W$  ( $\blacksquare$ ) pour passer au mode de visualisation par planche d'imagettes.
- **2** Utilisez **A**▼ pour sélectionner **ON** ou **OFF**.
	- Lorsque l'option **ON** est sélectionnée, une icône s'affiche sous l'image choisie. Répétez les étapes 1 et 2 pour sélectionner d'autres images.

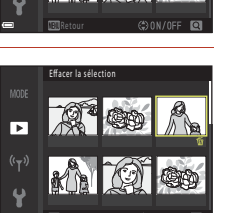

Effacer la sélection

Б  $(\left( \frac{1}{2} \right)$ 

- **3** Appuyez sur **(R**) pour appliquer la sélection d'images.
	- Une boîte de dialogue de confirmation s'affiche. Suivez les instructions à l'écran pour effectuer l'opération.

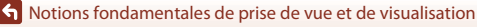

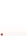

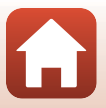

# **Fonctions de prise de vue**

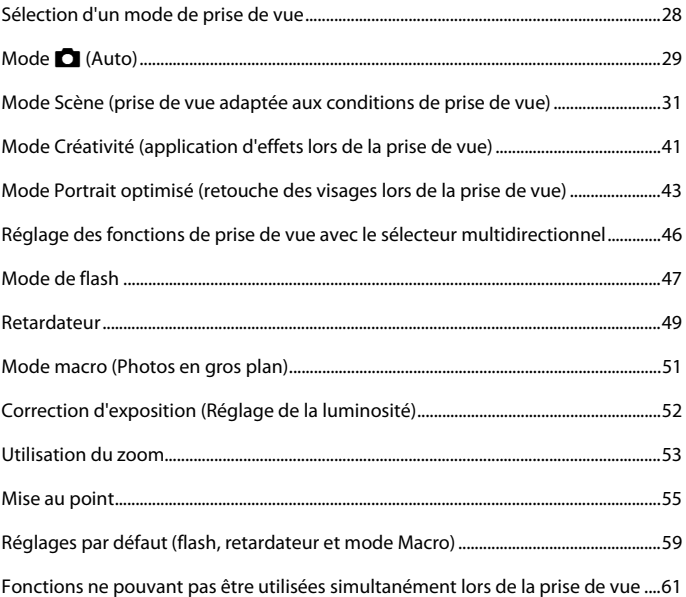

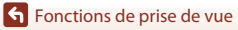

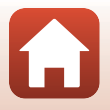

# **Sélection d'un mode de prise de vue**

Vous pouvez tourner le sélecteur de mode pour aligner le mode de prise de vue souhaité avec le repère de l'indicateur sur le boîtier de l'appareil photo.

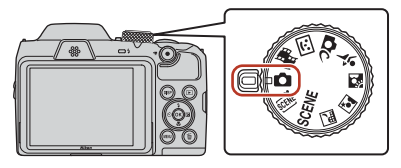

#### $\bullet$  Mode  $\bullet$  (Auto)

Sélectionnez ce mode pour effectuer des prises de vue générales dans diverses conditions de prise de vue.

#### **Modes SCENE, \*, ,** *⊠, 囶***, 왁, <br/><br/></a>**

Sélectionnez l'un de ces modes Scène en fonction des conditions de prise de vue, et vous pouvez ainsi prendre des photos à l'aide de réglages adaptés à ces conditions.

- SCENE : appuyez sur la commande MENU et sélectionnez un mode Scène.
- $\frac{1}{2}$  (sélecteur automatique) : l'appareil photo reconnaît les conditions de prise de vue lorsque vous cadrez une image, et vous pouvez ainsi prendre des photos en fonction de ces conditions.
- $-\Box$  (paysage de nuit) : utilisez ce mode pour prendre des paysages de nuit.
- $\Box$  (portrait de nuit) : utilisez ce mode pour prendre des portraits le soir et la nuit avec des paysages en arrière-plan.
- Contre-jour) : utilisez ce mode pour prendre des sujets en contre-jour.
- e  $\triangleq$  (sport) : utilisez ce mode pour prendre des photos de sport.

#### • **Mode CC** (Créativité)

L'appareil photo enregistre quatre images avec des effets et une image sans effets simultanément dans une seule photo.

### • Mode *<b>D* (Portrait optimisé)

Utilisez la fonction Retouche glamour pour retoucher des visages pendant la prise de vue, et utilisez la fonction Détecteur de sourire ou Mosaïque portrait pour prendre des photos.

#### • Mode **酶 (Diaporama de clips)**

L'appareil photo crée un court-métrage de 30 secondes maximum (**1080 kg 1080/30p** ou **1080/25p**) en enregistrant et en combinant automatiquement plusieurs court-métrages de quelques secondes chacun.

### C **Affichage de l'aide**

La description des fonctions s'affiche lorsque vous modifiez le mode de prise de vue ou affichez l'écran de réglages.

Appuyez sur le déclencheur à mi-course pour passer rapidement au mode de prise de vue. Vous pouvez afficher ou masquer les descriptions à l'aide de **Affichage de l'aide** dans **Réglages du moniteur** dans le menu Configuration.

### **G** Fonctions de prise de vue

Sélection d'un mode de prise de vue

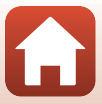

# **Mode <b>A** (Auto)

Sélectionnez ce mode pour effectuer des prises de vue générales dans diverses conditions de prise de vue.

• La zone de mise au point pour l'autofocus varie selon le réglage de **Mode de zones AF** (**Quantil**). Le réglage par défaut est **AF sur le sujet principal** ( $\Box$ 55).

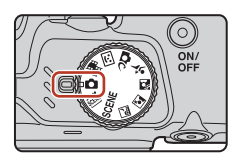

# **Fonctions disponibles en mode**  $\Box$  **(Auto)**

- Curseur créatif ( $\Box$ 29)
- Mode de flash  $(\Box \Box 47)$
- Retardateur  $(\Box 49)$
- $\bullet$  Mode macro ( $\Box$ 51)
- Menu Prise de vue  $(21105, 106)$

# **Utilisation du curseur créatif**

Vous pouvez régler la luminosité (correction de l'exposition), la saturation, la teinte et l'option D-Lighting actif lors de la prise de vue.

**1** Appuyez sur le sélecteur  $multiplicationnel$ 

# 2 Utilisez <**>** pour sélectionner un élément.

- **& Teinte** : Permet de régler la teinte (rouge/bleu) de toute l'image.
- G **Saturation** : Permet de régler la saturation de toute l'image.
- **Luminosité (Exp. +/-)** : Permet de régler la luminosité de toute l'image.

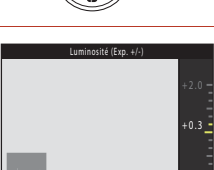

 $\sqrt{2}$   $\otimes$   $\sqrt{2}$   $\otimes$   $\sqrt{2}$ 

• 陆 D-Lighting actif : Permet de réduire la perte de détails dans les hautes lumières et les ombres. Sélectionnez 韩H(Élevée), 韩N(Normale), 略L (Basse) pour la quantité d'effet.

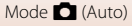

# **3** Utilisez **A**▼ pour régler le niveau.

- Vous pouvez afficher un aperçu des résultats à l'écran.
- Pour régler un autre élément, revenez à l'étape 2.
- Sélectionnez **X Quitter** pour masquer le curseur.
- Pour annuler tous les réglages, sélectionnez **R Réinitialiser**, et appuyez sur **®**. Revenez à l'étape 2 et ajustez à nouveau les réglages.

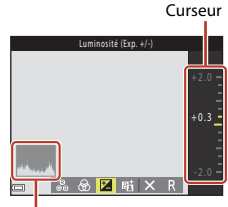

Histogramme

# **4** Une fois les réglages terminés, appuyez sur  $\omega$ .

• Les paramètres sont appliqués et l'appareil photo revient à l'écran de prise de vue.

### C **Réglages du curseur créatif**

- Il se peut que cette fonction ne puisse pas être utilisée avec d'autres fonctions ( $\square$ 61).
- Les réglages de luminosité (correction de l'exposition), de saturation, de teinte et de D-Lighting actif sont conservés dans la mémoire de l'appareil photo, même après que celui-ci est éteint.
- Reportez-vous à « Utilisation de l'histogramme » ( $\Box$ 52) pour plus d'informations.

### C **D-Lighting actif Versus D-Lighting**

- L'option **D-Lighting actif** dans le menu de prise de vue permet de capturer des images tout en réduisant la perte de détails dans les hautes lumières, et d'ajuster la teinte lors de l'enregistrement des images.
- L'option **D-Lighting** ( $\Box$ 70) dans le menu Visualisation permet d'ajuster la teinte des images enregistrées.

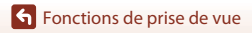

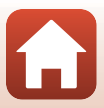

# **Mode Scène (prise de vue adaptée aux conditions de prise de vue)**

Sélectionnez l'un de ces modes Scène en fonction des conditions de prise de vue, et vous pouvez ainsi prendre des photos à l'aide de réglages adaptés à ces conditions.

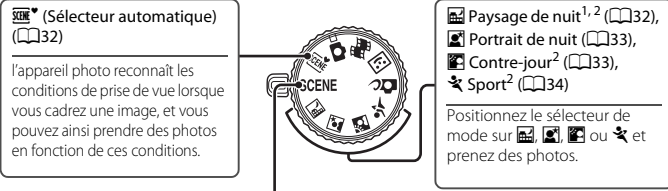

### SCENE

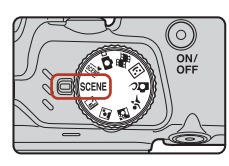

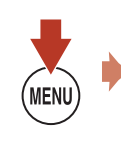

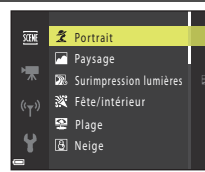

Appuyez sur la commande **MENU** pour afficher le menu Scène et sélectionnez l'un des modes Scène suivants à l'aide du sélecteur multidirectionnel.

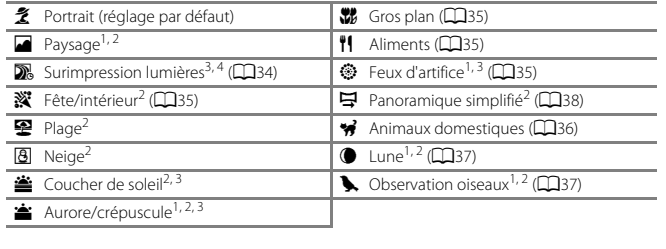

- 1 La mise au point reste mémorisée sur l'infini.
- <sup>2</sup> L'appareil photo effectue la mise au point au centre de la vue.
- 3 Il est recommandé d'utiliser un trépied car la vitesse d'obturation est lente. Définissez **VR photo** (A135) sur **Désactivée** dans le menu configuration lorsque vous utilisez un trépied pour stabiliser l'appareil photo pendant la prise de vue.
- 4 Lorsque **Nuit + filés de lumière** est sélectionné, l'appareil photo effectue la mise au point au centre de la vue. Lorsque **Nuit + filés d'étoiles** ou **Filés d'étoiles** est sélectionné, l'appareil effectue la mise au point à l'infini.

### Fonctions de prise de vue

Mode Scène (prise de vue adaptée aux conditions de prise de vue)

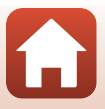

# **Conseils et remarques concernant le mode Scène**

#### **SENE<sup>\*</sup>** Sélecteur automatique

- L'appareil photo reconnaît automatiquement les conditions de prise de vue lorsque vous cadrez une image, simplifiant ainsi la prise de vue en fonction de ces conditions.
- Lorsque l'appareil photo reconnaît automatiquement les conditions de prise de vue, l'icône du mode de prise de vue affichée sur l'écran de prise de vue change en conséquence.

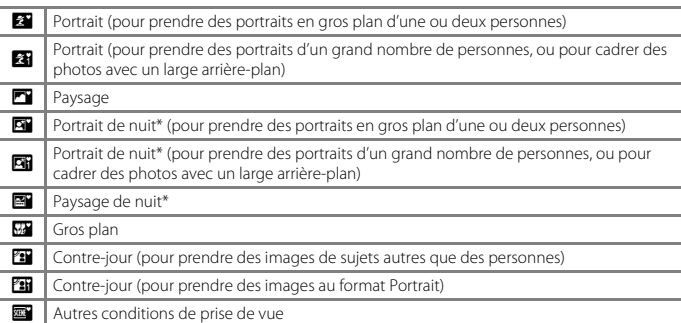

- \* Une image est prise à une vitesse d'obturation lente.
- Dans certaines conditions de prise de vue, il peut arriver que l'appareil photo ne sélectionne pas les réglages souhaités. Dans ce cas, choisissez un autre mode de prise de vue ( $\Box$ 28).
- Lorsque le zoom numérique est activé, l'icône du mode de prise de vue change sur

#### **图** Paysage de nuit

- Appuyez sur la commande MENU pour sélectionner La **À main levée** ou l **Q. Trépied** dans **Paysage de nuit**.
- **匈 À main levée** (réglage par défaut) :
	- Pendant que l'icône  $\blacksquare$  sur l'écran de prise de vue s'affiche en vert, appuyez sur le déclencheur jusqu'en fin de course pour prendre une série d'images combinées en une seule image et enregistrées.
	- Une fois que le déclencheur est enfoncé jusqu'en fin de course, tenez l'appareil photo fermement sans bouger jusqu'à ce qu'une image fixe soit affichée. Après avoir pris une image, ne mettez pas l'appareil photo hors tension avant que l'écran n'ait basculé sur l'écran de prise de vue.
	- L'angle de champ (c'est-à-dire la zone d'image visible dans la vue) dans l'image enregistrée est plus étroit que celui sur l'écran de prise de vue.
- **Q** Trépied :
	- Une image est prise à une vitesse d'obturation lente lorsque vous appuyez sur le déclencheur jusqu'en fin de course.
	- La réduction de vibration est désactivée même si **VR photo** (A135) dans le menu Configuration est réglé sur **Activée**.

**S** Fonctions de prise de vue

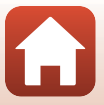

#### $\mathbf{E}$  Portrait de nuit

- Ouvrez le flash avant la prise de vue.
- Appuyez sur la commande MENU pour sélectionner  $\widehat{P}$  À main levée ou  $\widehat{P}$  Trépied dans **Portrait de nuit**.
- **<a> À main levée** (réglage par défaut) :
	- Pendant que l'icône sur l'écran de prise de vue s'affiche en vert, appuyez sur le déclencheur jusqu'en fin de course pour prendre une série d'images combinées en une seule image et enregistrées.
	- Une fois que le déclencheur est enfoncé jusqu'en fin de course, tenez l'appareil photo fermement sans bouger jusqu'à ce qu'une image fixe soit affichée. Après avoir pris une image, ne mettez pas l'appareil photo hors tension avant que l'écran n'ait basculé sur l'écran de prise de vue.
	- Si le sujet bouge alors que l'appareil photo prend des photos en rafale, l'image risque d'être déformée, chevauchée, ou floue.

#### • Z **Trépied** :

- Une image est prise à une vitesse d'obturation lente lorsque vous appuyez sur le déclencheur jusqu'en fin de course.
- La réduction de vibration est désactivée même si **VR photo** (A135) dans le menu Configuration est réglé sur **Activée**.

#### **Contre-jour**

- Appuyez sur la commande MENU pour sélectionner Activé ou Désactivé pour activer ou désactiver la fonction HDR (high dynamic range) dans **HDR** en fonction des conditions de prise de vue.
- **Désactivé** réglage par défaut) : le flash se déclenche pour éviter que le sujet en contre-jour soit masqué en zone d'ombre. Prenez des images avec le flash ouvert.
	- Appuyez sur le déclencheur jusqu'en fin de course pour prendre une image.
- **Activé**: vous pouvez prendre des images avec des zones très lumineuses et très sombres dans la même vue.
	- Lorsque le déclencheur est enfoncé jusqu'en fin de course, l'appareil photo prend des images en continu et enregistre les deux images suivantes.
		- Une image composite non-HDR
		- Une image composite HDR (la perte de détails est réduite dans les hautes lumières et les ombres)
	- Si l'espace mémoire est juste assez suffisant pour enregistrer une image, la seule image enregistrée est celle traitée avec l'effet D-Lighting ( $\Box$ 70) au moment de la prise de vue, où les zones sombres de l'image sont corrigées.
	- Une fois que le déclencheur est enfoncé jusqu'en fin de course, tenez l'appareil photo fermement sans bouger jusqu'à ce qu'une image fixe soit affichée. Après avoir pris une image, ne mettez pas l'appareil photo hors tension avant que l'écran n'ait basculé sur l'écran de prise de vue.
	- L'angle de champ (c'est-à-dire la zone d'image visible dans la vue) dans l'image enregistrée est plus étroit que celui sur l'écran de prise de vue.
	- Dans certaines conditions de prise de vue, des zones sombres peuvent apparaître autour de sujets lumineux ou des zones claires autour des sujets sombres.

**G** Fonctions de prise de vue

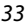

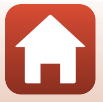

#### रे Sport

- Lorsque vous appuyez sur le déclencheur jusqu'en fin de course, les images sont prises en rafale.
- L'appareil photo peut capturer en continu jusqu'à 7 images environ à une cadence de 7,7 vps (lorsque Taille d'image est défini sur **Pa 4608×3456**).
- La cadence de prise de vue avec la prise de vue en continu risque d'être ralentie en fonction du réglage de taille d'image, de la carte mémoire utilisée ou des conditions de prise de vue.
- La mise au point, l'exposition et la teinte pour la seconde image et les images suivantes sont fixées aux valeurs déterminées avec la première image.

#### $SCENE \rightarrow \overline{\mathbb{W}}$  Surimpression lumières

- L'appareil photo capture automatiquement les sujets en mouvement à intervalles réguliers, compare chaque image et assemble uniquement leurs zones lumineuses, puis les enregistre en tant qu'image unique. Les traînées lumineuses, par exemple le flux des phares de voitures ou les filés d'étoiles, sont capturées.
- Sur l'écran qui apparaît après avoir sélectionné **». Surimpression lumières**, sélectionnez  $\mathbb{R}$  Nuit + filés de lumière,  $\mathbb{R}$  Nuit + filés d'étoiles ou  $\mathbb{R}$  Filés d'étoiles.

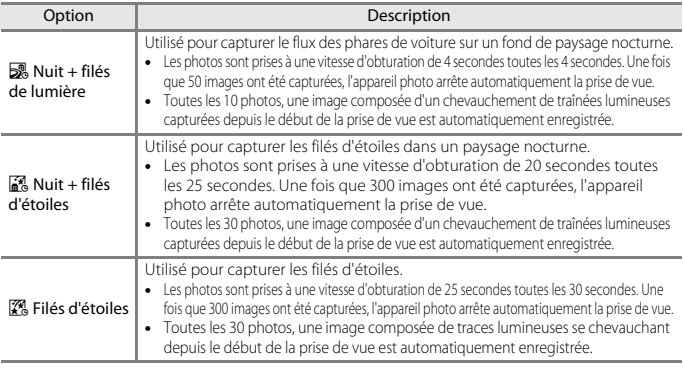

- L'écran peut s'éteindre pendant l'intervalle de prise de vue. Le témoin de mise sous tension s'allume lorsque l'écran est éteint.
- Pour arrêter la prise de vue avant qu'elle ne prenne fin automatiquement, appuyez sur  $\mathbb{Q}$ .
- Lorsque vous avez obtenu les filés souhaités, terminez la prise de vue. Si vous poursuivez la prise de vue, des détails dans les zones composites peuvent être perdus.
- Les images enregistrées automatiquement pendant la prise de vue et l'image composée à la fin de la prise de vue sont regroupées sous forme de séquence, et l'image composée à la fin de la prise de vue est utilisée comme image représentative ( $\square$ 67).

**G** Fonctions de prise de vue

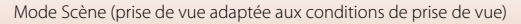

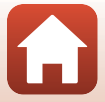

### B **Remarques concernant la fonction Surimpression lumières**

- L'appareil photo ne peut pas capturer d'images si vous n'avez pas inséré de carte mémoire.
- Ne tournez pas le sélecteur de mode et n'insérez pas de nouvelle carte mémoire tant que la prise de vue n'est pas terminée.
- Utilisez des accumulateurs suffisamment chargés pour éviter que l'appareil photo ne s'éteigne pendant la prise de vue.
- Il n'est pas possible d'utiliser la correction de l'exposition (CQ52).

#### **Temps restant**

Vous pouvez vérifier à l'écran le temps restant jusqu'à ce que la prise de vue s'arrête automatiquement.

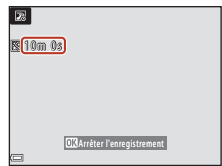

#### SCENE → ※ Fête/intérieur

• Tenez fermement l'appareil photo pour éviter les effets de bougé. Définissez **VR photo** (A135) sur **Désactivée** dans le menu configuration lorsque vous utilisez un trépied pour stabiliser l'appareil photo pendant la prise de vue.

#### $SCENE \rightarrow$   $\frac{1}{2}$  Gros plan

- Le mode Macro ( $\Box$ 51) est activé et l'appareil photo effectue automatiquement un zoom sur la position la plus proche à laquelle il peut effectuer la mise au point.
- Vous pouvez déplacer la zone de mise au point. Appuyez sur  $\mathbb{R}$ , utilisez les touches  $\blacktriangle\blacktriangledown\blacktriangle\blacktriangledown$  du sélecteur multidirectionnel pour déplacer la zone de mise au point, et appuyez sur  $\omega$  pour appliquer le réglage.

#### $SCENE \rightarrow \dagger$  Aliments

- Le mode Macro ( $\Box$ 51) est activé et l'appareil photo effectue automatiquement un zoom sur la position la plus proche à laquelle il peut effectuer la mise au point.
- Vous pouvez régler la teinte en utilisant la touche  $\blacktriangle \blacktriangledown$  du sélecteur multidirectionnel. Le réglage de teinte est enregistré dans la mémoire de l'appareil photo même après sa mise hors tension.
- Vous pouvez déplacer la zone de mise au point. Appuyez sur **®**, utilisez les touches **AV** du sélecteur multidirectionnel pour déplacer la zone de mise au point, et appuyez sur  $\omega$  pour appliquer le réglage.

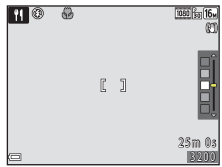

#### $SCENE \rightarrow \circledast$  Feux d'artifice

- La vitesse d'obturation est fixée à quatre secondes.
- Il n'est pas possible d'utiliser la correction de l'exposition ( $\Box$ 52).

35

### **G** Fonctions de prise de vue

Mode Scène (prise de vue adaptée aux conditions de prise de vue)

#### $SCENE \rightarrow \bullet$  Animaux domestiques

- Lorsque l'appareil photo effectue la mise au point sur un chien ou un chat, il détecte et effectue la mise au point sur son museau. Par défaut, le déclenchement se fait automatiquement une fois que l'appareil photo a détecté un museau de chien ou de chat (déclenchement auto).
- Sur l'écran qui apparaît après avoir sélectionné O **Animaux domestiques**, choisissez U **Vue par vue** ou  $\Box$  **Rafale**.
	- **5 Vue par vue** : lorsqu'il détecte un museau de chien ou de chat, l'appareil photo prend une image.
	- V**Rafale** : lorsqu'il détecte un museau de chien ou de chat, l'appareil photo prend trois images en continu.

# B **Déclenchement auto**

- Appuyez sur la commande  $\blacktriangleleft$  ( $\circlearrowright$ ) du sélecteur multidirectionnel pour modifier le réglage **Déclenchement auto**.
	- Y : l'appareil photo effectue le déclenchement automatiquement lorsqu'il détecte un museau de chien ou de chat.
	- OFF : le déclenchement ne s'effectue pas automatiquement, même si le museau d'un chien ou d'un chat est détecté. Appuyez sur le déclencheur. L'appareil photo détecte aussi les visages humains lorsque l'option  $OFF$  est sélectionnée.
- **Déclenchement auto** est défini sur **OFF** une fois que cinq rafales ont été prises.
- La prise de vue est possible également en appuyant sur le déclencheur, indépendamment du réglage **Déclenchement auto**. Lorsque V**Rafale** est sélectionné, vous pouvez prendre des photos en continu tout en maintenant enfoncé le déclencheur jusqu'en fin de course.

### B **Zone de mise au point**

• Lorsque l'appareil photo détecte un visage, ce dernier s'affiche à l'intérieur d'une bordure jaune. Lorsque l'appareil photo effectue la mise au point sur un visage affiché à l'intérieur d'une double bordure (zone de mise au point), cette dernière devient verte. Si aucun visage n'est détecté, l'appareil photo effectue la mise au point sur le sujet situé au centre de la vue.

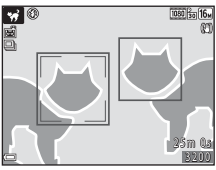

• Dans certaines conditions de prise de vue, l'appareil photo risque de ne pas pouvoir détecter le museau de l'animal domestique et d'autres sujets risquent de s'afficher à l'intérieur d'une bordure.

**G** Fonctions de prise de vue

Mode Scène (prise de vue adaptée aux conditions de prise de vue)

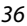

#### $SCENE \rightarrow \bullet$  Lune

- À la position grand-angle, la bordure de cadrage s'affiche pour indiquer l'angle de champ équivalent au format 24 × 36 mm : 900 mm. Lorsque vous cadrez la lune à l'intérieur de la bordure de cadrage et que vous appuyez sur  $\circledR$ , l'angle de champ devient équivalent à celui d'un objectif 900 mm.
- Vous pouvez régler la teinte en utilisant la touche  $\blacktriangle \blacktriangledown$  du sélecteur multidirectionnel. Le réglage de teinte est enregistré dans la mémoire de l'appareil photo même après sa mise hors tension.
- Réglez la luminosité avec la correction de l'exposition (CLS2) en fonction des conditions de prise de vue telles que la croissance et la décroissance de la lune et des exigences de prise de vue.

#### $SCFNF \rightarrow$  **L** Observation oiseaux

- Sur l'écran affiché lorsque l'option  $\blacklozenge$  **Observation oiseaux** est sélectionnée, choisissez **S Vue par vue ou 国 Rafale.**
- S Vue par vue : une image est prise chaque fois que vous appuyez sur le déclencheur.
- **In Rafale** (réglage par défaut) : Lorsque vous appuyez sur le déclencheur jusqu'en fin de course, les images sont prises en rafale. L'appareil photo peut capturer en continu jusqu'à 7 image environ à une cadence de 7,7 vps (lorsque Taille d'image est défini sur **Paul 4608×3456**).
- À la position grand-angle, la bordure de cadrage s'affiche pour indiquer l'angle de champ équivalent au format 24 × 36 mm : 440 mm. Lorsque vous cadrez un oiseau à l'intérieur de la bordure de cadrage et que vous appuyez sur  $\omega$ , l'angle de champ devient équivalent à celui d'un objectif 440 mm.

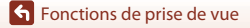

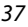

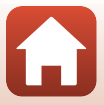

# **Prise de vue avec la fonction Panoramique simplifié**

Positionnez le sélecteur de mode sur SCENE  $\rightarrow$  commande MENU  $\rightarrow$  $\Xi$  (Panoramique simplifié)  $\rightarrow \infty$ 

**1** Sélectionnez  $\mathbb{S}^{\text{TD}}$  **Normal** ou  $\mathbb{L}^{\text{WDF}}$  **Large** comme plage de prise de vue et appuyez sur <sub>OO</sub>.

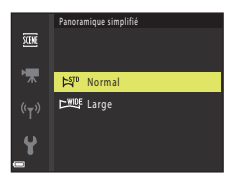

**2** Cadrez la première portion de la scène du panoramique, puis appuyez sur le déclencheur à mi-course pour régler la mise au point.

- La position de zoom est fixée sur la position grand-angle.
- L'appareil photo effectue la mise au point au centre de la vue.
- **3** Appuyez sur le déclencheur jusqu'en fin de course, et relâchez-le.
	- $\Delta \nabla \langle \rangle$  s'affichent pour indiquer la direction de déplacement de l'appareil photo.

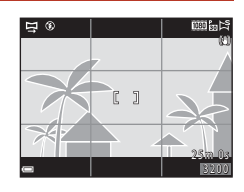

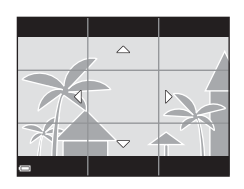

### **4** Déplacez l'appareil photo dans l'une des quatre directions jusqu'à ce que le repère atteigne la fin.

- Lorsque l'appareil photo détecte la direction du panoramique, la prise de vue commence.
- La prise de vue se termine une fois que la plage de prise de vue sélectionnée est capturée.
- La mise au point et l'exposition sont mémorisées jusqu'à la fin de la prise de vue.

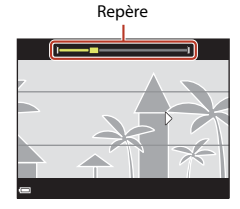

38

**S** Fonctions de prise de vue

Mode Scène (prise de vue adaptée aux conditions de prise de vue)

### **Exemple de déplacement de l'appareil photo**

- En utilisant votre corps comme axe de rotation, déplacez l'appareil photo lentement en décrivant un arc de cercle, dans la direction du marquage ( $\triangle \triangle \langle \rangle$ ).
- La prise de vue s'arrête si le repère n'a pas atteint la fin au bout d'environ 15 secondes (lorsque l'option C<sup>STD</sup> Normal est sélectionnée) ou au bout d'environ 30 secondes (lorsque l'option X**Large** est sélectionnée) après le début de la prise de vue.

# B **Remarques concernant la prise de vue avec la fonction Panoramique simplifié**

- La zone d'image dans l'image enregistrée est plus petite que celle observée sur l'écran au moment de la prise de vue.
- Lorsque le mouvement détecté par l'appareil photo est trop rapide ou en présence d'un bougé d'appareil prononcé ou d'un sujet trop uniforme (tel qu'un mur ou dans l'obscurité), une erreur se produit.
- Les images d'un panoramique ne sont pas enregistrées lorsque la prise de vue est interrompue avant d'atteindre la moitié de la plage du panoramique.

#### C **Taille d'image du Panoramique simplifié**

• Quatre tailles d'image différentes (en pixels) sont disponibles, comme décrit ci-après.

#### **Lorsque** W **Normal est activé**

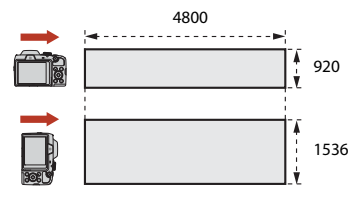

#### **Lorsque** X **Large est activé**

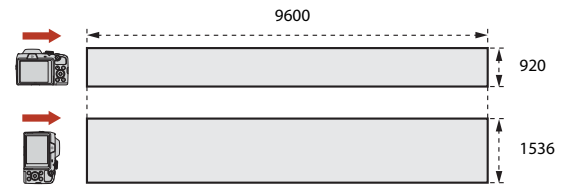

• Lorsque la prise de vue dépasse la moitié de la plage du panoramique mais se termine avant la fin, la taille d'image diminue.

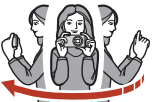

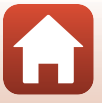

# **Visualisation avec la fonction Panoramique simplifié**

Passez en mode de visualisation ( $\Box$ 24), affichez en mode de visualisation plein écran une image enregistrée avec Panoramique simplifié, puis appuyez sur  $\circledR$  pour faire défiler l'image dans la direction utilisée lors de la prise de vue.

Les commandes de lecture sont affichées sur l'écran pendant la visualisation. Utilisez les touches  $\blacktriangleleft$  du sélecteur multidirectionnel pour sélectionner une commande, puis appuyez sur  $\oslash$  pour effectuer les opérations suivantes.

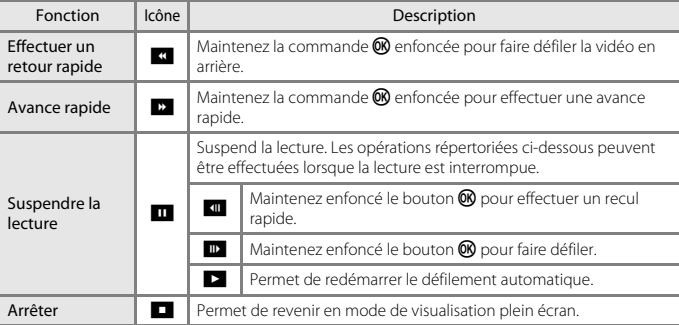

# B **Remarques concernant les images de la fonction Panoramique simplifié**

- Les images ne peuvent pas être éditées sur cet appareil photo.
- Il se peut que cet appareil photo ne puisse pas faire défiler les images de panoramique simplifié prises avec une autre marque ou un autre modèle d'appareil photo numérique ou effectuer un zoom dessus.

#### B **Remarque concernant l'impression de photos panoramiques**

Les paramètres de l'imprimante peuvent empêchent l'impression d'une vue complète de l'image. En outre, la fonction d'impression peut ne pas être disponible selon l'imprimante.

#### **G** Fonctions de prise de vue

Mode Scène (prise de vue adaptée aux conditions de prise de vue)

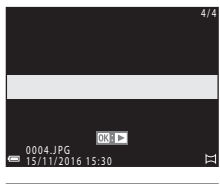

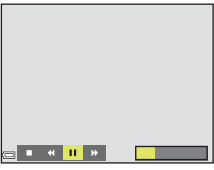

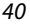

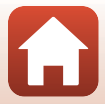

# **Mode Créativité (application d'effets lors de la prise de vue)**

L'appareil photo enregistre quatre images avec des effets et une image sans effets simultanément dans une seule photo.

• L'appareil photo effectue la mise au point au centre de la vue.

# **1** Appuyez sur  $\omega$ .

• L'écran de sélection d'effet s'affiche.

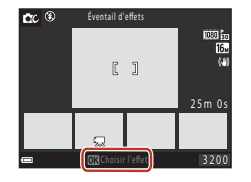

## **2** Utilisez les touches ▲▼ du sélecteur multidirectionnel pour sélectionner l'effet souhaité.

• Vous pouvez sélectionner **Éventail d'effets**, **Couleur sélective (rouge)**, **Couleur sélective (vert)**, **Couleur sélective (bleu)**, **Rayonnement** (réglage par défaut), **Sérénité**, **Décalage**, **Classique** ou **Ombre et lumière**.

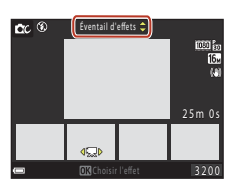

- L'image sans effets s'affiche dans la partie supérieure de l'écran. Quatre types d'images avec des effets s'affichent dans la partie inférieure de l'écran.
- Seul un type d'effet peut être appliqué à une vidéo. Appuyez sur  $\blacklozenge$  pour sélectionner l'effet souhaité.
- **3** Appuyez sur le déclencheur ou sur  $\bullet$  ( $\overline{\phantom{a}}$  enregistrement vidéo) pour prendre la photo.
	- Les cinq premières images sont traitées comme une séquence. Une image avec un effet appliqué est utilisée comme image représentative ( $\square$ 67).

### B **Remarques concernant le mode Créativité**

Lorsque **Éventail d'effets** est sélectionné comme effet, certaines **Options vidéo** (A117) ne sont pas disponibles.

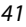

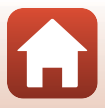

### **Fonctions disponibles en mode Créativité**

Les fonctions ci-dessous sont disponibles lorsque vous appuyez sur  $\circledR$  à l'étape 2 :

- Mode de flash  $(\Box 47)$
- Retardateur  $(\Box 49)$
- $\bullet$  Mode macro ( $\Box$ 51)
- Correction d'exposition  $(D52)$
- $\bullet$  Menu Prise de vue ( $\Box$ 105)

Fonctions de prise de vue

Mode Créativité (application d'effets lors de la prise de vue)

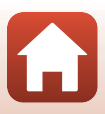

# **Mode Portrait optimisé (retouche des visages lors de la prise de vue)**

Vous pouvez prendre une photo avec la fonction Retouche glamour pour retoucher des visages.

### **1** Appuyez sur le sélecteur multidirectionnel  $\blacktriangleright$ .

# **2** Appliquez un effet.

- Utilisez <>>
pour sélectionner l'effet souhaité.
- $\bullet$  Utilisez  $\blacktriangle \blacktriangledown$  pour sélectionner la quantité d'effet.
- Vous pouvez appliquer plusieurs effets à la fois.  $\Box$  **Maquillage,**  $\Box$  **Fond de teint,**  $\bigcirc$  **Flou,** G **Saturation**, o **Luminosité (Exp. +/-)**
- Sélectionnez  $\times$  Quitter pour masquer le curseur.
- Appuyez sur <sup>60</sup> après avoir vérifié les réglages de tous les effets.

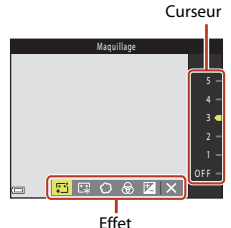

# **3** Cadrez la photo et appuyez sur le déclencheur.

### B **Remarques concernant le mode Portrait optimisé**

- La quantité d'effet peut varier entre l'image affichée sur l'écran de prise de vue et l'image enregistrée.
- Lorsque Flou est activé, certaines Options vidéo (CQ117) ne sont pas disponibles.

### **Fonctions disponibles en mode Portrait optimisé**

- Détecteur de sourire (CD44)
- $\bullet$  Mosaïque portrait ( $\Box$ 45)
- Mode de flash  $(\Box 47)$
- Retardateur  $(\Box 49)$
- Menu Portrait optimisé  $(21115)$

Fonctions de prise de vue

Mode Portrait optimisé (retouche des visages lors de la prise de vue)

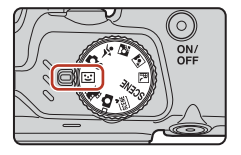

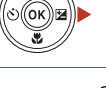

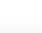

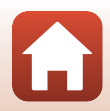

# **Utilisation du détecteur de sourire**

Lorsque vous appuyez sur le sélecteur multidirectionnel  $\blacktriangleleft$  pour sélectionner  $\vec{a}$  **Détecteur de sourire** et que vous appuyez sur  $(x)$ , l'appareil photo effectue le déclenchement automatiquement dès qu'un visage souriant est détecté.

- Activez la fonction Retouche glamour avant de sélectionner le détecteur de sourire ( $\Box$ 43).
- Lorsque vous appuyez sur le déclencheur pour prendre une photo, le détecteur de sourire s'arrête.

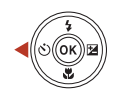

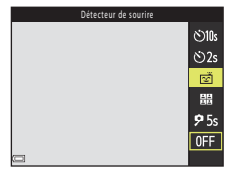

### **12** Remarques concernant la fonction Détecteur de sourire

Dans certaines conditions de prise de vue, il se peut que l'appareil photo ne puisse pas détecter de visages ni de sourires (A56). Vous pouvez aussi appuyer sur le déclencheur pour la prise de vue.

#### C **Lorsque le témoin du retardateur clignote**

Lorsque vous utilisez le détecteur de sourire, le témoin du retardateur clignote lorsque l'appareil photo détecte un visage et clignote rapidement juste après le déclenchement.

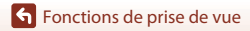

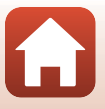

# **Utilisation de la fonction Mosaïque portrait**

L'appareil photo peut capturer une série de quatre ou neuf images à intervalles et les enregistrer sous la forme d'une image unique (une image mosaïque).

# **1** Appuyez sur le sélecteur multidirectionnel  $\blacktriangleleft$  pour sélectionner **開 Mosaïque portrait**, et appuyez sur **®.**

- Une boîte de dialogue de confirmation s'affiche.
- Lorsque vous appuyez sur MENU et que vous sélectionnez **Mosaïque portrait** avant d'appuyer sur J, vous pouvez configurer les réglages pour **Nombre de vues**, **Intervalle** et **Son du déclencheur** (A115).
- Si vous souhaitez appliquer la retouche glamour lors de la prise de vue, réglez l'effet avant de sélectionner la fonction Mosaïque portrait ( $\Box$ 43).

# **2** Prenez une photo.

- Lorsque vous appuyez sur le déclencheur, un compte à rebours débute (environ cinq secondes) et le déclenchement est effectué automatiquement.
- L'appareil photo effectue le déclenchement automatiquement pour les photos restantes. Un compte à rebours démarre trois secondes avant la prise de vue environ.
- Le nombre de vues est indiqué par  $\bigcirc$  sur l'écran. Il s'affiche en vert pendant la prise de vue et devient blanc après la prise de vue.

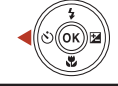

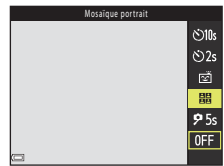

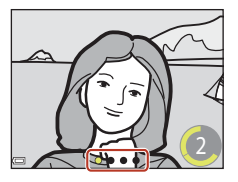

## **3** Sur l'écran affiché lorsque l'appareil photo a fini de prendre le nombre de vues défini dans **Nombre de vues**, sélectionnez **Oui** et appuyez sur la commande  $\mathbb{R}$ .

- L'image mosaïque est enregistrée.
- Chaque image capturée est enregistrée en tant qu'image individuelle distincte de l'image mosaïque. Ces images sont regroupées sous forme de séquence et une image mosaïque unique est utilisée comme image représentative ( $\square$ 67).
- Lorsque **Non** est sélectionné, l'image mosaïque n'est pas enregistrée.

### **12** Remarques concernant la fonction Mosaïque portrait

- Si vous appuyez sur le déclencheur avant que l'appareil photo ait pris le nombre de vues spécifié, la prise de vue est annulée et l'image mosaïque n'est pas enregistrée. Les images qui ont été prises avant l'annulation de la prise de vue sont enregistrées en tant qu'images individuelles.
- Il se peut que cette fonction ne puisse pas être utilisée avec d'autres fonctions ( $\square$ 61).

**S** Fonctions de prise de vue

Mode Portrait optimisé (retouche des visages lors de la prise de vue)

# **Réglage des fonctions de prise de vue avec le sélecteur multidirectionnel**

Appuyez sur la commande  $\blacktriangle$  ( $\blacklozenge$ )  $\blacktriangle$  ( $\bigcirc$ ))  $\nabla$  ( $\bigcirc$ ) du sélecteur multidirectionnel lorsque l'écran de prise de vue s'affiche pour utiliser les fonctions décrites ci-dessous.

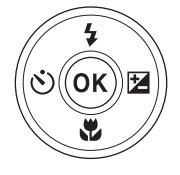

#### • **1** Mode de flash

Lorsque le flash est ouvert, le mode de flash peut être défini en fonction des conditions de prise de vue.

•  $\dot{\wedge}$  **Retardateur** 

L'appareil photo effectue le déclenchement 10 secondes, 5 secondes ou 2 secondes après que vous avez appuyé sur le déclencheur.

- **W** Mode macro Utilisez le mode Macro lorsque vous prenez des photos en gros plan.
- **2** Correction d'exposition Vous pouvez régler la luminosité de l'ensemble de l'image.

Les fonctions pouvant être définies varient selon le mode de prise de vue.

Fonctions de prise de vue

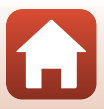

# **Mode de flash**

Lorsque le flash est ouvert, le mode de flash peut être défini en fonction des conditions de prise de vue.

# **1** Appuyez sur la commande d'ouverture du flash  $\sharp$  pour ouvrir le flash.

- Lorsque le flash est fermé, son fonctionnement est désactivé et **E** s'affiche.
- **2** Appuyez sur le sélecteur multidirectionnel  $\triangle$  ( $\blacklozenge$ ).
- **3** Sélectionnez le mode de flash souhaité  $(\Box$ 48) et appuyez sur  $\omega$ .
	- Si le réglage n'est pas appliqué lorsque vous appuyez sur  $\omega$ , la sélection est annulée.

### C **Témoin du flash**

- Vous pouvez vérifier l'état du flash en appuyant sur le déclencheur à mi-course.
	- Activé : Le flash se déclenche lorsque vous appuyez sur le déclencheur jusqu'en fin de course.
	- Clignote : Le flash est en cours de charge. L'appareil photo ne peut pas prendre de photos.
	- Désactivé : Le flash ne se déclenche pas lorsque vous prenez une photo.
- Si le niveau des accumulateurs/piles est faible, l'écran s'éteint pendant la charge du flash.

**G** Fonctions de prise de vue

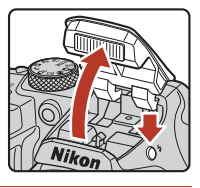

Automatique

**\$ AUTO**  $\ddot{\bullet}$  $\overline{\mathbf{r}}$  $500$ 

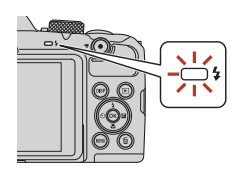

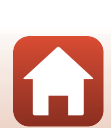

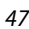

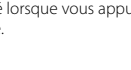

### **Modes de flash disponibles**

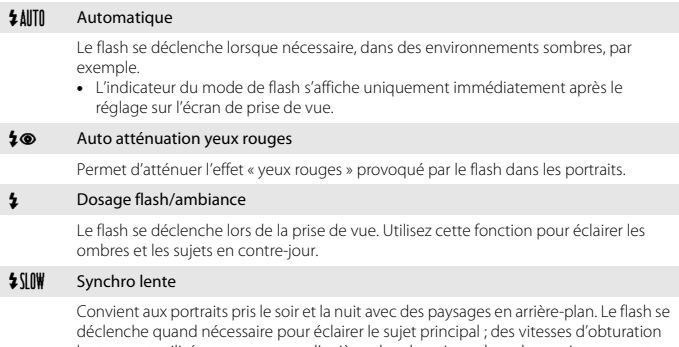

lentes sont utilisées pour capturer l'arrière-plan de nuit ou dans des environnements sombres.

### B **Remarques concernant la prise de vue avec flash**

Lorsque vous utilisez le flash en position de zoom grand-angle, il se peut que la zone autour de l'image soit sombre selon la distance au sujet.

Vous pouvez améliorer ce point en déplaçant la commande de zoom légèrement vers la position téléobjectif.

### C **Réglage du mode de flash**

- Le réglage risque de ne pas être disponible avec certains modes de prise de vue ( $\Box$ 59).
- Pour le mode  $\Box$  (auto), le réglage appliqué est enregistré dans la mémoire de l'appareil photo même après sa mise hors tension.

### C **Atténuation des yeux rouges**

Si l'appareil photo détecte des « yeux rouges » lors de l'enregistrement d'une image, la zone affectée est traitée pour réduire l'effet des « yeux rouges » avant l'enregistrement de l'image.

À considérer lors de la prise de vue :

- L'enregistrement des images peut s'avérer plus long.
- Il est possible que le système d'atténuation des yeux rouges ne produise pas les résultats escomptés dans toutes les situations.
- Dans certains cas, il se peut que le système d'atténuation des yeux rouges soit appliqué inutilement à des zones d'une image. Dans ces cas, choisissez un autre mode de flash et réessayez.

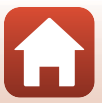

# **Retardateur**

L'appareil photo est équipé d'un retardateur qui effectue le déclenchement environ 10 secondes, 5 secondes ou 2 secondes après que vous avez appuyé sur le déclencheur. Définissez VR photo (Ca135) sur Désactivée dans le menu configuration lorsque vous utilisez un trépied pour stabiliser l'appareil photo pendant la prise de vue.

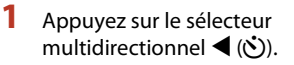

# **2** Sélectionnez n**10s**, n**2s** ou r**5s**, et appuyez sur la commande  $\omega$ .

- $\bullet$  **10s** (10 secondes) : idéal pour des occasions importantes (mariages, par exemple).
- $\dot{\text{N}}$ )2s (2 secondes) : permet d'éviter le bougé d'appareil.
- **95s** (5 secondes) (Retardateur selfie) : Utilisez cette fonction pour une prise de vue avec une perche pour

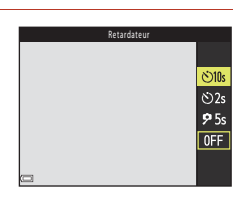

selfie. Appuyez sur le déclencheur jusqu'en fin de course, puis cadrez l'image. Une fois le compte à rebours terminé, la mise au point et l'exposition sont réglées.

- Si le réglage n'est pas appliqué lorsque vous appuyez sur Q, la sélection est annulée.
- Lorsque le mode de prise de vue est défini sur le mode Scène **Animaux domestiques**, Y (Déclenchement auto) s'affiche (A36). Vous ne pouvez pas utiliser n**10s** ou n**2s**.
- Lorsque le mode de prise de vue est défini sur le mode Portrait optimisé, vous pouvez egalement utiliser **<a>** Détecteur de sourire (Q)44) et **HE Mosaïque portrait** (Q)45) en **plus de**  $\bullet$ **10s,**  $\bullet$ **2s, ou <b>P5s**.
- **3** Cadrez la photo et appuyez sur le déclencheur à mi-course.
	- La mise au point et l'exposition sont réglées.

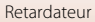

## **4** Appuyez sur le déclencheur jusqu'en fin de course.

- Le compte à rebours démarre. Le témoin du retardateur clignote puis reste allumé environ une seconde avant le déclenchement.
- Au moment du déclenchement, le retardateur est défini sur **OFF**.\*
- Pour arrêter le compte à rebours, appuyez de nouveau sur le déclencheur.
- \* Lorsque le mode de prise de vue est défini sur le mode Scène **Lune**, le retardateur n'est pas automatiquement réglé sur **OFF**. Pour désactiver le retardateur, sélectionnez **OFF** à l'étape 2.

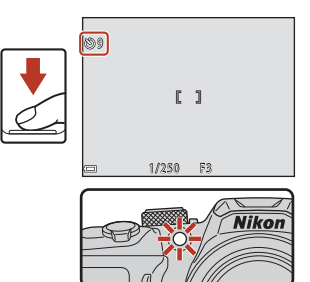

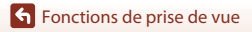

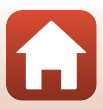

# **Mode macro (Photos en gros plan)**

Utilisez le mode Macro lorsque vous prenez des photos en gros plan.

- **1** Appuyez sur le sélecteur multidirectionnel  $\nabla$  ( $\nabla$ ).
- **2** Sélectionnez **ON**, puis appuyez sur **CO**.
	- Si le réglage n'est pas appliqué lorsque vous appuyez sur  $\omega$ , la sélection est annulée.

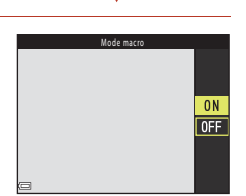

## **3** Positionnez la commande de zoom pour définir le facteur de zoom sur une position où  $\mathcal{G}_2$  et l'indicateur de zoom apparaissent en vert.

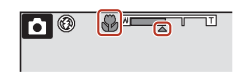

- Lorsque le facteur de zoom est défini sur une position où  $\mathcal{P}_2$  et l'indicateur de zoom apparaissent en vert, l'appareil photo peut effectuer la mise au point sur des sujets se trouvant à une distance d'environ 10 cm de l'objectif.
- Lorsque le zoom est en position grand-angle et dans la zone indiquée par (1), l'appareil photo peut effectuer la mise au point sur des sujets se trouvant à une distance d'environ 1 cm seulement de l'objectif.

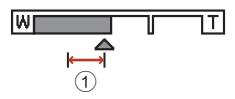

### C **Réglage du mode Macro**

- Le réglage risque de ne pas être disponible avec certains modes de prise de vue ( $\Box$ 59).
- Pour le mode  $\Box$  (auto), le réglage appliqué est enregistré dans la mémoire de l'appareil photo même après sa mise hors tension.

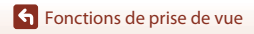

# **Correction d'exposition (Réglage de la luminosité)**

Vous pouvez régler la luminosité de l'ensemble de l'image.

- **1** Appuyez sur le sélecteur multidirectionnel  $\blacktriangleright$  ( $\blacktriangleright$ ).
- **2** Sélectionnez une valeur de correction et appuyez sur  $\mathbb{R}$ .
	- Pour rendre l'image plus lumineuse, sélectionnez une valeur positive (+).
	- Pour rendre l'image plus sombre, sélectionnez une valeur négative (–).
	- La valeur de correction est appliquée, même si vous n'appuyez pas sur  $\omega$ .
	- Lorsque le mode de prise de vue est défini sur le mode Portrait optimisé, l'écran Retouche glamour s'affiche au lieu de l'écran Correction d'exposition ( $\square$ 43).

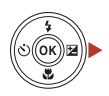

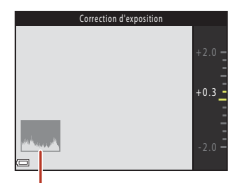

Histogramme

 $\bullet$  Fn mode de prise de vue  $\blacksquare$  (auto), le curseur créatif s'affiche au lieu de l'écran Correction d'exposition (CQ29).

### C **Valeur de correction de l'exposition**

Lorsque le mode de prise de vue est défini sur le mode Scène **Surimpression lumières** (Ca34) ou **Feux d'artifice** ( $\Box$ 35), vous ne pouvez pas utiliser la correction de l'exposition.

#### C **Utilisation de l'histogramme**

Un histogramme est un graphique qui présente la répartition des tons de l'image. Il peut servir de guide lorsque vous utilisez la correction de l'exposition et la prise de vue sans flash.

- L'axe horizontal indique la luminosité des pixels, avec les tons sombres à gauche et les tons clairs à droite. L'axe vertical, quant à lui, indique le nombre de pixels.
- Augmentez la valeur de la correction de l'exposition pour déplacer la répartition des tons vers la droite, et diminuez-la pour la déplacer vers la gauche.

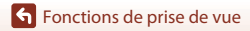

Correction d'exposition (Réglage de la luminosité)

# **Utilisation du zoom**

Lorsque la commande de zoom est actionnée, la position du zoom change.

- Pour effectuer un zoom avant : positionnez la commande sur  $T$ .
- Pour effectuer un zoom arrière : positionnez la commande sur **.** Lorsque vous allumez l'appareil photo, le zoom se déplace en position grand-angle maximum.
- Tournez la commande de zoom complètement dans un sens ou dans l'autre pour régler le zoom rapidement (sauf pendant un enregistrement vidéo).
- Vous pouvez aussi utiliser le zoom en positionnant la commande de zoom latérale ( $\Box$ 2) sur **T** ou **W**.
- т Zoom avant · W Zoom arrière Zoom Zoom optique numérique
- Un indicateur de zoom s'affiche sur l'écran de prise de vue lorsque la commande de zoom est actionnée.
- Vous pouvez activer le zoom numérique pour agrandir le sujet jusqu'à environ 4× par rapport au facteur de zoom optique

maximal, en tournant et maintenant la commande de zoom ou la commande de zoom latérale vers  $\mathsf T$  lorsque l'appareil photo est en position de zoom optique maximal.

# C **Zoom numérique**

L'indicateur de zoom vire au bleu lorsque le zoom numérique est activé et il vire au jaune lorsque vous accentuez davantage encore le grossissement.

- L'indicateur de zoom est bleu : la diminution de la qualité de l'image n'est pas tellement perceptible lorsque vous utilisez le Dynamic Fine Zoom.
- L'indicateur de zoom est jaune : il peut y avoir des cas où la diminution de la qualité de l'image est très perceptible.
- L'indicateur brille en bleu sur une zone plus large lorsque l'image est de taille plus réduite.
- L'indicateur de zoom risque de ne pas devenir bleu lorsque vous utilisez certains réglages de prise de vue en rafale ou d'autres réglages.

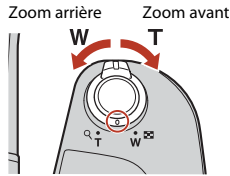

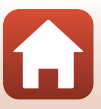

### **Utilisation du retour au zoom initial**

Si vous perdez de vue le sujet lors d'une prise de vue en position de zoom téléobjectif, appuyez sur le bouton  $\mathbb{F}$ , (retour au zoom initial) pour agrandir temporairement la zone visible et cadrer le sujet plus facilement.

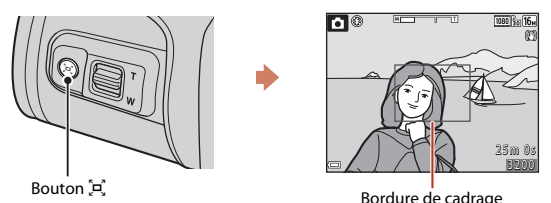

- Appuyez sur  $\mathbb{F}$  tout en cadrant le sujet à l'intérieur de la bordure de cadrage de l'écran de prise de vue. Pour agrandir davantage la zone visible, positionnez la commande de zoom sur **W** tout en appuyant sur  $\mathbb{H}$ .
- Relâchez  $\overline{a}$  pour revenir à la position de zoom d'origine.
- L'option Retour au zoom initial n'est pas disponible pendant l'enregistrement d'une vidéo.

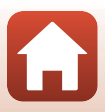

# **Mise au point**

# **Déclencheur**

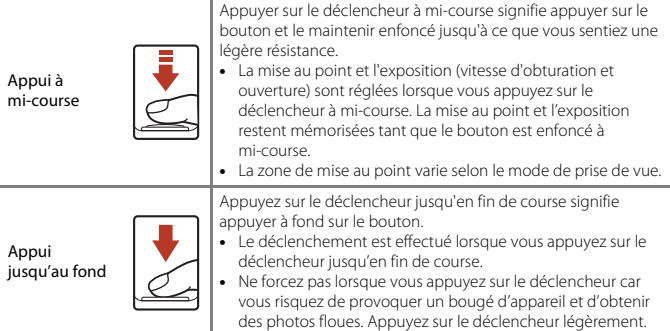

# **Utilisation de AF sur le sujet principal**

Lorsque **Mode de zones AF** ( $\Box$ 111) en mode **d** (auto) est défini sur **AF sur le sujet principal**, l'appareil photo effectue la mise au point comme décrit ci-dessous lorsque vous appuyez sur le déclencheur à mi-course :

• L'appareil photo détecte le sujet principal et effectue la mise au point sur ce dernier. Lorsque la mise au point est effectuée sur le sujet, la zone de mise au point s'affiche en vert. Lorsqu'il détecte un visage humain, l'appareil photo effectue automatiquement la mise au point en priorité sur ce visage.

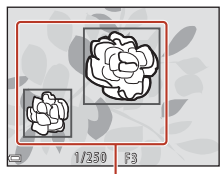

Zones de mise au point

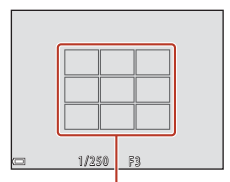

Zones de mise au point

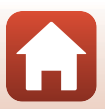

• Si aucun sujet principal n'est détecté, l'appareil photo sélectionne automatiquement au moins une des neuf zones de mise au point contenant le sujet le plus proche de l'appareil photo. Lorsque la mise au point est effectuée sur le sujet, les zones de mise au point apparaissent en vert.

**S** Fonctions de prise de vue

Mise au point

### **12** Remarques concernant la fonction AF sur le sujet principal

- En fonction des conditions de prise de vue, le sujet que l'appareil photo considère comme étant le sujet principal peut varier.
- Il se peut que le sujet principal ne soit pas détecté lorsque vous utilisez certains réglages **Balance des blancs**.
- Il se peut que l'appareil photo ne détecte pas le sujet principal de façon appropriée dans les situations suivantes :
	- Lorsque le sujet est trop sombre ou trop lumineux
	- Lorsque le sujet principal ne présente pas assez de couleurs clairement définies
	- Lorsque la photo est cadrée de telle façon que le sujet principal est sur le bord de l'écran
	- Lorsque le sujet principal est composé d'un modèle qui se répète

# **Utilisation de la détection des visages**

Avec les réglages suivants, l'appareil photo utilise la détection des visages pour effectuer automatiquement la mise au point sur des visages humains.

- Mode  $\overline{\text{SME}}^{\bullet}$  (sélecteur automatique) ( $\Box$ 32)
- Mode Scène **e** (portrait de nuit) ou **Portrait** (CQ31)
- Mode Portrait optimisé  $(D43)$
- Lorsque **Mode de zones AF** (**Q**111) en mode A (auto) (A29) est défini sur **Priorité visage**

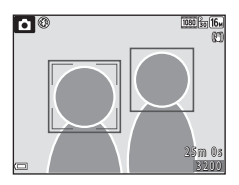

Si plusieurs visages sont détectés, une double bordure apparaît autour du visage sur lequel l'appareil photo effectue la mise au point, et des bordures simples apparaissent autour des autres visages.

Si vous appuyez sur le déclencheur à mi-course alors qu'aucun visage n'est détecté :

- En mode  $X \rightarrow \infty$  (sélecteur automatique), la zone de mise au point change selon les conditions de prise de vue identifiées par l'appareil photo.
- Dans les modes Scène **d'** (portrait de nuit) et **Portrait** ou en mode Portrait optimisé, l'appareil photo effectue la mise au point sur le centre de la vue.
- En mode  $\Box$  (auto), l'appareil photo détecte la zone de mise au point contenant le sujet le plus proche de l'objectif.

### B **Remarques concernant la détection des visages**

- La capacité de l'appareil photo à détecter des visages dépend d'une série de facteurs, notamment l'orientation des visages.
- L'appareil photo ne peut pas détecter de visages dans les situations suivantes :
	- Lorsque les visages sont en partie masqués par des lunettes de soleil ou d'autres objets
	- Lorsque les visages occupent une trop petite ou trop grande partie de la vue
## **Utilisation de l'option Maquillage**

Dans les modes de prise de vue suivants, si des visages sont détectés, l'appareil photo traite l'image de manière à adoucir les tons chair avant d'enregistrer l'image (trois visages maximum).

- Mode Portrait optimisé  $(D43)$
- Vous pouvez ajuster la quantité d'effet **Maquillage**.
- Mode  $\overline{\text{sum}}$  (sélecteur automatique)( $\Box$ 32)
- $\cdot$   $\mathbb{E}$  (portrait de nuit) ou **Portrait** en mode Scène ( $\Box$ 31)

**Maquillage** peut également être appliqué aux images enregistrées en utilisant **Retouche glamour** en mode de visualisation ( $\Box$ 71).

## B **Remarques concernant la fonction Maquillage**

- L'enregistrement des images peut prendre plus de temps que prévu après la prise de vue.
- Dans certaines conditions de prise de vue, les résultats de la fonction Maquillage souhaités risquent de ne pas être obtenus, et la fonction peut être appliquée à des zones de l'image ne contenant aucun visage.

## **Sujets non adaptés pour l'autofocus**

Il se peut que l'appareil photo ne parvienne pas à effectuer la mise au point comme prévu dans les situations suivantes. Dans certains cas rares, il peut arriver que la mise au point ne soit pas effectuée sur le sujet alors que la zone de mise au point ou l'indicateur de mise au point s'affiche en vert :

- Le sujet est très sombre
- Les conditions de prise de vue incluent des objets de luminosité différente (par exemple, lorsque le sujet est très sombre, car il tourne le dos au soleil)
- Le contraste est inexistant entre le sujet et son environnement (par exemple, le sujet en orientation Portrait porte une chemise blanche et se tient devant un mur blanc)
- Plusieurs objets se situent à des distances différentes de l'appareil photo (par exemple, un animal se trouve dans une cage)
- Les sujets présentant des formes répétitives (stores ou bâtiments avec plusieurs rangées de fenêtres présentant toutes la même forme, etc.)
- Le sujet se déplace rapidement

Dans les situations décrites précédemment, essayez d'appuyer sur le déclencheur à mi-course pour effectuer plusieurs fois la mise au point ou faites la mise au point sur un autre sujet situé à la même distance de l'appareil photo que le sujet réel souhaité, et utilisez la mémorisation de la mise au point  $(D58)$ .

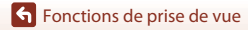

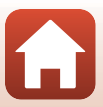

## **Mémorisation de la mise au point**

La prise de vue avec mémorisation de la mise au point est recommandée lorsque l'appareil photo n'active pas la zone de mise au point contenant le sujet souhaité.

## **1** Réglez **Mode de zones AF** sur **Zone centrale** en mode **C** (auto)  $(\overline{\mathbf{1}}\mathbf{1}\mathbf{1}\mathbf{1})$ .

- **2** Positionnez le sujet au centre de la vue et appuyez sur le déclencheur à mi-course.
	- La mise au point sur le sujet et la zone de mise au point s'affiche en vert.
	- L'exposition est mémorisée également.

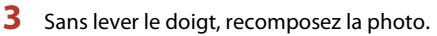

- Assurez-vous que la distance entre l'appareil photo et le sujet ne change pas.
- **4** Appuyez sur le déclencheur jusqu'en fin de course pour prendre la photo.

Mise au point

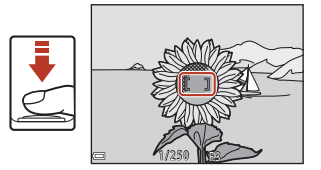

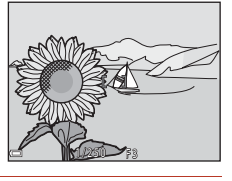

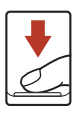

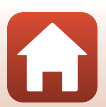

## **Réglages par défaut (flash, retardateur et mode Macro)**

Les réglages par défaut pour chaque mode de prise de vue sont décrits ci-dessous.

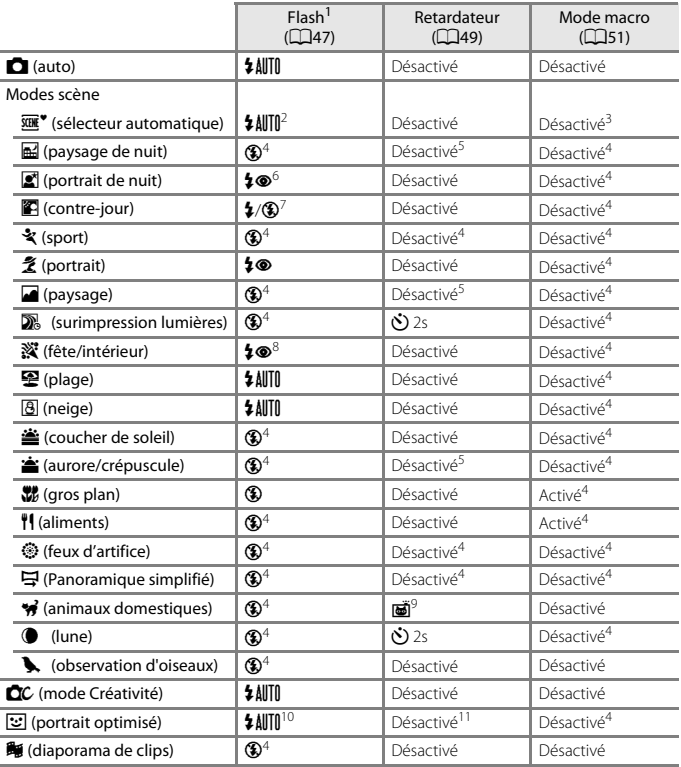

Réglages par défaut (flash, retardateur et mode Macro)

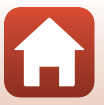

- 1 Réglage utilisé lorsque le flash est relevé.
- 2 L'appareil photo choisit automatiquement le mode de flash approprié pour les conditions de prise de vue qu'il a sélectionnées.  $\bigcirc$  (Désactivé) peut être sélectionné manuellement.
- 3 Ne peut pas être modifié. L'appareil photo passe en mode Macro lorsque **M** est sélectionné.
- <sup>4</sup> Ne peut pas être modifié.
- 5 **95s** ne peut pas être utilisé.
- <sup>6</sup> Ne peut pas être modifié. Lorsqu'il est réglé sur **À main levée**, le réglage du mode de flash est fixé sur Automatique et Synchro lente avec atténuation des yeux rouges. Lorsqu'il est réglé sur **Trépied**, le réglage du mode de flash est fixé sur Dosage flash/ambiance et Synchro lente avec atténuation des yeux rouges.
- 7 Le flash est fixé sur  $\frac{1}{2}$  (dosage flash/ambiance) lorsque HDR est réglé sur **Désactivé**. Le flash ne se déclenche pas lorsque **HDR** est réglé sur **Activé**.
- <sup>8</sup> Peut basculer en synchronisation lente avec mode de flash atténuation des yeux rouges.
- 9 L'option Déclenchement auto peut être activée ou désactivée. Vous ne pouvez pas utiliser **c<sup>3</sup>**)10s ou **c<sup>3</sup>**)2s.
- <sup>10</sup> Ne peut pas être utilisé lorsque **Sélect. yeux ouverts** est réglé sur **Activée**.
- <sup>11</sup> a **Détecteur de sourire** (Q44) et **晶 Mosaïque portrait** (Q45) peuvent être utilisés en plus de n**10s**, n**2s** ou r**5s**.

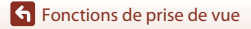

Réglages par défaut (flash, retardateur et mode Macro)

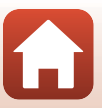

## **Fonctions ne pouvant pas être utilisées simultanément lors de la prise de vue**

Certaines fonctions ne peuvent pas être utilisées avec d'autres réglages de menu.

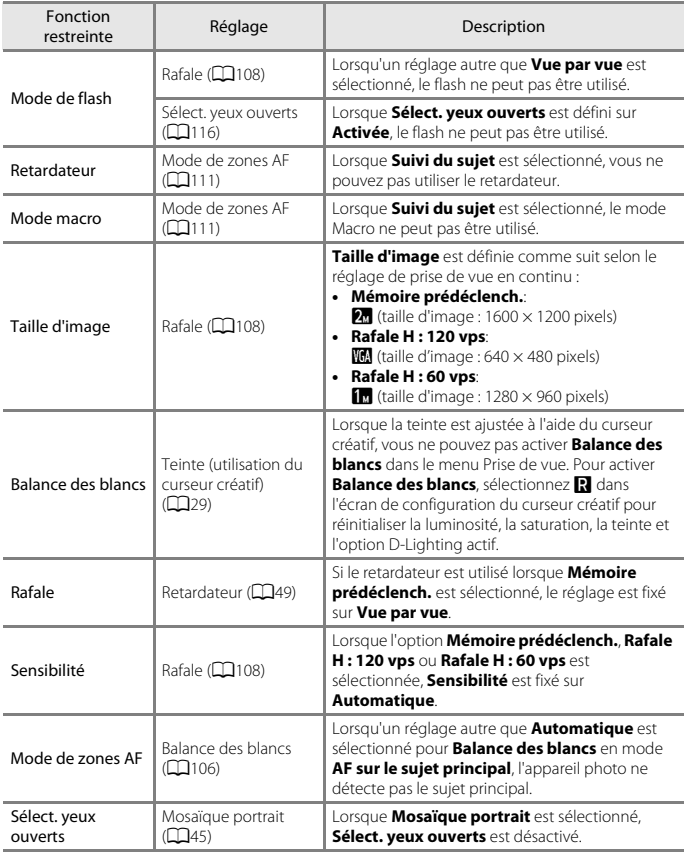

Fonctions de prise de vue

Fonctions ne pouvant pas être utilisées simultanément lors de la prise de vue

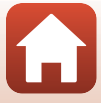

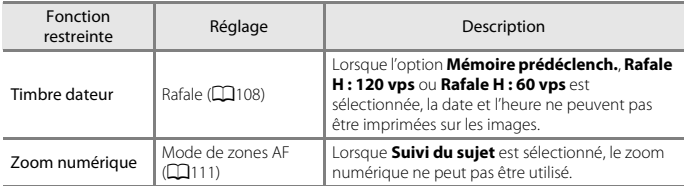

## B **Remarques concernant le zoom numérique**

- Selon le mode de prise de vue ou les réglages en cours, le zoom numérique peut ne pas être disponible  $(2136)$ .
- Lorsque le zoom numérique est activé, l'appareil photo effectue la mise au point sur la zone au centre de la vue.

Fonctions de prise de vue

Fonctions ne pouvant pas être utilisées simultanément lors de la prise de vue

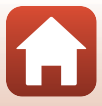

# **Fonctions de visualisation**

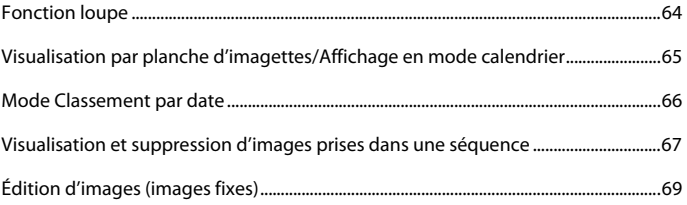

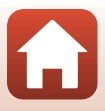

## **Fonction loupe**

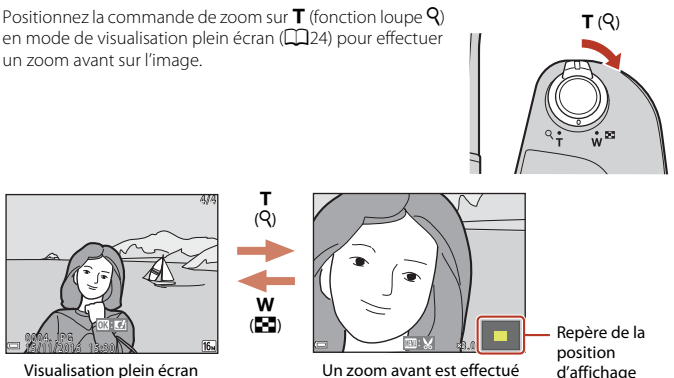

- sur la photo.
- d'affichage
- Vous pouvez modifier le facteur de zoom en positionnant la commande de zoom sur  $W(\square)$  ou  $T(Q)$ .
- Pour visualiser une zone différente de l'image, appuyez sur les touches  $\blacktriangle \blacktriangledown \blacktriangleleft$  du sélecteur multidirectionnel.
- Lorsqu'une image zoomée est affichée, appuyez sur @ pour revenir au mode de visualisation plein écran.

### C **Recadrage d'images**

Lorsqu'une image zoomée est affichée, appuyez sur **MENU** pour recadrer l'image et inclure uniquement la partie visible puis l'enregistrer dans un fichier distinct  $(D74)$ .

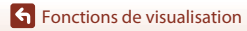

Fonction loupe

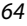

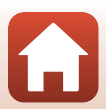

## **Visualisation par planche d'imagettes/Affichage en mode calendrier**

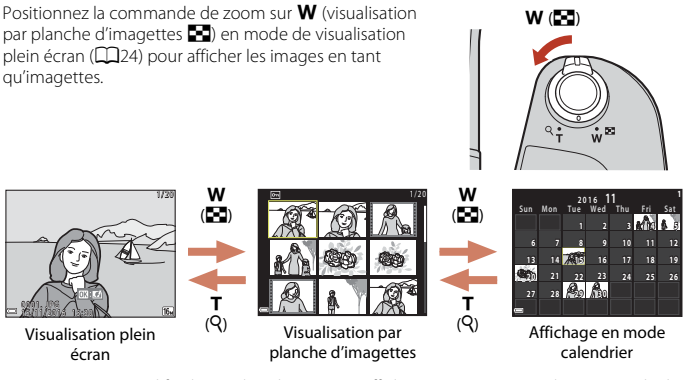

- Vous pouvez modifier le nombre d'imagettes affichées en positionnant la commande de zoom sur  $W$  ( $\blacksquare$ ) ou  $T$  ( $Q$ ).
- Lorsque vous utilisez le mode de visualisation par planche d'imagettes, appuyez sur les touches  $\blacktriangle\blacktriangledown\blacktriangleleft\blacktriangleright$  du sélecteur multidirectionnel pour sélectionner une image, puis appuyez sur  $\circledR$  pour afficher cette image en mode de visualisation plein écran.
- Lorsque vous utilisez le mode d'affichage calendrier, appuyez sur les touches AV du sélecteur multidirectionnel pour sélectionner une date, puis appuyez sur 60 pour afficher les images prises à cette date.

## **12** Remarques concernant l'affichage en mode calendrier

Les images prises lorsque la date de l'appareil photo n'est pas définie sont traitées comme des images prises le 1er janvier 2016.

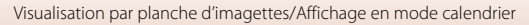

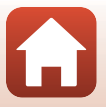

Appuyez sur la commande  $\blacktriangleright$  (mode de visualisation)  $\rightarrow$  commande MENU  $\rightarrow$ icône de menu  $\text{MUE} \rightarrow \text{Im}$  Classement par date  $\rightarrow$  commande  $\textcircled{N}$ 

Sélectionnez une date à l'aide du sélecteur multidirectionnel  $\blacktriangle\blacktriangledown$  puis appuyez sur  $\textcircled{B}$  pour lire les images capturées à la date sélectionnée.

- Vous pouvez utiliser les fonctions du menu Visualisation (A124) pour les images capturées à la date de prise de vue sélectionnée (sauf **Copier**).
- Les opérations suivantes sont disponibles lorsque l'écran de sélection de la date de prise de vue est affiché :

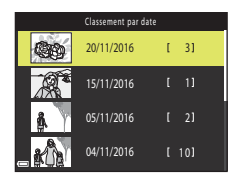

- Commande **MENU**: Les fonctions énumérées ci-dessous sont disponibles.
	- Diaporama
	- Protéger\*
	- \* Les mêmes paramètres peuvent être appliqués à toutes les images capturées à la date sélectionnée.
- Commande  $\overline{m}$  : Supprime toutes les images capturées à la date sélectionnée.

### B **Remarques concernant le mode Classement par date**

- Vous pouvez sélectionner parmi les 29 dates les plus récentes. S'il y a des images pour plus de 29 dates, toutes les images enregistrées à des dates antérieures aux 29 dates les plus récentes seront combinées sous **Autres**.
- Vous pouvez afficher les 9000 images les plus récentes.
- Les images prises lorsque la date de l'appareil photo n'est pas définie sont traitées comme des images prises le 1er janvier 2016.

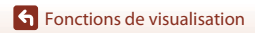

## **Visualisation et suppression d'images prises dans une séquence**

## **Visualisation des images d'une séquence**

Les images capturées en rafale ou avec la fonction Surimpression lumières, Mode Créativité ou Mosaïque portrait sont enregistrées en tant que séquence.

Une image d'une séquence est utilisée comme l'image représentative pour représenter la séquence lorsque vous utilisez le mode de visualisation plein écran ou le mode de visualisation par planche d'imagettes.

Pour afficher chaque image de la séquence individuellement, appuyez sur  $\mathbb{R}$ .

Après avoir appuyé sur  $(x)$ , les opérations décrites ci-dessous sont disponibles.

- Pour afficher l'image précédente ou suivante, appuyez sur le sélecteur multidirectionnel
- Pour afficher les images qui ne sont pas incluses dans la séquence, appuyez sur  $\triangle$  pour revenir à l'affichage de l'image représentative.
- 15/11/2016 15:30 0004.JPG 1/5

1/5

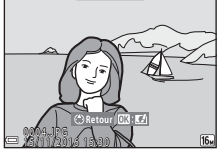

• Pour afficher les images d'une séquence sous la forme d'imagettes, ou pour les visualiser dans un diaporama, définissez les **Affichage des séquences** sur **Chaque image** dans le menu Visualisation  $(D128)$ .

## B **Affichage des séquences**

Les images prises avec des appareils photo autres que cet appareil photo ne peuvent pas être affichées dans une séquence.

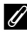

#### C **Options du menu Visualisation disponibles avec l'affichage séquentiel**

- Lorsque vous visualisez les images d'une séquence en mode de visualisation plein écran, appuyez sur **MENU** pour sélectionner les fonctions dans le menu Visualisation ( $\Box$ 124).
- Si vous appuyez sur **MENU** lorsqu'une image représentative est affichée, les réglages suivants peuvent être appliqués à toutes les images de la séquence :
	- Marquer pour le transfert, Protéger, Copier

**G** Fonctions de visualisation

Visualisation et suppression d'images prises dans une séquence

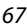

## **Suppression des images d'une séquence**

Lorsque vous appuyez sur la commande  $\widehat{\mathfrak{m}}$  (effacer) pour des images d'une séquence, les images qui sont effacées varient en fonction du mode d'affichage des séquences.

- Lorsque l'image représentative est affichée :
	- **Image actuelle**: toutes les images de la séquence affichée sont effacées.<br>- **Effacer la sélection**: lorsqu'une image représentative est sélectionnée sur lorsqu'une image représentative est sélectionnée sur l'écran de suppression des images sélectionnées ( $\Box$ 26), toutes les images de cette séquence sont supprimées. - **Toutes les images**: toutes les images sur la carte mémoire ou dans la mémoire interne sont effacées.
- Lorsque les images d'une séquence sont affichées en mode de visualisation plein écran :
	- **Image actuelle**: l'image en cours d'affichage est supprimée.<br>- **Effacer la sélection**: les images sélectionnées dans la séquence :
	- les images sélectionnées dans la séquence sont supprimées.
	- **Toute la séquence**: toutes les images de la séquence affichée sont effacées.

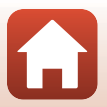

## **Édition d'images (images fixes)**

## **Avant d'éditer des images**

Vous pouvez facilement éditer des images sur cet appareil photo. Les copies éditées sont enregistrées dans des fichiers distincts.

Les copies éditées sont enregistrées avec la même date et heure de prise de vue que la photo d'origine.

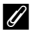

#### C **Restrictions concernant l'édition d'images**

- Vous pouvez éditer une image dix fois maximum. Une image fixe créée en éditant une vidéo peut être éditée jusqu'à 9 fois.
- Il se peut que vous ne puissiez pas éditer des images d'une certaine taille ou avec certaines fonctions d'édition.

## **Effets rapides : modification de la teinte ou de l'atmosphère**

Vous pouvez traiter les images avec divers effets.

Vous pouvez sélectionner **Peinture**, **Illustration photo**, **Portrait adouci**, **Portrait monochrome d'arrière-plan**, **Fisheye**, **Filtre étoiles** ou **Effet miniature**.

**1** Affichez l'image à laquelle vous voulez appliquer un effet en mode de visualisation plein écran et appuyez sur la commande  $\mathbb{R}$ .

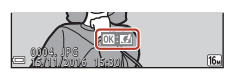

- 2 Utilisez les touches  $\blacktriangle \blacktriangledown \blacktriangle \blacktriangleright$  du sélecteur multidirectionnel pour sélectionner l'effet souhaité et appuyez sur  $\omega$ .
	- Positionnez la commande de zoom  $(22)$  sur  $T(9)$ pour passer en mode de visualisation plein écran ou sur  $W$  ( $\blacksquare$ ) pour passer au mode de visualisation par planche d'imagettes.
	- Pour quitter sans enregistrer l'image éditée, appuyez sur la commande MENU.
- **3** Sélectionnez **Oui**, puis appuyez sur  $\omega$ .
	- Une copie éditée est créée.

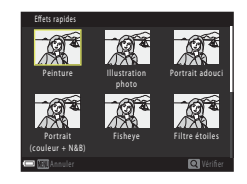

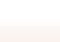

69

**G** Fonctions de visualisation

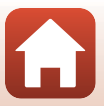

## **Retouche rapide : amélioration du contraste et de la saturation**

Appuyez sur  $\blacktriangleright$  (mode de visualisation)  $\blacktriangleright$  Sélectionnez une image  $\blacktriangleright$ commande MENU  $\rightarrow$  Retouche rapide  $\rightarrow \infty$ 

Utilisez les touches  $\blacktriangle \blacktriangledown$  du sélecteur multidirectionnel pour sélectionner le niveau d'effet souhaité et appuyez sur  $\omega$ .

- La version éditée s'affiche à droite.
- Pour quitter sans enregistrer la copie, appuyez sur  $\P$ .

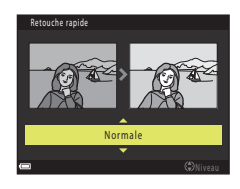

## **D-Lighting : amélioration de la luminosité et du contraste**

Appuyez sur  $\blacktriangleright$  (mode de visualisation)  $\blacktriangleright$  Sélectionnez une image  $\blacktriangleright$ commande MENU  $\rightarrow$  D-Lighting  $\rightarrow \infty$ 

### Utilisez les touches ▲▼ du sélecteur multidirectionnel pour sélectionner **OK** et appuyez sur  $\mathbb{R}$ .

- La version éditée s'affiche à droite.
- Pour quitter sans enregistrer la copie, sélectionnez **Annuler** et appuyez sur  $\omega$ .

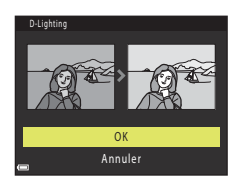

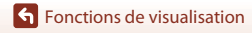

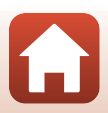

## **Correction des yeux rouges : correction des yeux rouges lors d'une prise de vue avec flash**

Appuyez sur  $\blacktriangleright$  (mode de visualisation)  $\blacktriangleright$  Sélectionnez une image  $\blacktriangleright$ commande MENU  $\rightarrow$  Correction yeux rouges  $\rightarrow \infty$ 

#### Prévisualisez le résultat et appuyez sur  $\mathbb{R}$ .

• Pour quitter sans enregistrer la copie, appuyez sur la touche J du sélecteur multidirectionnel.

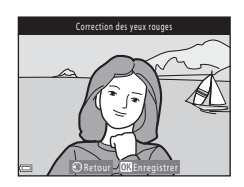

#### **EX** Remarques concernant la correction des yeux rouges

- La correction des yeux rouges ne peut être appliquée qu'aux images sur lesquelles un effet « yeux rouges » a été détecté.
- La correction des yeux rouges peut être appliquée à des animaux domestiques (chiens ou chats) même si leurs yeux ne sont pas rouges.
- Il est possible que le système de correction des yeux rouges ne produise pas les résultats escomptés dans toutes les situations.
- Dans certains cas, il se peut que le système de correction des yeux rouges soit appliqué inutilement à d'autres zones d'une image.

## **Retouche glamour : retoucher les visages**

Appuyez sur  $\blacktriangleright$  (mode de visualisation)  $\blacktriangleright$  Sélectionnez une image  $\blacktriangleright$ commande MENU  $\rightarrow$  Retouche glamour  $\rightarrow \infty$ 

1 Utilisez les touches **AV I**> du sélecteur multidirectionnel pour sélectionner le visage à retoucher et appuyez sur  $\omega$ .

• Si un seul visage est détecté, passez à l'étape 2.

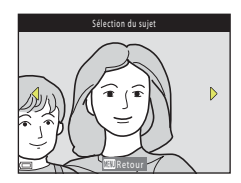

**G** Fonctions de visualisation

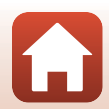

### 2 Utilisez les touches <>>>
pour sélectionner l'effet et les touches ▲▼ pour sélectionner le niveau d'effet, puis appuyez sur  $(X)$ .

• Vous pouvez appliquer plusieurs effets à la fois. Ajustez ou vérifiez les paramètres de tous les effets avant d'appuyer sur  $\omega$ .

F **Affiner le visage**, B **Maquillage**, l **Fond de teint**, m **Atténuation de l'éclat**, E **Fonction anti-poches**, A**Agrandir les yeux**, **C** Eclaircir le regard,  $\tilde{\mathcal{C}}$  Ombre à paupières,  $\tilde{\mathcal{C}}$  Mascara,  $\ddot{\mathcal{C}}$  Blanchir les dents, p **Rouge à lèvres**, D **Rougir les joues**

• Appuyez sur la commande MENU pour revenir à l'écran de sélection d'une personne.

## **3** Prévisualisez le résultat et appuyez sur  $\omega$ .

- Pour modifier les réglages, appuyez sur < pour revenir à l'étape 2.
- Pour quitter sans enregistrer l'image éditée, appuyez sur la commande MENU.

### **4** Sélectionnez **Oui**, puis appuyez sur **®**.

• Une copie éditée est créée.

### B **Remarques concernant la retouche glamour**

- Vous ne pouvez retoucher qu'un seul visage à la fois. Pour appliquer la retouche glamour à un autre, éditez à nouveau l'image éditée.
- Selon l'orientation des visages, ou la luminosité des visages, l'appareil photo risque de ne pas pouvoir détecter les visages de façon précise, ou la fonction Retouche glamour risque de ne pas fonctionner comme prévu.
- Si aucun visage n'est détecté, un avertissement s'affiche et l'écran retourne au menu Visualisation.
- La fonction Retouche glamour est uniquement disponible pour les images capturées à une sensibilité inférieure ou égale à 1600, et une taille d'image supérieure ou égale à 640 × 480.

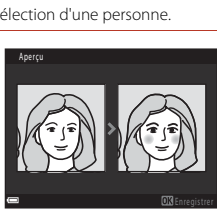

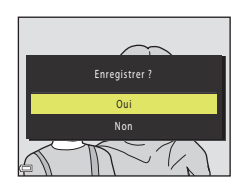

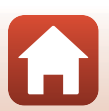

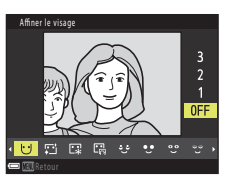

## **Mini-photo : réduction de la taille d'une image**

Appuyez sur  $\blacktriangleright$  (mode de visualisation)  $\blacktriangleright$  Sélectionnez une image  $\blacktriangleright$ commande MENU  $\rightarrow$  Mini-photo  $\rightarrow \infty$ 

- **1** Utilisez les touches  $\blacktriangle \blacktriangledown$  du sélecteur multidirectionnel pour sélectionner la taille de copie souhaitée et appuyez  $sur$   $\odot$ .
	- Pour les images capturées à une taille d'image de **2608×2592**, seul **640×360** s'affiche et pour celles d'une taille d'image de **11 3456×3456**, seul **480×480** s'affiche.
- **2** Sélectionnez **Oui**, puis appuyez sur  $\omega$ .
	- Une copie éditée est créée (taux de compression de 1:8 environ).

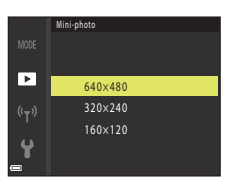

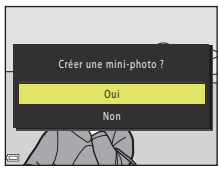

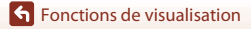

## **Par recadrage : création d'une copie recadrée**

- **1** Tournez la commande de zoom pour agrandir l'image ( $\Box$ 64).
- **2** Réglez l'image de façon à ce que seule la partie à conserver soit affichée, puis appuyez sur la commande MENU (menu).
	- Positionnez la commande de zoom sur  $T(Q)$  ou W ( $\blacksquare$ ) pour régler le facteur d'agrandissement. Définissez un facteur d' agrandissement auquel **l⊠∶‰** s'affiche.
	- Utilisez les touches  $\blacktriangle \blacktriangledown \blacktriangle \blacktriangleright$  du sélecteur multidirectionnel pour faire défiler jusqu'à la partie de l'image à afficher.
- **3** Vérifiez la zone que vous souhaitez conserver, puis appuyez sur la commande <u>ඹ.</u>
	- $\bullet$  Pour redéfinir la zone, appuyez sur  $\blacktriangleleft$ .

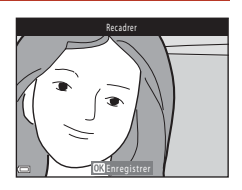

**4** Sélectionnez **Oui**, puis appuyez sur **®**.

• Une copie éditée est créée.

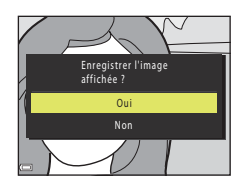

#### C **Taille d'image**

- Le format (horizontal sur vertical) de la copie recadrée est identique à l'original.
- Lorsque la taille d'image de la copie recadrée est 320 × 240 ou moins, l'image s'affiche avec une taille inférieure pendant la visualisation.

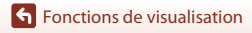

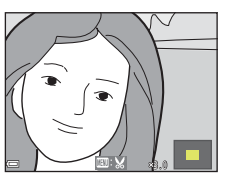

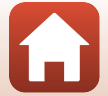

## **Vidéos**

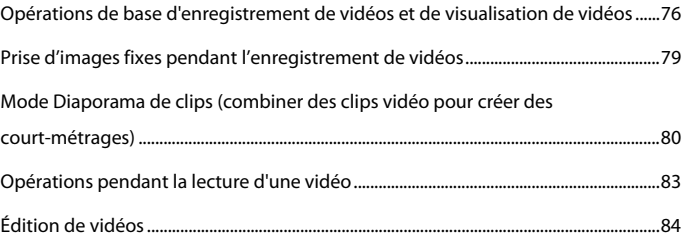

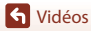

 $\Omega$ 

## **Opérations de base d'enregistrement de vidéos et de visualisation de vidéos**

### **1** Affichez l'écran de prise de vue.

- Vérifiez la durée d'enregistrement de la vidéo restante.
- Il est recommandé d'afficher le cadre vidéo qui indique la zone qui sera enregistrée dans une vidéo ( $\Box$ 77).

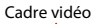

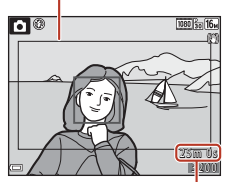

Durée d'enregistrement de la vidéo restante

## **2** Abaissez le flash  $(\Box$ 23).

• L'enregistrement de vidéos alors que le flash est levé risque d'étouffer le son.

### **3** Appuyez sur la commande  $\bullet$  ( $\overline{\phantom{a}}$  enregistrement vidéo) pour démarrer l'enregistrement de la vidéo.

- L'appareil photo effectue la mise au point sur le sujet situé au centre de la vue.
- Appuyez sur la touche du sélecteur multidirectionnel pour interrompre l'enregistrement, et appuyez de nouveau sur > pour reprendre l'enregistrement (sauf lorsqu'une option vidéo HS est sélectionnée dans **Options vidéo**). L'enregistrement se termine automatiquement s'il reste interrompu pendant environ cinq minutes.

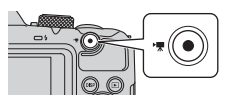

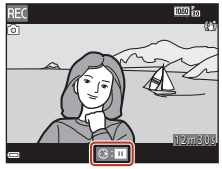

• Vous pouvez prendre une image fixe en appuyant sur le déclencheur pendant que vous enregistrez une vidéo ( $\Box$ 79).

**4** Appuyez de nouveau sur la commande  $\bullet$  ( $\bullet$ ) enregistrement vidéo) pour mettre fin à l'enregistrement.

**5** Sélectionnez une vidéo en mode de visualisation plein écran et appuyez sur **66** pour la lire.

• Une image avec une icône des options vidéo est une vidéo.

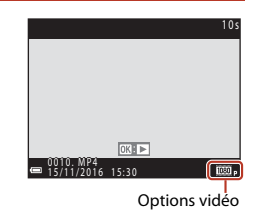

76

**G** Vidéos

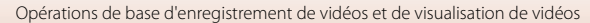

## **Cadre vidéo**

- Appuyez sur la commande  $\text{DISP}$  pour afficher le cadre vidéo ( $\Box$ 4). Vérifiez l'espace d'une vidéo dans un cadre avant de lancer l'enregistrement.
- La zone qui est enregistrée dans une vidéo varie en fonction des réglages de **Options vidéo** ou **VR vidéo** dans le menu Vidéo.

### **Durée d'enregistrement maximale de la vidéo**

Les fichiers vidéo individuels doivent avoir une taille maximale de 4 Go et une durée maximale de 29 minutes, même en cas d'espace libre suffisant sur la carte mémoire pour un enregistrement plus long.

- La durée maximale pour une seule vidéo s'affiche sur l'écran de prise de vue.
- La durée réelle d'enregistrement restante peut varier en fonction du contenu de la vidéo, du mouvement du sujet, ou du type de carte mémoire.
- Lors de l'enregistrement de vidéos, il est recommandé d'utiliser des cartes mémoire SD de classe 6 ou plus (A167). L'enregistrement de la vidéo peut s'interrompre brusquement si vous utilisez une carte mémoire ayant une vitesse de transfert plus lente.

## B **Température de l'appareil photo**

- L'appareil photo peut chauffer lors de l'enregistrement de vidéos pendant une période prolongée ou lorsque l'appareil photo est utilisé dans un milieu avec des températures élevées.
- Si l'intérieur de l'appareil photo devient très chaud lors de l'enregistrement de vidéos, l'enregistrement s'arrête automatiquement.

La durée restante jusqu'à l'arrêt de l'enregistrement (410 s) s'affiche.

Après l'arrêt de l'enregistrement, l'appareil photo s'éteint.

Laissez l'appareil photo éteint jusqu'à ce qu'il ait refroidi.

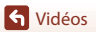

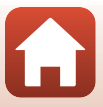

## **Remarques concernant l'enregistrement de vidéos**

### B **Remarques concernant l'enregistrement des images ou des vidéos**

L'indicateur du nombre de vues restantes ou l'indicateur de la durée d'enregistrement restante clignote lorsque des images ou des vidéos sont en cours de sauvegarde. **N'ouvrez pas le volet du logement pour accumulateur/carte mémoire et ne retirez pas les accumulateurs/piles ou la carte mémoire** lorsqu'un indicateur clignote. Vous risquez de perdre des données ou d'endommager l'appareil photo ou la carte mémoire.

#### B **Remarques concernant les vidéos enregistrées**

- Lorsque vous utilisez la mémoire interne de l'appareil photo, l'enregistrement de vidéos peut demander un certain temps.
- La qualité d'image risque d'être dégradée lorsque vous utilisez le zoom numérique.
- Le son de la commande de zoom, du zoom, de l'autofocus, de la réduction de la vibration et de la commande d'ouverture en cas de changement de luminosité peut être enregistré.
- Les phénomènes suivants peuvent être observés sur l'écran lorsque vous enregistrez des vidéos. Ces phénomènes sont sauvegardés dans les vidéos enregistrées.
	- Un effet de bande peut apparaître sur les images sous certaines lumières de type éclairage fluorescent, à vapeur de mercure ou à vapeur de sodium.
	- Les sujets qui traversent rapidement le cadre (comme un train ou une voiture) peuvent apparaître déformés.
	- Le cadre peut être entièrement déformé lorsque l'appareil photo est déplacé.
	- L'éclairage ou d'autres zones lumineuses peuvent laisser des images résiduelles lorsque l'appareil photo est déplacé.
- Selon la distance qui sépare le sujet de l'appareil photo ou la quantité de zoom appliquée, les sujets présentant des formes répétitives (tissus, fenêtres à croisillons, etc.) peuvent apparaître avec des bandes de couleur lors de l'enregistrement et de la lecture de la vidéo. Ceci se produit lorsque les formes sur le sujet et la disposition du capteur d'image interfèrent l'une avec l'autre ; il ne s'agit pas d'un dysfonctionnement.

#### **12** Remarques concernant la réduction de vibration pendant l'enregistrement **d'une vidéo**

- Si **VR vidéo** (A122) dans le menu Vidéo est défini sur **Activée (hybride)**, l'angle de champ (à savoir la zone visible dans le cadre) devient plus étroit pendant l'enregistrement de vidéos.
- Lorsque vous utilisez un trépied pour stabiliser l'appareil photo lors de la prise de vue, réglez l'option **VR vidéo** sur **Désactivée** afin d'éviter des erreurs éventuelles provoquées par cette fonction.

#### B **Remarques concernant la fonction Autofocus pendant l'enregistrement de vidéos**

L'autofocus peut ne pas fonctionner correctement ( $\Box$ 57). Dans ce cas, essayez les solutions suivantes :

- 1. Réglez **Mode autofocus** dans le menu Vidéo sur **AF ponctuel** (réglage par défaut) avant de démarrer l'enregistrement de la vidéo.
- 2. Cadrez un autre sujet (positionné à la même distance de l'appareil photo que le sujet souhaité) au centre de la vue, appuyez sur la commande  $\bigcirc$  ( $\bigstar$  enregistrement vidéo) pour démarrer l'enregistrement, puis modifiez la composition.

Vidéos

78

Opérations de base d'enregistrement de vidéos et de visualisation de vidéos

## **Prise d'images fixes pendant l'enregistrement de vidéos**

Si vous appuyez sur le déclencheur jusqu'en fin de course pendant que vous enregistrez une vidéo, une vue est enregistrée en tant qu'image fixe. L'enregistrement vidéo continue pendant la sauvegarde de l'image fixe.

- Une image fixe peut être prise lorsque  $\odot$  s'affiche sur l'écran. Lorsque  $\mathbb N$  s'affiche, vous ne pouvez pas sauvegarder d'image fixe.
- La taille des images fixes capturées est déterminée par la taille d'image de la vidéo (CQ117).

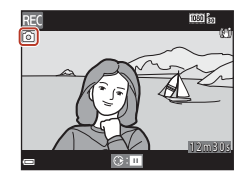

#### B **Remarques concernant la prise d'images fixes pendant l'enregistrement d'une vidéo**

- Les images fixes ne peuvent pas être sauvegardées pendant l'enregistrement d'une vidéo dans les situations suivantes :
	- Lorsque la durée de la vidéo restante est inférieure à cinq secondes
	- **Lorsque Options vidéo** ( $\Box$ 117) est réglé sur **1080/60i**, <sup>1080</sup><sub>19</sub> 1080/50i, 480<sub>km</sub> 480/30p, W**480/25p** ou Vidéo HS
- Les sons émis lors du déclenchement peuvent être audibles dans la vidéo enregistrée lors de la sauvegarde d'une image fixe.
- Si l'appareil photo bouge lors du déclenchement, l'image peut être floue.

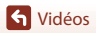

## **Mode Diaporama de clips (combiner des clips vidéo pour créer des court-métrages)**

L'appareil photo crée un court-métrage de 30 secondes **maximum (** $\frac{1080}{60}$  **1080/30p** ou  $\frac{1080}{60}$  1080/25p) en enregistrant et en combinant automatiquement plusieurs court-métrages de quelques secondes chacun.

#### **1** Appuyez sur la commande MENU (menu) et configurez les réglages d'enregistrement vidéo.

- **Nombre de vues** : Définissez le nombre de clips vidéo que l'appareil photo enregistre ainsi que la durée d'enregistrement de chaque clip vidéo. Par défaut, l'appareil photo enregistre 15 clips vidéo de 2 secondes chacun afin de créer un court-métrage de 30 secondes.
- **Effets spéciaux** ( $\Box$ 82) : Appliquez divers effets aux
- vidéos lors de la prise de vue. Vous pouvez modifier les effets pour chaque clip vidéo. • **Musique de fond** : Sélectionnez la musique de fond. Vous pouvez afficher un aperçu en positionnant la commande de zoom ( $\Box$ ) sur  $\mathsf{T}$  ( $\mathsf{Q}$ ).
- · Une fois les réglages terminés, appuyez sur la commande MENU ou sur le déclencheur pour quitter le menu.

### **2** Appuyez sur la commande  $\bigcirc$  ( $\bigcirc$ , enregistrement vidéo) pour enregistrer un clip vidéo.

- L'appareil photo arrête automatiquement l'enregistrement du clip vidéo lorsque la durée spécifiée à l'étape 1 est écoulée.
- Il est possible de suspendre temporairement l'enregistrement d'un clip vidéo. Reportez-vous à « Suspendre l'enregistrement vidéo »  $(D31)$ .

### **3** Vérifiez le clip vidéo enregistré ou supprimez-le.

- Pour le vérifier, appuyez sur  $\mathbf{\omega}$ .
- Pour le supprimer, appuyez sur  $\overline{m}$ . Il est possible de supprimer le dernier clip vidéo enregistré ou tous les clips vidéo.
- Pour continuer à enregistrer des clips vidéo, répétez l'opération de l'étape 2.
- Pour modifier les effets, revenez à l'étape 1.

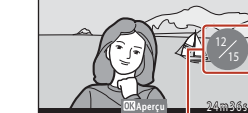

 $^{\circ}$ 

Nombre de clips vidéo enregistrés

3200

ila B

## Vidéos

Mode Diaporama de clips (combiner des clips vidéo pour créer des court-métrages)

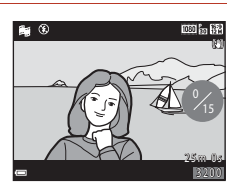

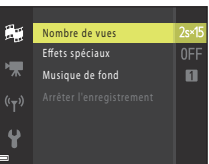

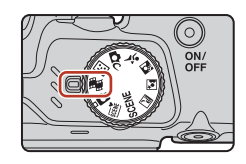

## **4** Enregistrez le diaporama de clips.

- Le diaporama de clips est enregistré lorsque l'appareil photo a fini d'enregistrer le nombre spécifié de clips vidéo.
- Pour enregistrer un diaporama de clips avant que l'appareil photo ait fini d'enregistrer le nombre spécifié de clips vidéo, appuyez sur la commande MENU lorsque l'écran de veille de prise de vue est affiché, puis sélectionnez **Arrêter l'enregistrement**.
- Les clips vidéo sont supprimés lorsqu'un diaporama de clips est enregistré.

### **Opérations pendant la lecture d'un clip vidéo**

Pour régler le volume, déplacez la commande de zoom pendant la lecture d'un clip vidéo (A2). Les commandes de lecture s'affichent sur l'écran. Les opérations décrites ci-dessous peuvent être effectuées en utilisant le sélecteur multidirectionnel  $\blacklozenge$  pour sélectionner une commande puis en appuyant sur la commande  $\mathbb{R}$ .

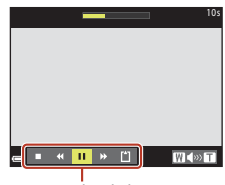

Commandes de lecture

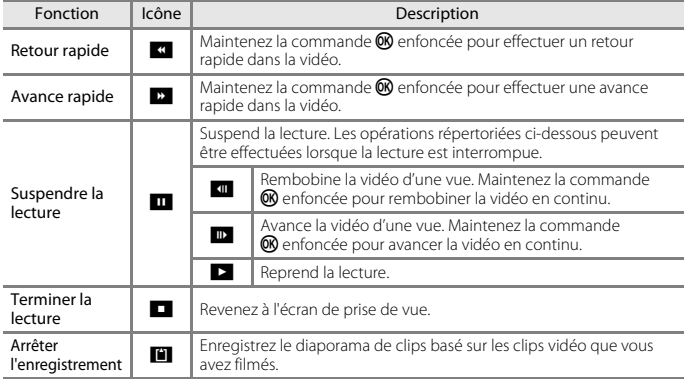

#### B **Remarques concernant le diaporama de clips**

- L'appareil photo ne peut pas enregistrer des vidéos si vous n'avez pas inséré de carte mémoire.
- Ne remplacez pas la carte mémoire tant que le diaporama de clips n'est pas enregistré.

#### C **Suspendre l'enregistrement vidéo**

- Vous pouvez capturer une image fixe (**| 2608×2592**) si vous appuyez sur le déclencheur lorsque l'écran de veille de prise de vue est affiché.
- Vous pouvez suspendre l'enregistrement vidéo et visualiser des images ou passer à d'autres modes de prise de vue pour prendre des photos. L'enregistrement vidéo reprend lorsque vous passez à nouveau au mode Diaporama de clips.

Vidéos

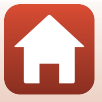

### **Fonctions disponibles en mode Diaporama de clips**

- Retardateur  $(D49)$
- $\bullet$  Mode macro ( $\Box$ 51)
- Correction d'exposition ( $\Box$ 52)
- Menu Diaporama de clips  $(\square 80)$
- Menu Options vidéo ( $\Box$ 117)

## **Utilisation d'effets spéciaux**

Vous pouvez appliquer des effets aux images pendant la prise de vue.

#### Positionnez le sélecteur de mode sur  $\frac{m}{2}$   $\rightarrow$  commande MENU  $\rightarrow$  icône de menu  $\frac{m}{2}$ Effets spéciaux  $\rightarrow$  commande  $\otimes$

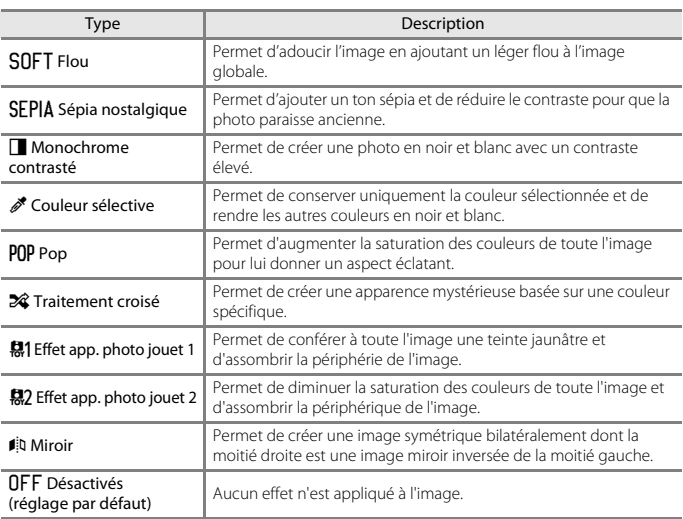

• Lorsque l'option **Couleur sélective** ou **Traitement croisé** est sélectionnée, utilisez le sélecteur multidirectionnel  $\blacktriangle\blacktriangledown$  pour sélectionner la couleur souhaitée, et appuyez sur <sup>60</sup> pour l'appliquer. Pour changer la couleur sélectionnée, appuyez de nouveau sur **®**.

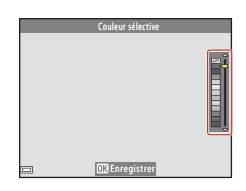

Vidéos

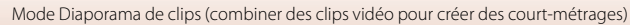

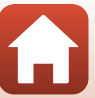

## **Opérations pendant la lecture d'une vidéo**

Pour régler le volume, déplacez la commande de zoom pendant la lecture d'une vidéo ( $\square$ 2).

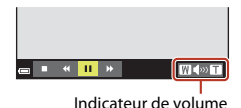

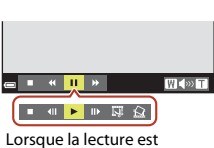

interrompue

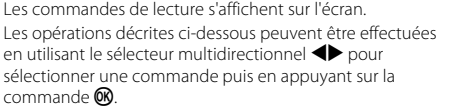

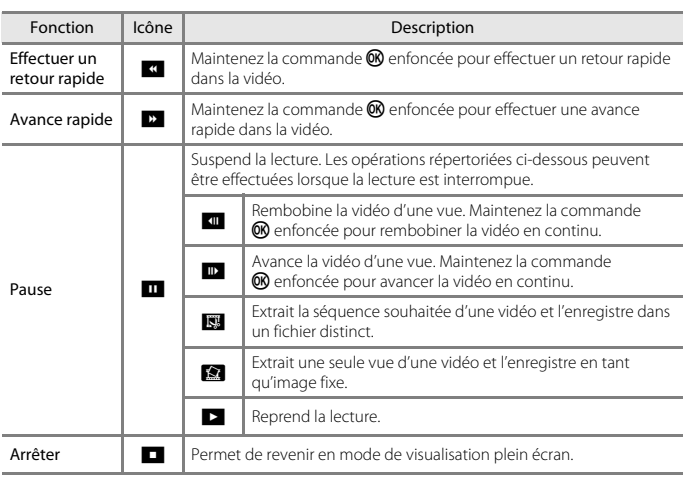

Opérations pendant la lecture d'une vidéo

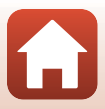

## **Édition de vidéos**

## **Extraction de la séquence souhaitée d'une vidéo uniquement**

Vous pouvez sauvegarder la séquence souhaitée d'une vidéo enregistrée dans un fichier distinct.

- **1** Lisez la vidéo souhaitée et suspendez au point de début de la séquence à extraire  $(\Box 83)$ .
- 2 Utilisez les touches  $\blacklozenge$  du sélecteur multidirectionnel pour sélectionner la commande  $\mathbb{R}$ , et appuyez sur  $\mathbb{R}$ .

**3** Utilisez **AV** pour sélectionner la commande XT (Choisir le début).

- Utilisez  $\blacklozenge$  pour déplacer le point de départ.
- Pour annuler l'édition, sélectionnez <sup>1</sup> (Retour), et appuyez sur $\mathbf{\omega}$ .

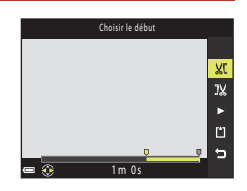

 $\blacksquare$  $\blacksquare$  1m30s

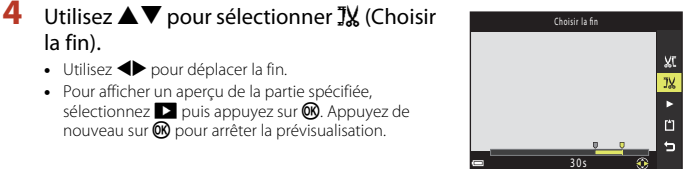

**5** Utilisez **A**▼ pour sélectionner  $\Box$  (Enregistrer) et appuyez sur  $\omega$ .

• Utilisez  $\blacklozenge$  pour déplacer la fin. • Pour afficher un aperçu de la partie spécifiée, sélectionnez  $\blacksquare$  puis appuyez sur  $\blacksquare$ . Appuyez de nouveau sur  $\circledR$  pour arrêter la prévisualisation.

• Suivez les instructions à l'écran pour enregistrer la vidéo.

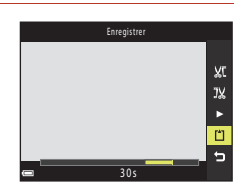

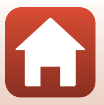

84

Vidéos

Édition de vidéos

la fin).

## B **Remarques concernant l'édition vidéo**

- Utilisez des accumulateurs suffisamment chargés pour éviter que l'appareil photo ne s'éteigne pendant l'édition. Lorsque le niveau de charge de l'accumulateur est  $\Box$ , les fonctions d'édition de vidéo sont indisponibles.
- Une vidéo créée par édition ne peut pas être éditée de nouveau.
- La partie réelle coupée d'une vidéo peut être légèrement différente de la partie sélectionnée à l'aide des repères de début et de fin.
- Les vidéos ne peuvent pas être coupées pour durer moins de deux secondes.

## **Enregistrement d'une vue extraite d'une vidéo en tant qu'image fixe**

La vue souhaitée d'une vidéo enregistrée peut être extraite et enregistrée en tant qu'image fixe.

- Suspendez la lecture d'une vidéo et affichez la vue à extraire  $(1383)$ .
- Utilisez les touches <>>
du sélecteur multidirectionnel pour sélectionner la commande  $\blacksquare$  et appuyez sur  $\mathfrak{B}$ .
- Sélectionnez **Oui** lorsqu'un écran de confirmation s'affiche, et appuyez sur  $\circledR$  pour enregistrer l'image.
- La qualité d'image des images fixes à enregistrer est normale (taux de compression d'environ 1:8). La taille d'image est déterminée par la taille d'image de la vidéo d'origine  $(2117)$ .

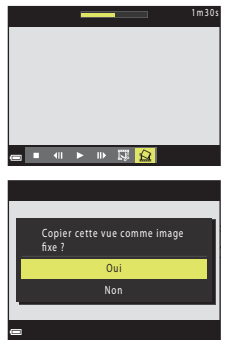

#### B **Remarques concernant l'enregistrement d'images fixes**

Vous ne pouvez pas enregistrer des images fixes à partir de vidéos enregistrées à **<sup>1080/601</sup> 1080 ga 1080/50i, 480ga 480/30p, 480ga 480/25p** ou en mode Vidéo HS ( $\Box$ 117).

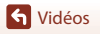

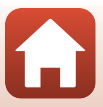

# **Connexion de l'appareil photo à un téléviseur, une imprimante ou un ordinateur**

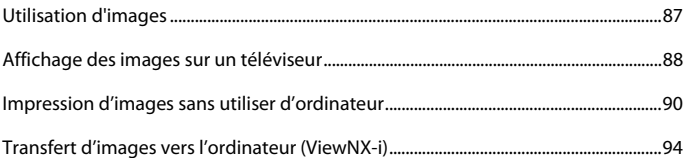

Connexion de l'appareil photo à un téléviseur, une imprimante ou un ordinateur

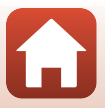

## **Utilisation d'images**

Outre l'utilisation de l'application SnapBridge (Caiii) pour profiter des images capturées, vous pouvez également utiliser les images de diverses manières en connectant l'appareil photo aux appareils décrits ci-dessous.

#### Affichage des images sur un téléviseur

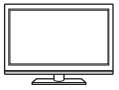

Vous pouvez afficher les images et les vidéos de l'appareil photo sur un téléviseur.

Méthode de connexion : Connectez les fiches vidéo et audio du câble audio vidéo en option aux prises d'entrée du téléviseur. Sinon, connectez un câble HDMI vendu dans le commerce à la prise d'entrée HDMI du téléviseur.

#### Impression d'images sans utiliser d'ordinateur

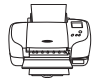

Si vous connectez l'appareil photo à une imprimante compatible PictBridge, vous pouvez imprimer des images sans utiliser d'ordinateur. Méthode de connexion : connectez l'appareil photo directement au port USB de l'imprimante à l'aide du câble USB fourni.

#### Transfert d'images vers l'ordinateur (ViewNX-i)

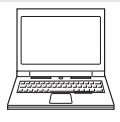

Vous pouvez transférer des images et des vidéos sur un ordinateur pour les visualiser et les retoucher.

Méthode de connexion : connectez l'appareil photo au port USB de l'ordinateur à l'aide du câble USB.

• Avant la connexion à un ordinateur, installez ViewNX-i sur l'ordinateur.

### B **Remarques concernant la connexion des câbles à l'appareil photo**

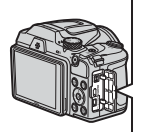

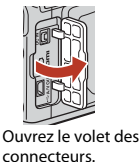

**Connecteur HDMI micro (Type D)** Connecteur de sortie USB/audio/vidéo

Insérez la prise.

- Veillez à éteindre l'appareil photo avant de connecter ou de déconnecter des câbles. Vérifiez la forme et le sens des fiches et veillez à insérer et à retirer les fiches tout droit.
- Assurez-vous que le niveau de charge restant de l'accumulateur est suffisant. Si vous utilisez l'adaptateur secteur EH-67/EH-67s (disponible séparément), vous pouvez alimenter cet appareil photo directement sur le secteur. N'utilisez en aucun cas un adaptateur secteur autre que l'EH-67/EH-67s. Le non-respect de cette consigne de sécurité pourrait entraîner une surchauffe et endommager l'appareil photo.

87

• Pour des informations sur les méthodes de connexion et les opérations successives, reportez-vous à la documentation accompagnant le périphérique, en plus de ce document.

Connexion de l'appareil photo à un téléviseur, une imprimante ou un ordinateur

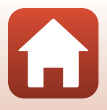

Utilisation d'images

## **Affichage des images sur un téléviseur**

#### **1** Mettez l'appareil photo hors tension et connectez-le au téléviseur.

• Vérifiez la forme et le sens des fiches et veillez à insérer et à retirer les fiches tout droit.

#### **Si vous utilisez le câble audio/vidéo**

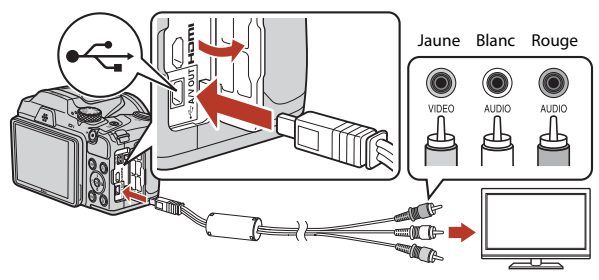

**Si vous utilisez un câble HDMI disponible dans le commerce**

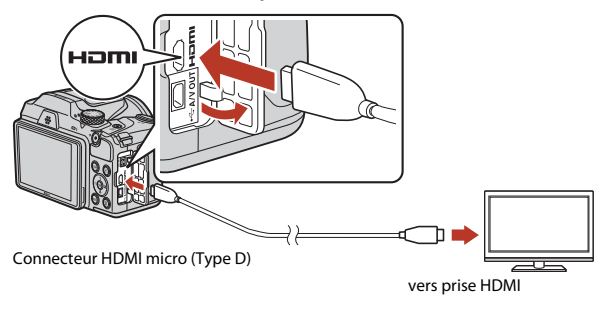

- **2** Réglez l'entrée du téléviseur sur l'entrée externe.
	- Pour plus de détails, reportez-vous à la documentation fournie avec votre téléviseur.

88

G Connexion de l'appareil photo à un téléviseur, une imprimante ou un ordinateur

## **3** Appuyez sur **E** et maintenez-le enfoncé pour allumer l'appareil photo.

- Les images s'affichent sur le téléviseur.
- L'écran de l'appareil photo ne s'allume pas.

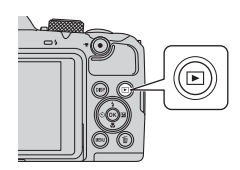

Connexion de l'appareil photo à un téléviseur, une imprimante ou un ordinateur

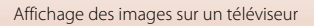

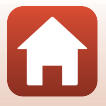

## **Impression d'images sans utiliser d'ordinateur**

Les utilisateurs d'imprimantes compatibles PictBridge peuvent connecter l'appareil photo directement à l'imprimante et imprimer des images sans utiliser d'ordinateur.

## **Connexion de l'appareil photo à une imprimante**

- **1** Mettez l'imprimante sous tension.
- **2** Mettez l'appareil photo hors tension et connectez-le à l'imprimante à l'aide du câble USB.
	- Vérifiez la forme et le sens des fiches et veillez à insérer et à retirer les fiches tout droit.

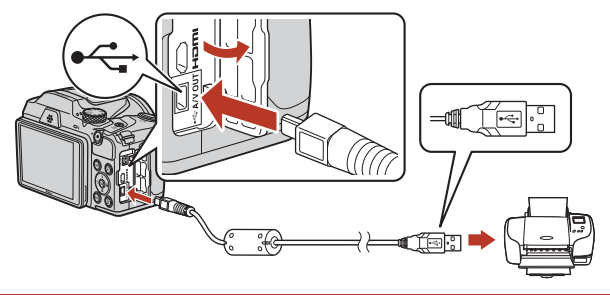

## **3** Mettez l'appareil photo sous tension.

• L'écran de démarrage **PictBridge** (1) s'affiche sur l'écran de l'appareil photo, suivi de l'écran **Sélection impression** (2).

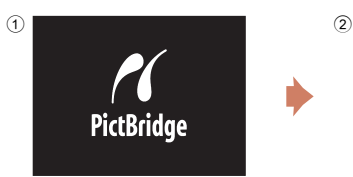

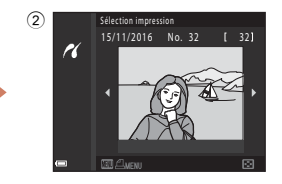

Connexion de l'appareil photo à un téléviseur, une imprimante ou un ordinateur

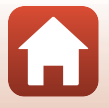

#### Connexion de l'appareil photo à un téléviseur, une imprimante ou un ordinateur

Impression d'images sans utiliser d'ordinateur

## **Impression d'images individuelles**

- **1** Utilisez les touches  $\blacktriangle$  du sélecteur multidirectionnel pour sélectionner l'image souhaitée et appuyez sur  $\omega$ .
	- Positionnez la commande de zoom sur  $W$  ( $\Box$ ) pour passer en mode de visualisation par planche d'imagettes ou sur  $T(Q)$  pour passer en mode de visualisation plein écran.
- **2** Utilisez ▲▼ pour sélectionner **Copies** et appuyez sur $\mathbb{R}$ .
	- Utilisez  $\blacktriangle \blacktriangledown$  pour sélectionner le nombre de copies souhaité (9 maximum) et appuyez sur  $\omega$ .
- **3** Sélectionnez **Format du papier**, puis appuyez sur $\mathbb{R}$ .
	- Sélectionnez le format de papier souhaité et appuyez  $s$ ur  $6R$ .
	- Pour imprimer avec le réglage de format du papier configuré sur l'imprimante, sélectionnez **Par défaut**.
	- Les options de format de papier disponibles sur l'appareil photo varient en fonction de l'imprimante que vous utilisez.

## **4** Sélectionnez **Lancer impression**, puis appuyez sur $\mathbb{R}$ .

• L'impression démarre.

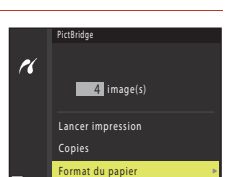

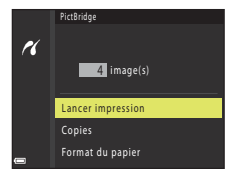

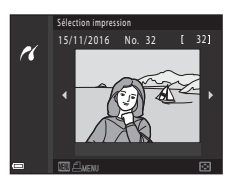

 $\blacksquare$  image(s)

Format du papier Copies Lancer impression

**PictBridge** 

P.

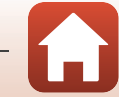

### Connexion de l'appareil photo à un téléviseur, une imprimante ou un ordinateur

## **Impression de plusieurs images**

## **1** Lorsque l'écran **Sélection impression** s'affiche, appuyez sur MENU (menu).

## multidirectionnel pour sélectionner **Format du papier** et appuyez sur  $\omega$ .

- Sélectionnez le format de papier souhaité et appuyez sur CO.
- Pour imprimer avec le réglage de format du papier
- Les options de format de papier disponibles sur l'appareil photo varient en fonction de l'imprimante que vous utilisez.
- Pour quitter le menu Impression, appuyez sur MENU.
- **3** Sélectionnez **Sélection impression** ou **Imprimer toutes images** et appuyez sur ®.
- **2** Utilisez les touches ▲▼ du sélecteur
	-
	- configuré sur l'imprimante, sélectionnez **Par défaut**.
	-

92

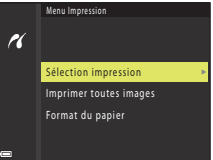

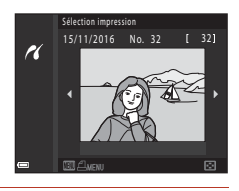

Menu Impression

K

Format du papier Imprimer toutes images Sélection impression

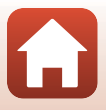

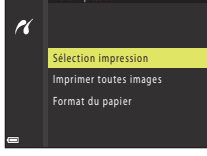
#### Sélection impression

Sélectionnez les images (jusqu'à 99) et le nombre de copies (jusqu'à 9) par image.

- Utilisez les touches <>>
du sélecteur multidirectionnel pour sélectionner les images, et utilisez ▲▼ pour définir le nombre de copies à imprimer.
- Les images sélectionnées pour impression sont indiquées par  $\triangle$  suivi du nombre de copies à imprimer. Pour annuler la sélection de l'impression, définir le nombre de copies sur 0.

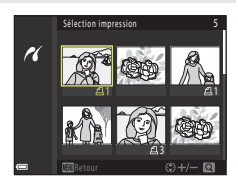

- Positionnez la commande de zoom sur  $T (Q)$  pour passer en mode de visualisation plein écran ou sur  $W(\blacksquare)$  pour passer en mode de visualisation par planche d'imagettes.
- Une fois les réglages terminés, appuyez sur  $\circledR$ . Lorsque l'écran illustré à droite s'affiche, sélectionnez **Lancer impression** et appuyez sur **®** pour démarrer l'impression.

#### Imprimer toutes images

Une copie de toutes les images enregistrées dans la mémoire interne ou sur la carte mémoire est imprimée.

• Lorsque l'écran illustré à droite s'affiche, sélectionnez **Lancer impression** et appuyez sur  $\omega$  pour démarrer l'impression.

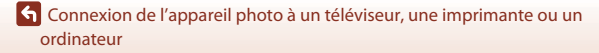

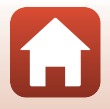

## **Transfert d'images vers l'ordinateur (ViewNX-i)**

### **Installation de ViewNX-i**

ViewNX-i est un logiciel gratuit qui vous permet de transférer des images et des vidéos vers votre ordinateur pour les visualiser et les retoucher.

Pour installer ViewNX-i, téléchargez la dernière version du programme d'installation de ViewNX-i du site Web ci-dessous et suivez les instructions d'installation qui s'affichent à l'écran.

ViewNX-i : http://downloadcenter.nikonimglib.com

Pour consulter la configuration système requise et d'autres informations, visitez le site Web Nikon de votre région.

### **Transfert d'images vers l'ordinateur**

### **1** Préparez une carte mémoire qui contient des images.

Vous pouvez utiliser une des méthodes ci-dessous pour transférer des images de la carte mémoire vers un ordinateur.

- **Lecteur de carte/logement pour carte mémoire SD** : insérez la carte mémoire dans le logement pour carte de votre ordinateur ou le lecteur de carte (disponible dans le commerce) qui est connecté à l'ordinateur.
- **Connexion USB directe** : éteignez l'appareil photo et vérifiez que la carte mémoire est insérée dedans. Connectez l'appareil photo à l'ordinateur à l'aide du câble USB. Allumez l'appareil photo.

Pour transférer des images qui sont enregistrées dans la mémoire interne de l'appareil photo, retirez la carte mémoire de l'appareil photo avant de le connecter à l'ordinateur.

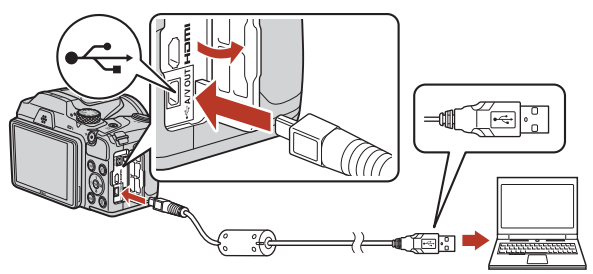

Connexion de l'appareil photo à un téléviseur, une imprimante ou un ordinateur

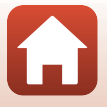

Transfert d'images vers l'ordinateur (ViewNX-i)

94

Si un message vous invitant à choisir un programme s'affiche, sélectionnez Nikon Transfer 2.

- **Lorsque vous utilisez Windows 7** Si la boîte de dialogue ci-contre s'affiche, suivez la procédure ci-dessous pour sélectionner Nikon Transfer 2.
	- 1 Sous **Importer vos images et vos vidéos**, cliquez sur **Modifier le programme**. Une boîte de dialogue de sélection du programme s'affiche ; sélectionnez Nikon Transfer 2 puis cliquez sur **OK**.
	- 2 Double-cliquez sur l'icône Nikon Transfer 2.
- **Lorsque vous utilisez Windows 10 ou Windows 8.1** Si la boîte de dialogue ci-contre s'affiche, cliquez sur la boîte de dialogue puis sur **Importer le fichier/Nikon Transfer 2**.

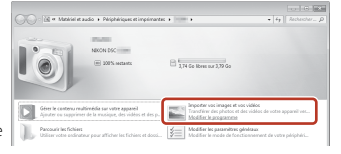

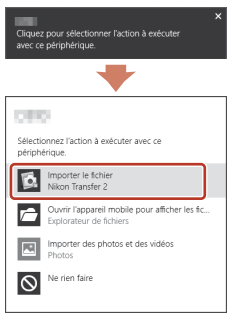

• **Lorsque vous utilisez Mac OS X**

Si Nikon Transfer 2 ne démarre pas automatiquement, lancez l'application **Transfert d'images** qui est livrée avec Mac lorsque l'appareil photo et votre ordinateur sont connectés, et sélectionnez Nikon Transfer 2 comme application par défaut à ouvrir lorsque l'appareil photo est connecté à votre ordinateur.

Si la carte mémoire contient un grand nombre d'images, l'activation de Nikon Transfer 2 peut prendre du temps. Patientez jusqu'à ce que Nikon Transfer 2 démarre.

#### B **Remarques concernant la connexion du câble USB**

Le fonctionnement n'est pas garanti si l'appareil photo est connecté à l'ordinateur via un concentrateur USB.

#### C **Utilisation de ViewNX-i**

Consultez l'aide en ligne pour plus d'informations.

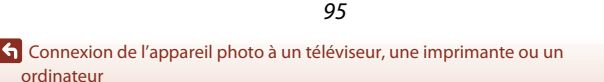

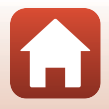

Transfert d'images vers l'ordinateur (ViewNX-i)

#### **2** Une fois que Nikon Transfer 2 a démarré, cliquez sur **Démarrer le transfert**.

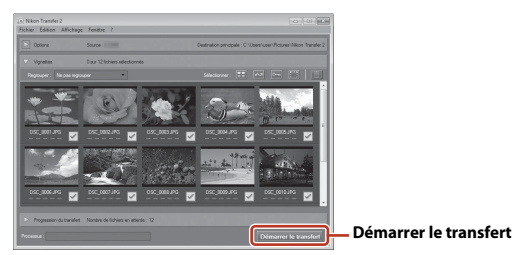

• Le transfert d'images commence. Lorsque le transfert d'images est terminé, ViewNX-i démarre et les images transférées sont affichées.

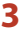

### **3** Coupez la connexion.

- Si vous utilisez un lecteur de carte ou un logement pour carte, choisissez l'option appropriée dans le système d'exploitation de l'ordinateur pour éjecter le disque amovible correspondant à la carte mémoire, puis retirez la carte du lecteur ou du logement.
- Si l'appareil photo est connecté à l'ordinateur, mettez l'appareil photo hors tension, puis débranchez le câble USB.

Connexion de l'appareil photo à un téléviseur, une imprimante ou un ordinateur

96

# **Utilisation du menu**

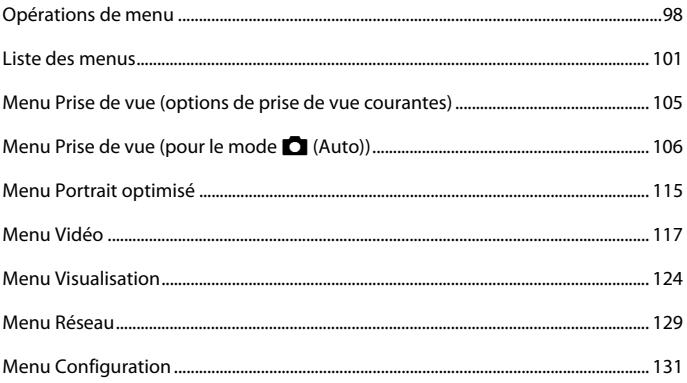

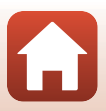

### **Opérations de menu**

Vous pouvez définir les menus suivants en appuyant sur la commande MENU (menu).

- *A* Menu Prise de vue<sup>1, 2</sup>
- **Menu Vidéo**<sup>1</sup>
- G**Menu Visualisation**<sup>3</sup>
- $\frac{1}{2}$  Menu Réseau
- $\mathbf{\hat{Y}}$  Menu Configuration
- <sup>1</sup> Appuyez sur la commande **MENU** lorsque l'écran de prise de vue s'affiche.
- <sup>2</sup> Les icônes de menu et les options de réglage disponibles varient selon le mode de prise de vue. 3 Appuyez sur la commande MENU lorsque l'écran de visualisation s'affiche. Les icônes de menu et les options de réglage disponibles varient selon le mode de visualisation.

### **1** Appuyez sur la commande MENU (menu).

• Le menu s'affiche.

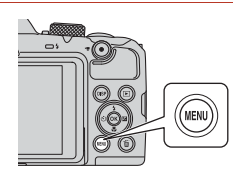

#### **2** Appuyez sur le sélecteur multidirectionnel  $\blacktriangleleft$ .

• L'icône de menu actuelle s'affiche en jaune.

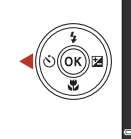

Menu Prise de vue

Icônes de menu

#### **3** Sélectionnez une icône de menu puis appuyez sur  $\mathbb{R}$ .

• Vous pouvez sélectionner les options de menu.

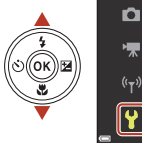

**Configuration** 

**G** Utilisation du menu

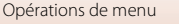

#### **4** Sélectionnez une option de menu et appuyez sur  $\mathbb{R}$ .

• Certaines options de menu ne peuvent pas être réglées selon le mode de prise de vue actuel ou l'état de l'appareil photo.

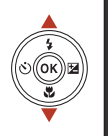

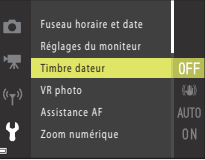

#### **5** Sélectionnez un réglage et appuyez sur $\mathcal{R}$ .

- Le réglage sélectionné est appliqué.
- Lorsque vous avez terminé d'utiliser le menu, appuyez sur la commande MENU.
- Lorsqu'un menu s'affiche, vous pouvez passer en mode de prise de vue en appuyant sur le déclencheur ou sur  $\bullet$  ( $\bullet$ ).

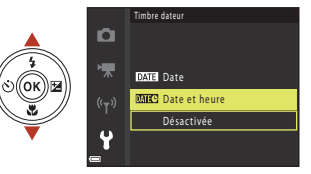

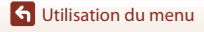

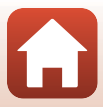

### **Écran de sélection des images**

Lorsqu'un écran de sélection des images tel que celui affiché à droite apparaît lorsque vous utilisez le menu de l'appareil photo, suivez les procédures ci-dessous pour sélectionner les images.

#### 1 Utilisez les touches <**>** du sélecteur multidirectionnel pour sélectionner l'image souhaitée.

- Positionnez la commande de zoom  $(22)$  sur **T**  $(9)$ pour passer en mode de visualisation plein écran ou sur  $W$  ( $\Box$ ) pour passer au mode de visualisation par planche d'imagettes.
- Une seule image peut être sélectionnée pour **Rotation image**. Passez à l'étape 3.

#### **2** Utilisez **AV** pour sélectionner **ON** ou **OFF**.

• Lorsque l'option **ON** est sélectionnée, une icône s'affiche avec l'image. Répétez les étapes 1 et 2 pour sélectionner d'autres images.

### **3** Appuyez sur **M** pour appliquer la sélection d'images.

• Lorsque la boîte de dialogue de confirmation s'affiche, suivez les instructions à l'écran.

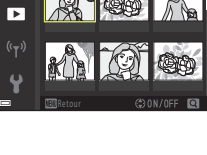

Effacer la sélection

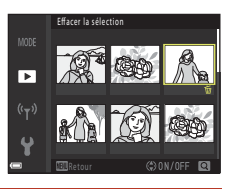

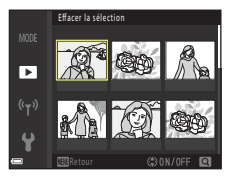

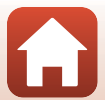

### **Liste des menus**

#### **Menu Prise de vue**

Entrez en mode de prise de vue  $\rightarrow$  commande MENU

#### **Options courantes**

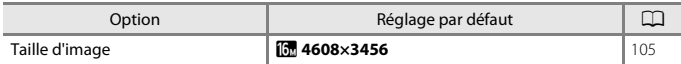

#### **Mode A** (auto)

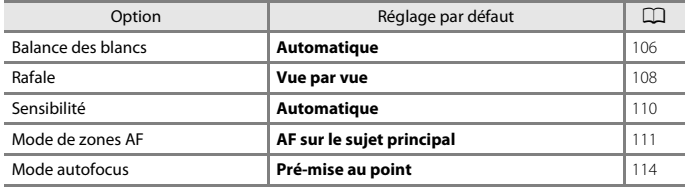

#### **Mode Portrait optimisé**

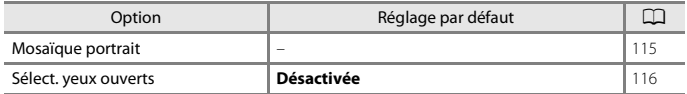

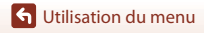

101

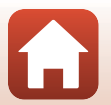

#### **Menu Vidéo**

Entrez en mode de prise de vue  $\rightarrow$  commande MENU  $\rightarrow$  icône de menu  $\overline{\mathbf{R}}$   $\rightarrow$ commande<sup>®</sup>

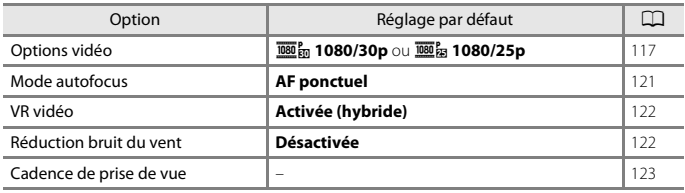

#### **Menu Visualisation**

Appuyez sur la commande  $\blacktriangleright$  (mode de visualisation)  $\rightarrow$  commande MENU

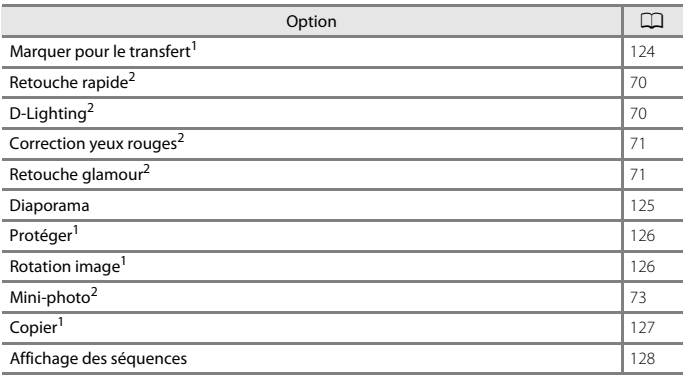

<sup>1</sup> Sélectionnez une image sur l'écran de sélection des images. Reportez-vous à « Écran de sélection des images » ( $\Box$ 100) pour plus d'informations.

<sup>2</sup> Les images éditées sont enregistrées dans des fichiers distincts. Certaines images risquent de ne pas être éditées.

**G** Utilisation du menu

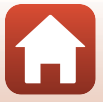

### **Menu Réseau**

Appuyez sur la commande MENU  $\rightarrow$  icône de menu  $\langle \overline{\mathbf{r}} \rangle \rightarrow$  commande  $\circledR$ 

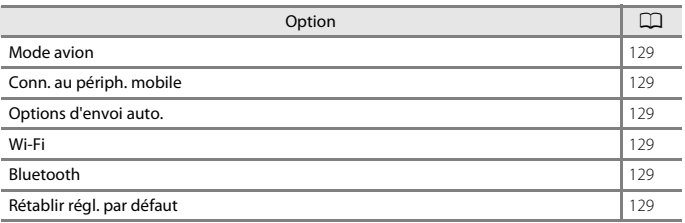

Utilisation du menu

Liste des menus

103

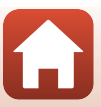

### **Menu Configuration**

Appuyez sur la commande MENU  $\rightarrow$  icône de menu  $\mathbf{\Psi} \rightarrow \mathbf{\circledR}$ 

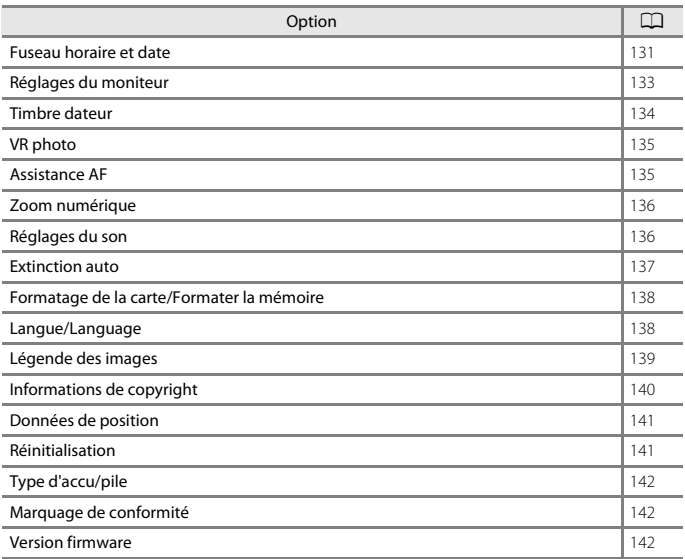

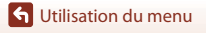

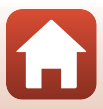

### **Menu Prise de vue (options de prise de vue courantes)**

### **Taille d'image (Taille et qualité d'image)**

Entrez en mode de prise de vue\*  $\rightarrow$  commande MENU  $\rightarrow$  Taille d'image  $\rightarrow$   $\circledR$ 

\* Vous pouvez régler la taille d'image dans tous les modes de prises de vue à l'exception du mode Diaporama de clips. Le réglage est appliqué à d'autres modes de prise de vue également (sauf le mode Scène **Panoramique simplifié**).

Sélectionnez la combinaison de taille d'image et de taux de compression à utiliser lors de l'enregistrement des images.

Plus le réglage de taille d'image est élevé, plus le format d'impression peut être grand, et plus le taux de compression est faible, plus la qualité des images est élevée, par contre le nombre d'images pouvant être enregistrées est plus faible.

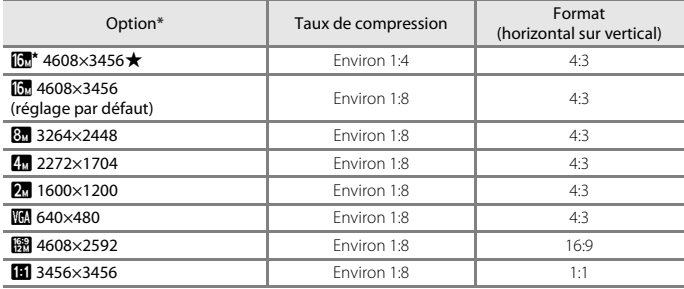

\* Les valeurs numériques indiquent le nombre de pixels capturés.

Exemple :  $\boxed{0}$  **4608×3456** = environ 16 mégapixels, 4608 × 3456 pixels

#### B **Remarques concernant l'impression des images au format 1:1**

Modifiez le réglage de l'imprimante sur « Marge » lors de l'impression des images au format 1:1. Certaines imprimantes ne sont pas capables d'imprimer des images au format 1:1.

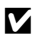

#### B **Remarques concernant la taille d'image**

Il se peut que cette fonction ne puisse pas être utilisée avec d'autres fonctions ( $\Box$ 61).

#### C **Nombre d'images pouvant être enregistrées**

- Le nombre approximatif d'images pouvant être enregistrées apparaît sur l'écran lors de la prise de vue  $(221)$ .
- Notez qu'en raison de la compression JPEG, le nombre d'images pouvant être enregistrées peut varier de façon importante selon le contenu de l'image, même lorsque vous utilisez des cartes mémoire de même capacité et les mêmes réglages de taille d'image. De plus, le nombre d'images pouvant être enregistrées peut varier selon la marque de la carte mémoire.

105

• Si le nombre de vues restantes est de 10 000 ou plus, l'affichage indique « 9999 ».

**G** Utilisation du menu

Menu Prise de vue (options de prise de vue courantes)

## **Menu Prise de vue (pour le mode**  $\Box$  **(Auto))**

### **Balance des blancs (réglage des teintes)**

Positionnez le sélecteur de mode sur  $\Box \rightarrow$  commande MENU  $\rightarrow$  icône de menu  $\Box \rightarrow$ Balance des blancs  $\rightarrow$  commande  $\circledR$ 

Réglez la balance des blancs en fonction de la source de lumière ou des conditions météorologiques de façon à ce que les couleurs des images correspondent à ce que vous voyez avec vos yeux.

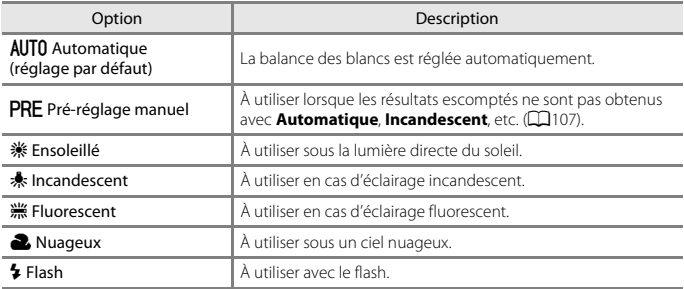

#### B **Remarques concernant la balance des blancs**

- Refermez le flash lorsque la balance des blancs est définie sur un réglage autre que **Automatique** ou **Flash** ( $\Box$ 23).
- $\bullet$  Il se peut que cette fonction ne puisse pas être utilisée avec d'autres fonctions ( $\Box$ 61).

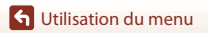

Menu Prise de vue (pour le mode  $\Box$  (Auto))

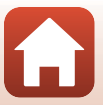

#### **Utilisation de la fonction Préréglage manuel**

Suivez les procédures ci-dessous pour mesurer la valeur de balance des blancs sous l'éclairage de la prise de vue.

- **1** Placez un objet de référence neutre colorimétriquement (blanc ou gris) sous l'éclairage qui sera utilisé lors de la prise de vue.
- **2** Utilisez les touches ▲▼ du sélecteur multidirectionnel pour sélectionner **Pré-réglage manuel** dans le menu **Balance des blancs** et appuyez sur  $\omega$ .

• Pour appliquer la dernière valeur mesurée, sélectionnez **Annuler** et appuyez sur  $\omega$ .

**3** Sélectionnez **Mesurer**.

• L'objectif s'ouvre à la position de zoom requise pour la mesure.

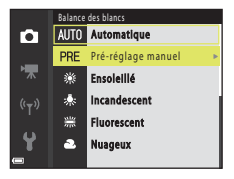

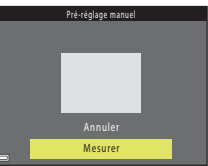

**4** Cadrez l'objet de référence blanc ou gris dans la fenêtre de mesure, puis appuyez sur M pour mesurer la valeur.

• Le déclenchement est effectué et la mesure est terminée (aucune image n'est enregistrée).

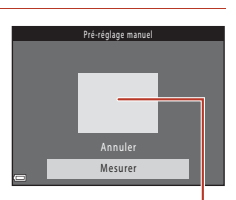

Fenêtre de mesure

#### **Bemarques concernant la fonction Préréglage manuel**

Une valeur de balance des blancs pour l'éclairage du flash ne peut pas être mesurée avec **Pré-réglage manuel**. Lors d'une prise de vue avec le flash, réglez **Balance des blancs** sur **Automatique** ou **Flash**.

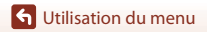

Menu Prise de vue (pour le mode  $\Box$  (Auto))

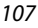

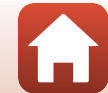

### **Prise de vue en rafale**

Positionnez le sélecteur de mode sur  $\Box \rightarrow$  commande MENU  $\rightarrow$  icône de menu  $\Box \rightarrow$ Rafale  $\rightarrow$  commande  $\otimes$ 

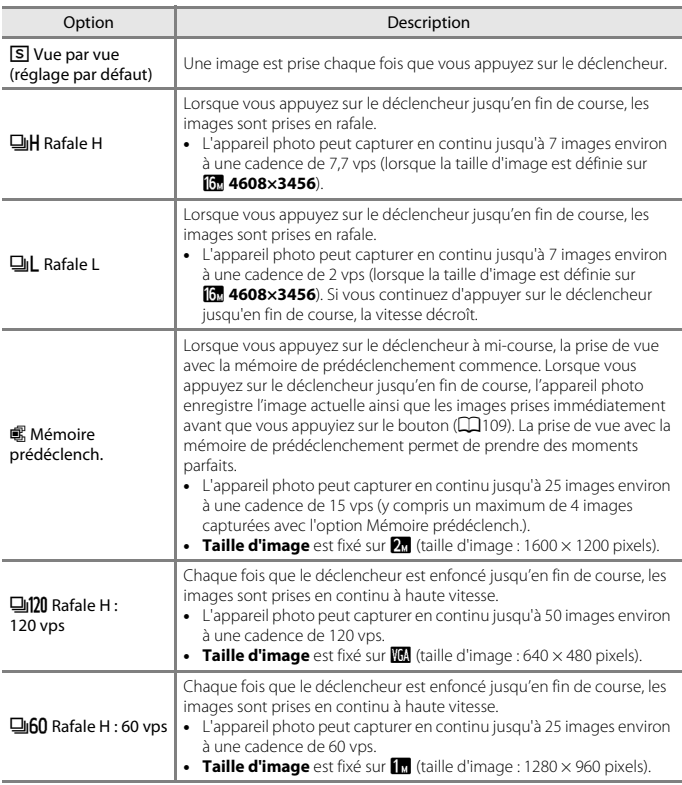

Utilisation du menu

Menu Prise de vue (pour le mode  $\Box$  (Auto))

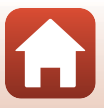

108

#### B **Remarques concernant la prise de vue en rafale**

- La mise au point, l'exposition et la balance des blancs sont mémorisées avec les valeurs de la première image de chaque série.
- L'enregistrement des images peut prendre un certain temps après la prise de vue.
- Lorsque la sensibilité augmente, du bruit peut apparaître sur les images capturées.
- La cadence de prise de vue peut ralentir en fonction du réglage de taille d'image, du type de carte mémoire ou des conditions de prise de vue.
- Lorsque vous utilisez l'option **Mémoire prédéclench.**, **Rafale H : 120 vps** ou **Rafale H : 60 vps**, des bandes ou des variations de luminosité ou des teintes peuvent apparaître sur les images qui ont été enregistrées sous un éclairage qui clignote rapidement à un rythme élevé, comme les éclairages fluorescents, à vapeur de mercure ou à vapeur de sodium.
- $\bullet$  Il se peut que cette fonction ne puisse pas être utilisée avec d'autres fonctions ( $\Box$ 61).

#### C **Mémoire prédéclench.**

Lorsque vous appuyez sur le déclencheur à mi-course ou jusqu'en fin de course, les images sont enregistrées comme indiqué ci-dessous.

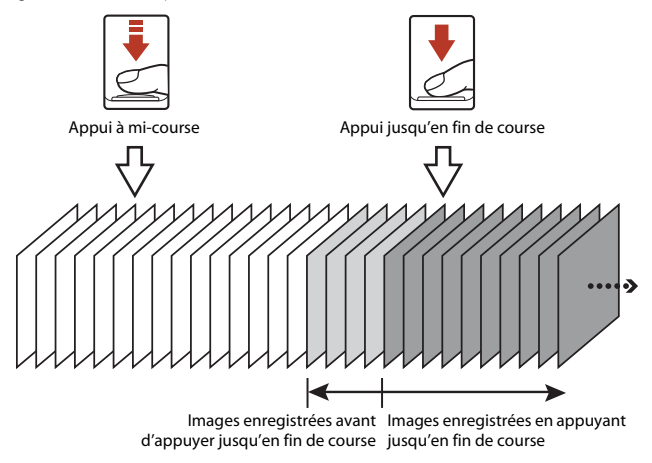

• L'icône de mémoire de prédéclenchement ( a) sur le moniteur apparaît en vert lorsque vous appuyez sur le déclencheur à mi-course.

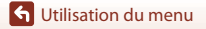

Menu Prise de vue (pour le mode  $\Box$  (Auto))

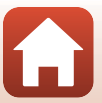

### **Sensibilité**

#### Positionnez le sélecteur de mode sur  $\Box \rightarrow$  commande MENU  $\rightarrow$  icône de menu  $\Box \rightarrow$ Sensibilité  $\rightarrow$  commande  $\infty$

Une sensibilité supérieure vous permet de prendre des photos de sujets plus sombres. De plus, même avec des sujets de même luminosité, vous pouvez prendre des images à des vitesses d'obturation plus élevées, et vous pouvez réduire l'effet de flou dû au bougé d'appareil et au mouvement du sujet.

• Lorsque vous définissez une sensibilité supérieure, les images peuvent contenir du bruit.

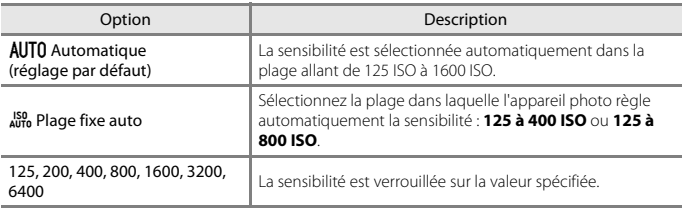

#### B **Remarques concernant la sensibilité**

Il se peut que cette fonction ne puisse pas être utilisée avec d'autres fonctions ( $\Box$ 61).

#### C **Affichage de la sensibilité sur l'écran de prise de vue**

- Lorsque l'option **Automatique** est sélectionnée,  $\boxtimes$  s'affiche si la sensibilité augmente.
- Lorsque l'option **Plage fixe auto** est sélectionnée, la valeur maximale pour la sensibilité s'affiche.

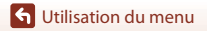

Menu Prise de vue (pour le mode  $\Box$  (Auto))

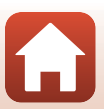

### **Mode de zones AF**

Positionnez le sélecteur de mode sur  $\Box \rightarrow$  commande MENU  $\rightarrow$  icône de menu  $\Box \rightarrow$ Mode de zones AF  $\rightarrow$  commande  $\circledR$ 

Définissez la façon dont l'appareil photo sélectionne la zone de mise au point pour l'autofocus.

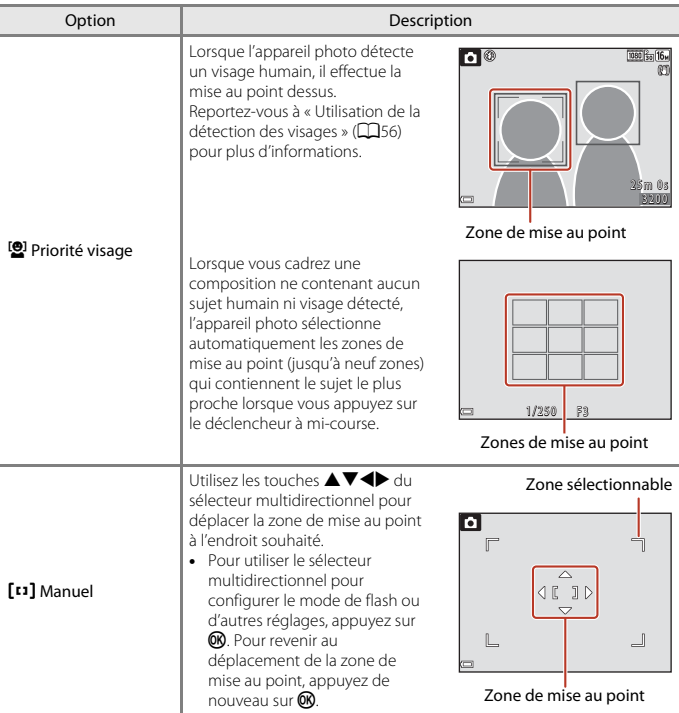

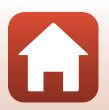

**G** Utilisation du menu

Menu Prise de vue (pour le mode **Q** (Auto))

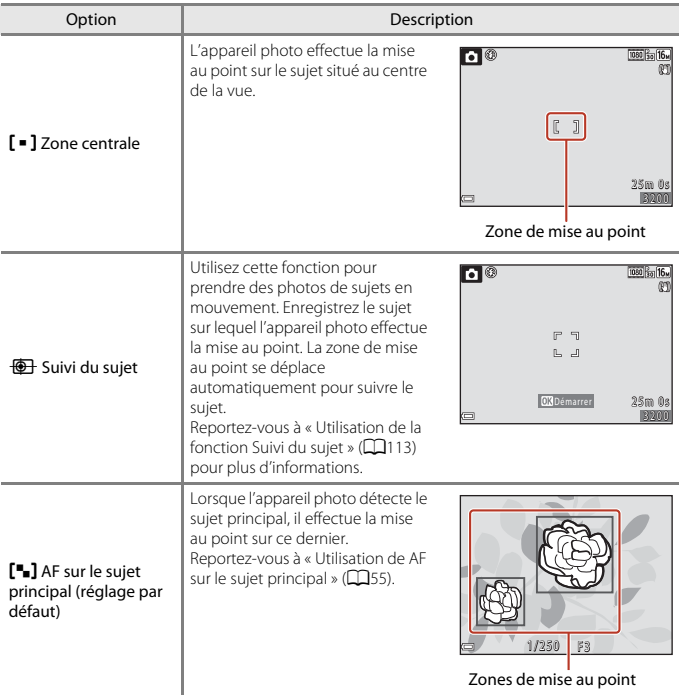

#### B **Remarques concernant le Mode de zones AF**

- Lorsque le zoom numérique est activé, l'appareil photo effectue la mise au point sur la zone au centre de la vue, indépendamment du réglage **Mode de zones AF** .
- Il se peut que cette fonction ne puisse pas être utilisée avec d'autres fonctions ( $\square$ 61).

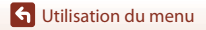

Menu Prise de vue (pour le mode **Q** (Auto))

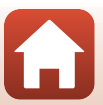

**G** Utilisation du menu

#### **Utilisation de la fonction Suivi du sujet**

Positionnez le sélecteur de mode sur  $\Box \rightarrow$  commande MENU  $\rightarrow$  icône de menu  $\Box \rightarrow$ Mode de zones AF  $\rightarrow$  commande  $\circledast \rightarrow \circledast$  Suivi du sujet  $\rightarrow$  commande  $\circledast \rightarrow$ commande d

### **1** Enregistrez un sujet.

- Alignez le sujet à suivre avec la bordure au centre de la vue et appuyez sur  $\omega$ .
- Lorsque le sujet est enregistré, une bordure jaune (zone de mise au point) apparaît autour et l'appareil photo commence à le suivre.
- Si le sujet ne peut pas être enregistré, la bordure apparaît en rouge. Changez la composition et réessayez d'enregistrer le sujet.
- Pour annuler l'enregistrement du sujet, appuyez sur  $\mathbb{R}$ .
- Si l'appareil photo ne peut plus suivre le sujet enregistré, la zone de mise au point disparaît. Enregistrez de nouveau le sujet.

### **2** Appuyez sur le déclencheur jusqu'en fin de course pour prendre la photo.

• Si le déclencheur est enfoncé alors qu'aucune zone de mise au point n'est affichée, l'appareil photo effectue la mise au point sur le sujet au centre de la vue.

### **EX** Remarques concernant la fonction Suivi du sujet

- Si vous effectuez des opérations telles qu'un zoom alors que l'appareil photo effectue le suivi du sujet, l'enregistrement est annulé.
- Il se peut que le suivi du sujet ne soit pas possible dans certaines conditions de prise de vue.

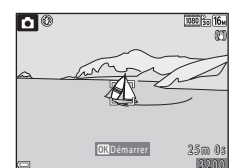

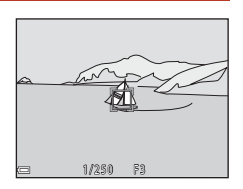

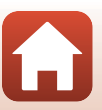

#### **Mode autofocus**

Positionnez le sélecteur de mode sur  $\Box \rightarrow$  commande MENU  $\rightarrow$  icône de menu  $\Box \rightarrow$ Mode autofocus  $\rightarrow$  commande  $\circledR$ 

Sélectionnez le mode de mise au point de l'appareil photo lors de la prise d'images fixes.

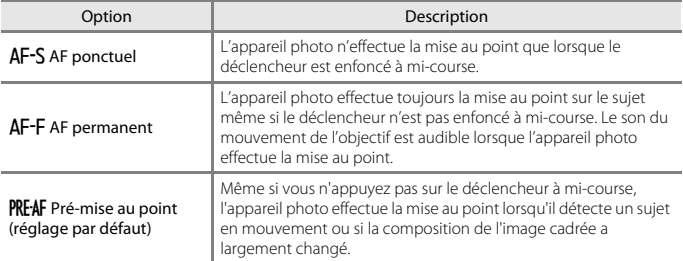

#### C **Mode Autofocus pour l'enregistrement de vidéos**

Le mode Autofocus pour l'enregistrement de vidéos peut être défini avec **Mode autofocus** (A121) dans le menu Vidéo.

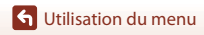

Menu Prise de vue (pour le mode **Q** (Auto))

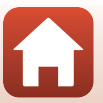

### **Menu Portrait optimisé**

• Voir « Taille d'image (Taille et qualité d'image) » (A105) pour plus d'informations sur **Taille d'image**.

### **Mosaïque portrait**

Positionnez le sélecteur de mode sur  $\ddot{\otimes}$   $\rightarrow$  commande MENU  $\rightarrow$  icône de menu  $\ddot{\otimes}$   $\rightarrow$ Mosaïque portrait  $\rightarrow$  commande  $\otimes$ 

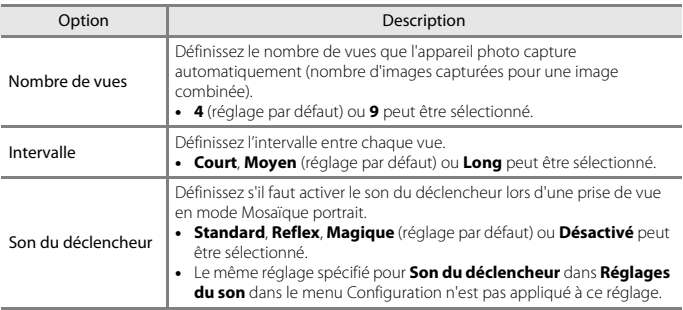

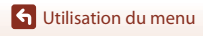

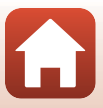

#### **Sélect. yeux ouverts**

Positionnez le sélecteur de mode sur  $\text{C}$  → commande MENU → icône de menu  $\text{C}$  → Sélect. yeux ouverts  $\rightarrow$  commande  $\otimes$ 

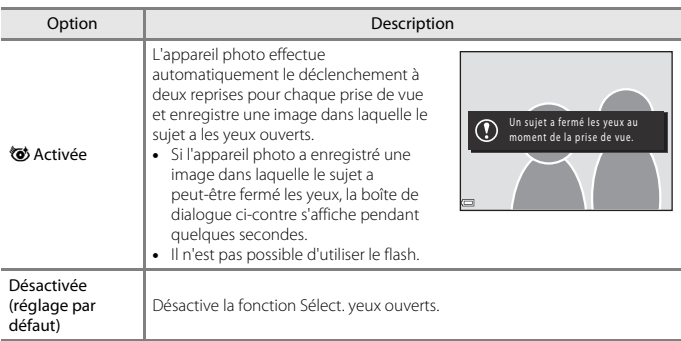

### B **Remarques concernant la fonction Sélect. yeux ouverts**

Il se peut que cette fonction ne puisse pas être utilisée avec d'autres fonctions ( $\Box$ 61).

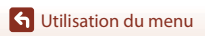

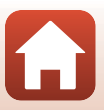

### **Menu Vidéo**

### **Options vidéo**

Entrez en mode de prise de vue  $\rightarrow$  commande MENU  $\rightarrow$  icône de menu  $\overline{\mathbf{R}}$   $\rightarrow$ Options vidéo  $\rightarrow \infty$ 

Sélectionnez l'option vidéo de votre choix pour l'enregistrement. Sélectionnez des options vidéo en vitesse normale pour enregistrer à vitesse normale, ou des options vidéo HS (A118) pour enregistrer au ralenti ou en accéléré. Les options vidéo qui peuvent être sélectionnées varient en fonction du réglage de la **Cadence de prise de vue** (Q123).

• Lors de l'enregistrement de vidéos, il est recommandé d'utiliser des cartes mémoire SD de classe 6 ou plus  $(2167)$ .

#### **Options vidéo en vitesse normale**

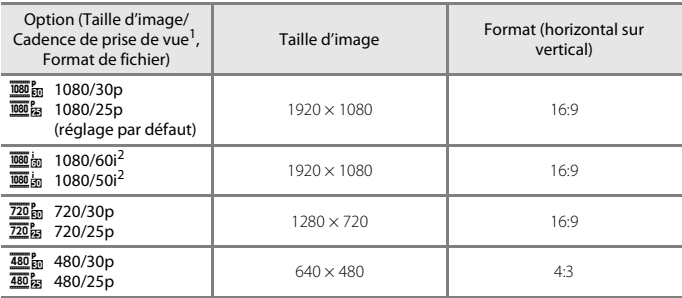

<sup>1</sup> Le format Entrelacé utilise l'option Champs par seconde.

<sup>2</sup> Le réglage n'est pas disponible lorsque vous utilisez certains effets en mode Créativité ou Retouche glamour.

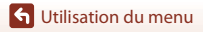

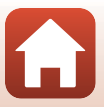

#### **Options Vidéo HS**

Les vidéos enregistrées sont lues en accéléré ou au ralenti.

Reportez-vous à « Enregistrement de vidéos au ralenti ou en accéléré (vidéo HS) » (CQ120).

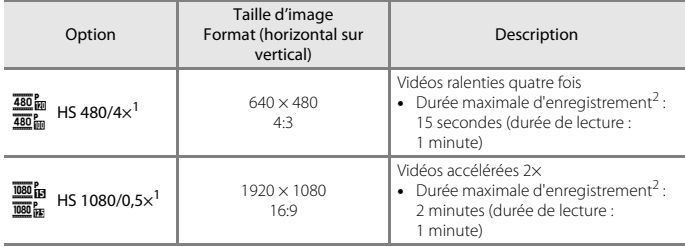

<sup>1</sup> Le réglage n'est pas disponible lorsque vous utilisez certains effets en mode Créativité ou Retouche glamour.

<sup>2</sup> Lors de l'enregistrement de vidéo, l'appareil photo peut basculer entre l'enregistrement de vidéo à vitesse normale et l'enregistrement de vidéo au ralenti ou en accéléré. La durée maximale d'enregistrement désigne ici uniquement la partie de la vidéo qui est enregistrée au ralenti ou en accéléré.

### B **Remarques concernant les vidéos HS**

- Le son n'est pas enregistré.
- La focale, la mise au point, l'exposition et la balance des blancs sont mémorisées lorsque l'enregistrement d'une vidéo commence.

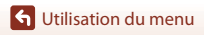

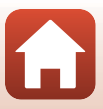

C **Lecture au ralenti ou en accéléré**

**Enregistrement à vitesse normale :**

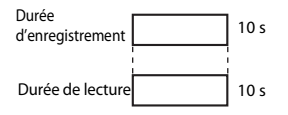

#### **Enregistrement à** h**/**a **HS 480/4× :**

Les vidéos sont enregistrées à 4× leur vitesse normale. Elles sont lues au ralenti à une vitesse 4× plus lente.

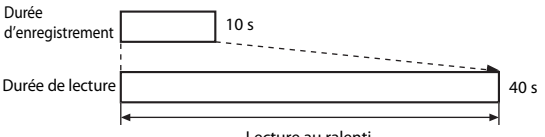

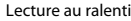

#### **Enregistrement à** j**/**Y **HS 1080/0,5× :**

Les vidéos sont enregistrées à la moitié de leur vitesse normale. Elles sont lues en accéléré à une vitesse 2× plus rapide.

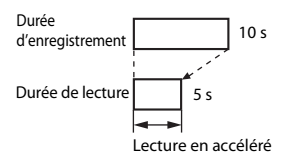

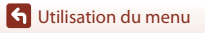

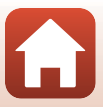

#### **Enregistrement de vidéos au ralenti ou en accéléré (vidéo HS)**

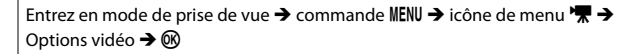

Vous pouvez lire les vidéos enregistrées en mode Vidéo HS au ralenti à 1/4 de la vitesse de lecture normale, ou en accéléré à deux fois la vitesse de lecture normale.

- **1** Utilisez les touches ▲▼ du sélecteur multidirectionnel pour sélectionner une option Vidéo HS  $($  118) puis appuyez sur <sub>OO</sub>.
	- Après avoir appliqué l'option, appuyez sur la commande **MENU** pour revenir à l'écran de prise de vue.

#### **2** Appuyez sur la commande  $\bigcirc$  ( $\bigcirc$ ) enregistrement vidéo) pour démarrer l'enregistrement.

- L'appareil photo lance l'enregistrement d'une vidéo HS.
- L'appareil photo bascule entre l'enregistrement de vidéo à vitesse normale et l'enregistrement de vidéo HS à chaque fois que vous appuyez sur la  $commande$  $\omega$ .

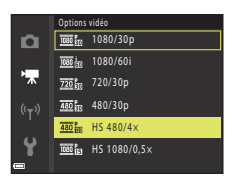

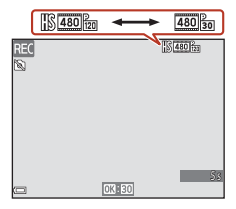

- L'icône Options vidéo change lorsque vous basculez entre l'enregistrement de vidéo HS et l'enregistrement de vidéo à vitesse normale.
- Lorsque la durée maximale d'enregistrement d'une vidéo HS (CQ118) est atteinte, l'appareil photo passe automatiquement à l'enregistrement à vitesse normale.

120

**3** Appuyez sur la commande  $\bullet$  ( $\overline{\phantom{a}}$  enregistrement vidéo) pour terminer l'enregistrement.

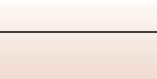

**G** Utilisation du menu

Menu Vidéo

#### **Mode autofocus**

Entrez en mode de prise de vue → commande MENU → icône de menu  $\blacksquare$  → Mode autofocus  $\rightarrow \infty$ 

Sélectionnez le mode de mise au point de l'appareil photo pendant l'enregistrement de vidéos.

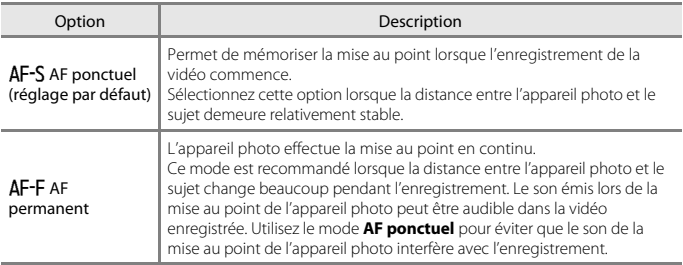

#### C **Remarques concernant le Mode Autofocus**

Lorsqu'une option vidéo HS est sélectionnée dans **Options vidéo**, le réglage est fixé sur

#### **AF ponctuel**.

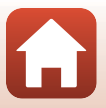

### **VR vidéo**

Entrez en mode de prise de vue → commande MENU → icône de menu  $\blacksquare$  → VR vidéo  $\rightarrow \infty$ 

Sélectionnez le paramètre de réduction de vibration utilisé lors de l'enregistrement vidéo. Réglez sur **Désactivée** lorsque vous utilisez un trépied pour stabiliser l'appareil photo pendant la prise de vue.

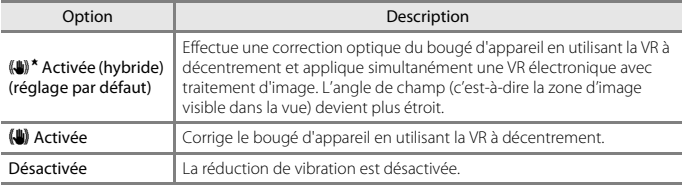

#### **B** Remarques concernant la VR vidéo

- Lorsqu'une option vidéo HS est sélectionnée dans **Options vidéo**, le réglage est fixé sur **Désactivée**.
- Il est possible que la fonction de réduction de vibration ne puisse pas totalement éliminer les effets de bougé d'appareil dans certaines situations.

### **Réduction bruit du vent**

Entrez en mode de prise de vue → commande MENU → icône de menu  $\blacksquare$  → Réduction bruit du vent  $\rightarrow \infty$ 

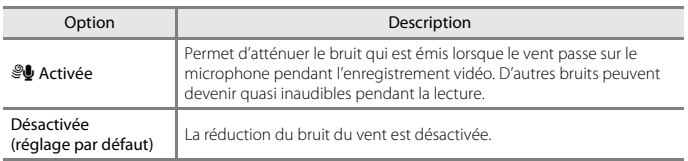

**S** Utilisation du menu

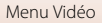

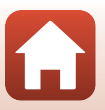

### **Cadence de prise de vue**

Entrez en mode de prise de vue → commande MENU → icône de menu  $\blacksquare$  → Cadence de prise de vue  $\rightarrow \infty$ 

Sélectionnez la cadence de prise de vue (champs par seconde pour le format Entrelacé) utilisée lors de l'enregistrement de vidéos. Lorsque vous changez de cadence de prise de vue, les cadences de prise de vue disponibles dans **Options vidéo** (Q117) sont modifiées.

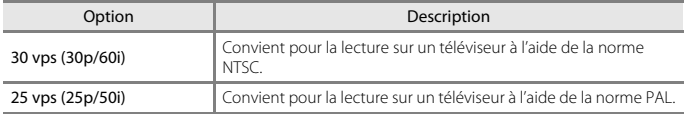

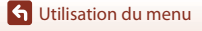

Menu Vidéo

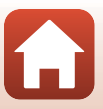

### **Menu Visualisation**

• Reportez-vous à « Édition d'images (images fixes) » ( $\Box$ 69) pour plus d'informations sur les fonctions d'édition d'image.

#### **Marquer pour le transfert**

Appuyez sur  $\blacktriangleright$  (mode de visualisation)  $\rightarrow$  commande MENU  $\rightarrow$ Marquer pour le transfert  $\rightarrow \infty$ 

Sélectionnez les images dans l'appareil photo que vous souhaitez transférer sur un appareil intelligent à l'avance avant de les transférer.

Sur l'écran de sélection des images ( $\Box$ 100), sélectionnez ou désélectionnez les images pour la fonction Marquer pour le transfert.

- Les vidéos ne peuvent pas être sélectionnées. Pour télécharger des vidéos sur un périphérique mobile, utilisez l'application SnapBridge.
- Notez que lorsque vous sélectionnez **Réinitialisation** (Q141) dans le menu Configuration ou **Rétablir régl. par défaut** ( $\Box$ 129) dans le menu Réseau, les réglages Marquer pour le transfert que vous avez effectués sont annulés.

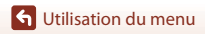

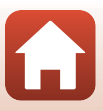

#### **G** Utilisation du menu Menu Visualisation

### **Diaporama**

#### Appuyez sur  $\blacktriangleright$  (mode de visualisation)  $\rightarrow$  commande MENU  $\rightarrow$  Diaporama  $\rightarrow \infty$

Visualisez des images une par une sous forme de « diaporama » automatique. Lorsque des fichiers vidéo sont lus dans le diaporama, seule la première vue de chaque vidéo s'affiche.

#### **1** Utilisez les touches  $\blacktriangle \blacktriangledown$  du sélecteur multidirectionnel pour sélectionner **Démarrer** et appuyez sur  $\omega$ .

- Le diaporama démarre.
- Pour changer l'intervalle entre les images, sélectionnez **Intervalle**, appuyez sur  $\mathbf{\textcircled{N}}$ , et spécifiez la durée souhaitée avant de sélectionner **Démarrer**.
- Pour que le diaporama se répète automatiquement, sélectionnez l'option **En boucle**, puis appuyez sur  $\oslash$  avant de sélectionner **Démarrer**.
- La durée de lecture maximale est d'environ 30 minutes même si l'option **En boucle** est activée.

### **2** Terminez ou redémarrez le diaporama.

• L'écran illustré à droite s'affiche lorsque vous arrêtez le diaporama ou l'interrompez. Pour quitter le diaporama, sélectionnez  $\Box$  et appuyez sur  $\mathbf{\emptyset}$ . Pour reprendre le diaporama, sélectionnez  $\Box$  et appuyez sur  $\mathbf{\circledR}$ .

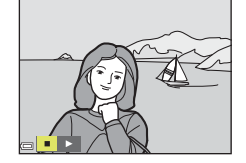

#### **Opérations pendant la visualisation**

- Utilisez  $\blacklozenge$  pour afficher l'image précédente/suivante. Appuyez sur les touches  $\blacklozenge$  et maintenez-les enfoncées pour effectuer un retour/une avance rapide.
- Appuyez sur  $\circledR$  pour interrompre ou arrêter le diaporama.

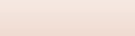

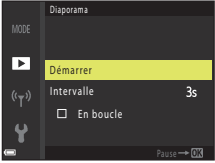

### **Protéger**

#### Appuyez sur  $\blacktriangleright$  (mode de visualisation)  $\rightarrow$  commande MENU  $\rightarrow$  Protéger  $\rightarrow$  M

L'appareil photo protège les images sélectionnées contre toute suppression accidentelle. Sélectionnez les images à protéger ou annulez la protection de l'écran de sélection ( $\Box$ 100). Notez que le formatage de la carte mémoire ou de la mémoire interne de l'appareil photo efface définitivement toutes les données y compris les fichiers protégés ( $\Box$ 138).

#### **Rotation image**

Appuyez sur  $\blacktriangleright$  (mode de visualisation)  $\blacktriangleright$  commande MENU  $\blacktriangleright$  Rotation image  $\blacktriangleright$   $\oslash$ 

Spécifiez l'orientation dans laquelle les images enregistrées sont affichées pendant la visualisation.

Une rotation de 90 degrés dans le sens des aiguilles d'une montre ou de 90 degrés dans le sens inverse peut être appliquée aux images fixes.

Sélectionnez une image sur l'écran de sélection des images ( $\Box$ 100). Lorsque l'écran Rotation image s'affiche, appuyez sur le sélecteur multidirectionnel  $\blacklozenge$  pour faire pivoter l'image de 90 degrés.

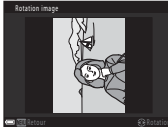

Rotation de 90 degrés dans le sens inverse des aiguilles d'une montre

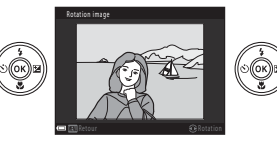

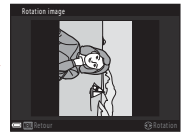

Rotation de 90 degrés dans le sens des aiguilles d'une montre

Appuyez sur <sup>60</sup> pour finaliser l'orientation affichée, puis enregistrez les données d'orientation avec l'image.

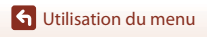

### **Copier (copier entre la carte mémoire et la mémoire interne)**

#### Appuyez sur  $\blacktriangleright$  (mode de visualisation)  $\rightarrow$  commande MENU  $\rightarrow$  Copier  $\rightarrow$  M

Vous pouvez copier les images entre une carte mémoire et la mémoire interne.

- Lorsqu'une carte mémoire ne contenant aucune image est insérée et que vous mettez l'appareil photo est mis en mode de visualisation, **La mémoire ne contient pas d'images.** s'affiche. Dans ce cas, appuyez sur la commande **MENU** pour sélectionner **Copier**.
- **1** Utilisez les touches  $\blacktriangle \blacktriangledown$  du sélecteur multidirectionnel pour sélectionner une option de destination sur laquelle copier les images et appuyez sur la touche  $\omega$ .

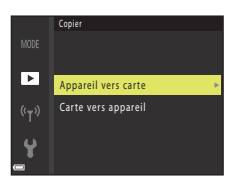

#### **2** Sélectionnez une option de copie, et appuyez sur la commande  $\mathbb{R}$ .

• Lorsque vous choisissez **Images sélectionnées**, utilisez l'écran de sélection d'image pour spécifier des images  $(22100)$ .

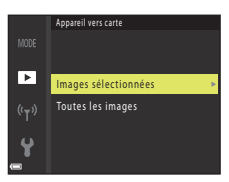

#### B **Remarques concernant la copie d'images**

- Vous pouvez seulement copier les formats de fichiers compatibles avec cet appareil.
- Le fonctionnement n'est pas garanti avec des images capturées avec une autre marque d'appareil photo ou qui ont été modifiés sur un ordinateur.

#### Copie d'images dans une séquence

- Si vous sélectionnez une image représentative d'une séquence dans **Images sélectionnées**, toutes les images de la séquence sont copiées.
- Si vous appuyez sur la commande MENU lorsque les images d'une séquence sont affichées, seule l'option de copie **Carte vers appareil** est disponible. Toutes les images de la séquence sont copiées si vous sélectionnez **Séquence actuelle**.

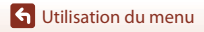

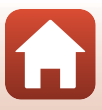

### **Affichage des séquences**

#### Appuyez sur  $\blacktriangleright$  (mode de visualisation)  $\blacktriangleright$  commande MENU  $\blacktriangleright$ Affichage des séquences  $\rightarrow \infty$

Sélectionnez la méthode utilisée pour afficher des images dans la séquence ( $\square$ 67).

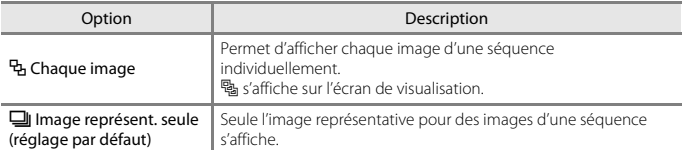

Les réglages s'appliquent à toutes les séquences et sont conservés dans la mémoire de l'appareil photo, même après que celui-ci est éteint.

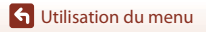

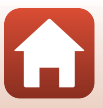
### Appuyez sur la commande MENU  $\rightarrow$  icône de menu  $\langle \overline{\gamma}^3 \rightarrow$  commande  $\circledR$

Configurez les réglages du réseau sans fil pour connecter l'appareil photo et un appareil intelligent.

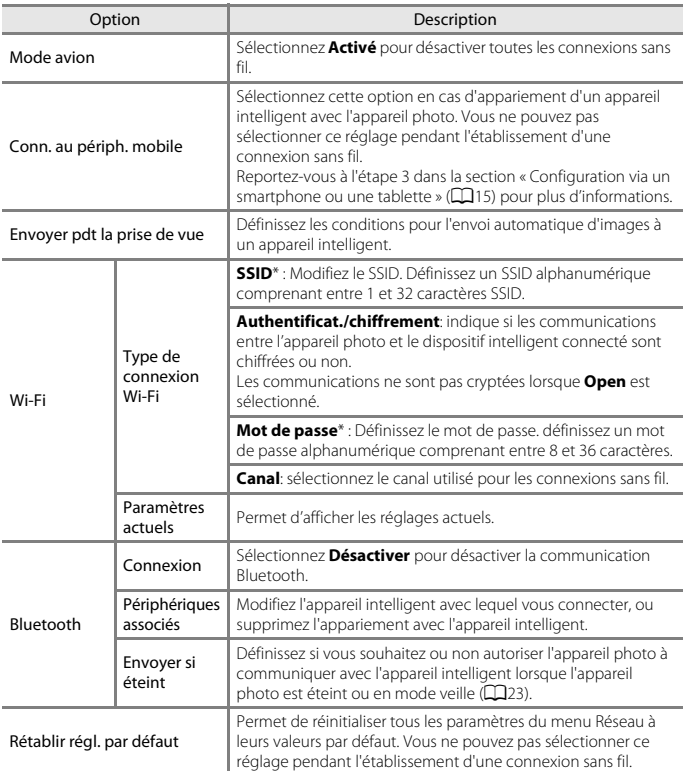

\* Voir « Utilisation du clavier de saisie de texte » (A130) pour plus d'informations sur la saisie de caractères alphanumériques.

**G** Utilisation du menu

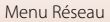

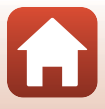

# **Utilisation du clavier de saisie de texte**

- Utilisez les touches  $\blacktriangle \blacktriangledown \blacktriangle \blacktriangleright$  du sélecteur multidirectionnel pour sélectionner des caractères alphanumériques. Appuyez sur <sup>M</sup> pour saisir le caractère sélectionné dans le champ de texte et déplacez le curseur sur l'espace suivant.
- Pour déplacer le curseur dans le champ de texte, sélectionnez  $\leftarrow$  ou  $\rightarrow$  sur le clavier, et appuyez sur  $\omega$ .
- Pour supprimer un caractère, appuyez sur  $\overline{\mathbf{u}}$ .
- Pour appliquer le réglage, sélectionnez  $\rightarrow$  sur le clavier et appuyez sur  $\omega$ .

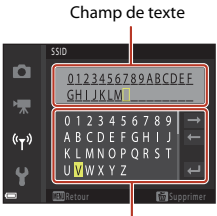

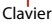

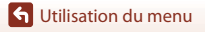

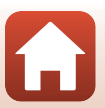

# **Menu Configuration**

# **Fuseau horaire et date**

Appuyez sur la commande MENU  $\rightarrow$  icône de menu  $\gamma \rightarrow$  Fuseau horaire et date  $\rightarrow$ commande<sup>®</sup>

Réglez l'horloge de l'appareil photo.

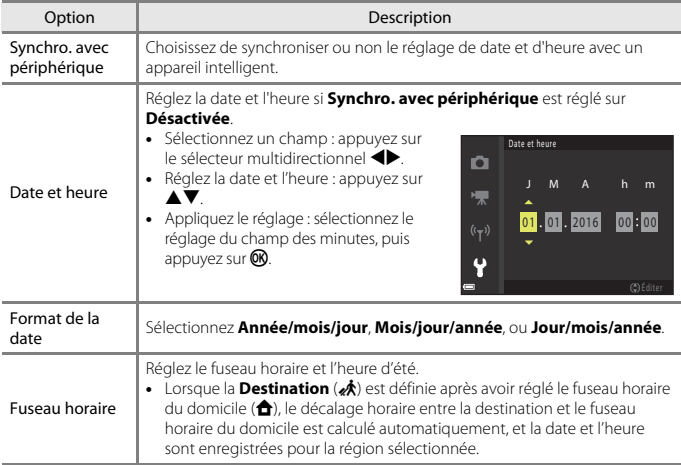

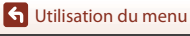

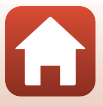

### **Réglage du fuseau horaire**

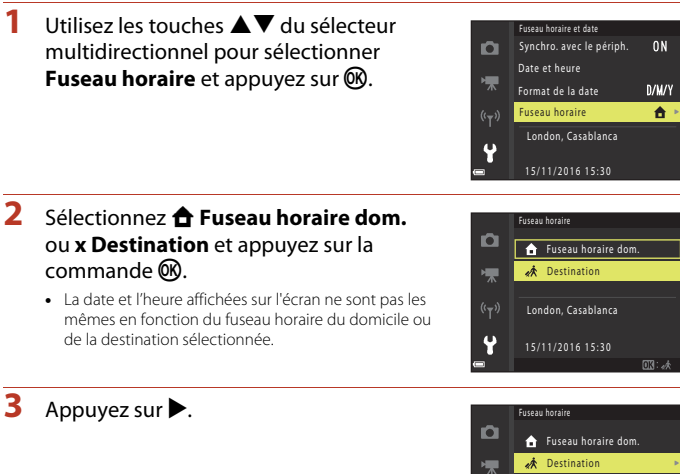

# **4** Utilisez  $\blacklozenge$  pour sélectionner le fuseau horaire.

- Appuyez sur  $\triangle$  pour activer la fonction d'heure d'été, et ‰ s'affiche. Appuyez sur ▼ pour désactiver la fonction d'heure d'été.
- Appuyez sur  $\circledR$  pour appliquer le fuseau horaire.
- Si l'heure correcte ne s'affiche pas pour le réglage de fuseau horaire du domicile ou de destination, réglez l'heure appropriée dans **Date et heure**.

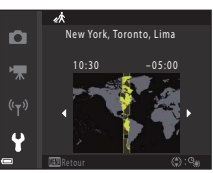

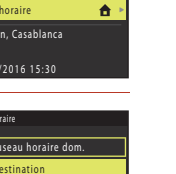

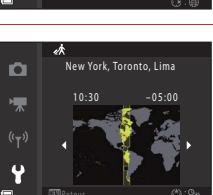

15/11/2016 15:30 London, Casablanca

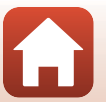

**G** Utilisation du menu

# **Réglages du moniteur**

Appuyez sur la commande MENU  $\rightarrow$  icône de menu  $\gamma \rightarrow$  Réglages du moniteur  $\rightarrow$ commande<sup>®</sup>

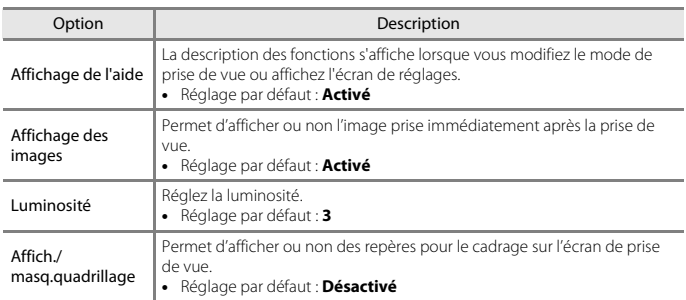

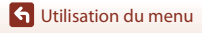

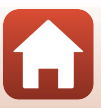

# **Timbre dateur**

Appuyez sur la commande MENU  $\rightarrow$  icône de menu  $\gamma \rightarrow \text{I}$  Timbre dateur  $\rightarrow \text{I}$ 

La date de prise de vue et l'heure peuvent être imprimées sur les images lors de la prise de vue.

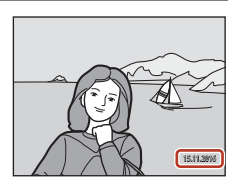

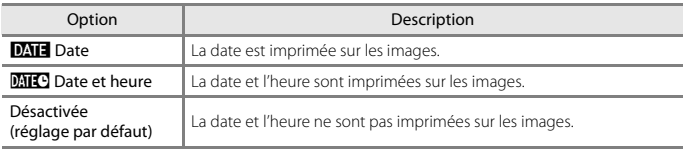

### B **Remarques concernant la fonction Timbre dateur**

- Les dates et heures imprimées constituent une partie permanente des données de l'image et ne peuvent pas être supprimées. La date et l'heure ne peuvent pas être imprimées sur les images une fois qu'elles ont été prises.
- La date et l'heure ne peuvent pas être imprimées dans les situations suivantes :
	- Lorsque le mode Scène est défini sur **Paysage de nuit** (si défini sur Y**À main levée**), **Portrait de nuit** (si défini sur Y **À main levée**), **Contre-jour** (si **HDR** est défini sur **Activé**) ou **Panoramique simplifié**
	- Lorsque le réglage de prise vue en continu (A108) est défini sur **Mémoire prédéclench.**, **Rafale H : 120 vps** ou **Rafale H : 60 vps**
	- Lors de l'enregistrement de vidéos
	- Lors de la sauvegarde d'images fixes pendant l'enregistrement d'une vidéo
	- Lors de la création d'images fixes en éditant des vidéos
- La date et l'heure imprimées peuvent être difficiles à lire lorsque vous utilisez une image de petite taille.

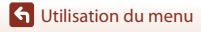

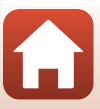

# **VR photo**

Appuyez sur la commande MENU  $\rightarrow$  icône de menu  $\Psi \rightarrow \forall R$  photo  $\rightarrow$  commande  $\circledR$ 

Sélectionnez le paramètre de réduction de vibration utilisé lors de la prise de vue d'images fixes.

Réglez sur **Désactivée** lorsque vous utilisez un trépied pour stabiliser l'appareil photo pendant la prise de vue.

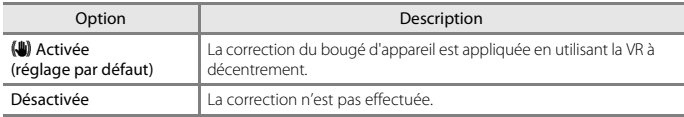

### **B** Remarques concernant la VR photo

- Après que l'appareil photo est mis sous tension ou passe du mode de visualisation au mode de prise de vue, attendez que l'écran de prise de vue soit prêt avant de prendre des images.
- Les images affichées sur l'écran immédiatement après la prise de vue risquent d'être floues.
- Il est possible que la fonction de réduction de vibration ne puisse pas totalement éliminer les effets de bougé d'appareil dans certaines situations.

# **Assistance AF**

Appuyez sur la commande MENU  $\rightarrow$  icône de menu  $\arrow$  Assistance AF  $\rightarrow \infty$ 

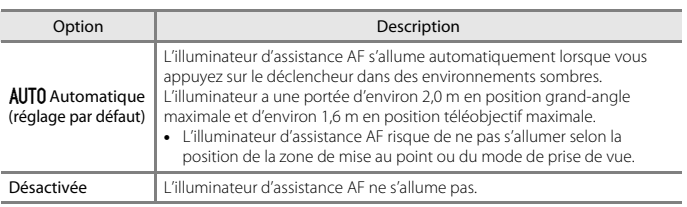

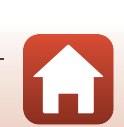

# **Zoom numérique**

Appuyez sur la commande MENU  $\rightarrow$  icône de menu  $\arrow$  Zoom numérique  $\rightarrow \infty$ 

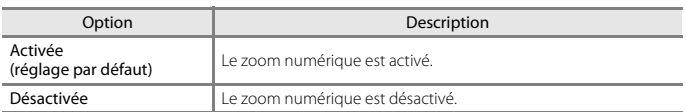

### B **Remarques concernant le zoom numérique**

- Le zoom numérique ne peut pas être utilisé dans les modes de prise de vue suivants :
	- **Paysage de nuit**, **Portrait de nuit**, **Contre-jour** (lorsque **HDR** est activé), **Portrait**, **Panoramique simplifié** ou en mode Scène **Animaux domestiques**
	- Mode Créativité
	- Mode Portrait optimisé
- Le zoom numérique ne peut pas être utilisé dans d'autres modes de prise de vue, lorsque vous utilisez certains réglages  $(\Box 62)$ .

# **Réglages du son**

Appuyez sur la commande MENU  $\rightarrow$  icône de menu  $\arrow$  A Réglages du son  $\rightarrow \infty$ 

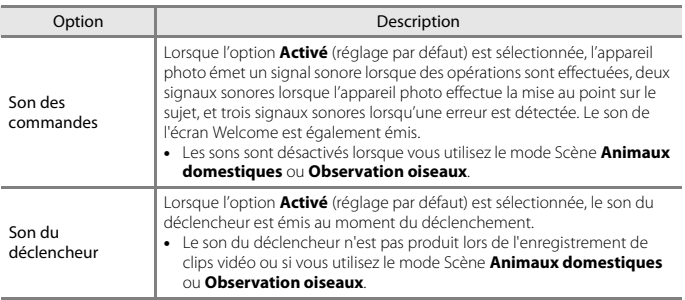

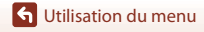

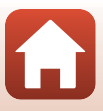

# **Extinction auto**

Appuyez sur la commande MENU  $\rightarrow$  icône de menu  $\arrow$  Extinction auto  $\rightarrow \infty$ 

Définissez le délai avant que l'appareil photo passe en mode veille (Q23). Vous pouvez sélectionner **30 s**, **1 min** (réglage par défaut), **5 min**, ou **30 min**.

### C **Réglage de la fonction Extinction auto**

Le délai avant le passage de l'appareil photo en mode veille est fixé dans les situations suivantes :

- Lorsqu'un menu est affiché : 3 minutes (lorsque l'option Extinction auto est définie sur **30 s** ou sur **1 min**).
- En cas de prise de vue avec l'option **Déclenchement auto** : 5 minutes (lorsque l'option Extinction auto est définie sur **30 s** ou sur **1 min**).
- En cas de prise de vue avec l'option **Détecteur de sourire** : 5 minutes (lorsque l'option Extinction auto est définie sur **30 s** ou sur **1 min**).
- Lorsque le câble audio/vidéo est connecté : 30 minutes
- Lorsqu'un câble HDMI est connecté : 30 minutes
- Lorsque l'adaptateur secteur EH-67/EH-67s est connecté : 30 minutes

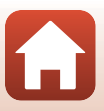

# **Formatage de la carte/Formater la mémoire**

Appuyez sur la commande MENU  $\rightarrow$  icône de menu  $\mathbf{Y} \rightarrow$ 

Formatage de la carte/Formater la mémoire  $\rightarrow$  commande  $\odot$ 

Utilisez cette option pour formater une carte mémoire ou la mémoire interne.

### **Le formatage des cartes mémoire ou de la mémoire interne supprime**

**définitivement toutes les données. Les données supprimées ne peuvent plus être** 

**récupérées.** N'oubliez pas de transférer les images importantes vers un ordinateur avant le formatage.

### **Formatage d'une carte mémoire**

- Insérez une carte mémoire dans l'appareil photo.
- Sélectionnez **Formatage de la carte** dans le menu Configuration puis appuyez sur  $\mathbf{\omega}$ .

### **Formatage de la mémoire interne**

- Retirez la carte mémoire de l'appareil photo.
- **Sélectionnez Formater la mémoire** dans le menu Configuration puis appuyez sur  $\mathbf{\omega}$ .

Pour lancer le formatage, sélectionnez **Formater** à l'écran qui s'affiche et appuyez sur  $\mathbf{\omega}$ .

- N'éteignez pas l'appareil photo et n'ouvrez pas le volet du logement pour accumulateur/ carte mémoire lors du formatage.
- Vous ne pouvez pas sélectionner ce réglage pendant l'établissement d'une connexion sans fil.

# **Langue/Language**

Appuyez sur la commande MENU  $\rightarrow$  icône de menu  $\gamma \rightarrow L$ angue/Language  $\rightarrow \infty$ 

Sélectionnez une langue pour afficher les menus et les messages de l'appareil photo.

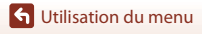

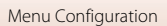

# **Légende des images**

### Appuyez sur la commande MENU  $\rightarrow$  icône de menu  $\Psi$   $\rightarrow$  Légende des images  $\rightarrow$ commande<sup>®</sup>

Joignez une légende précédemment enregistrée aux images qui seront capturées. Vous pouvez imprimer la légende jointe à des images qui seront envoyées à un périphérique mobile à l'aide d'une application  $(\Box$ 18). Vous pouvez également consulter les métadonnées ViewNX-i.

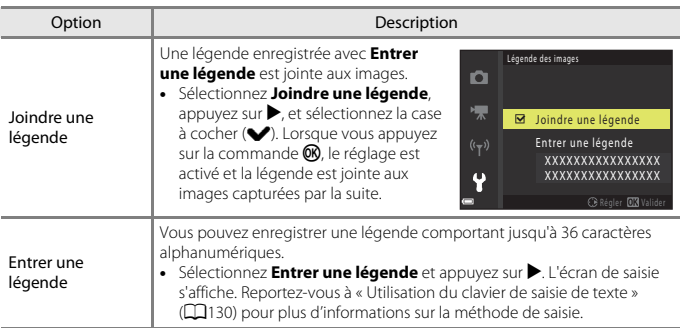

### C **Affichage de la légende des images**

Les légendes des images ne s'affichent pas même si les images sont lues sur l'appareil photo.

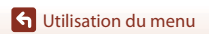

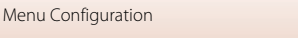

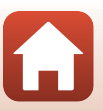

# **Informations de copyright**

### Appuyez sur la commande MENU  $\rightarrow$  icône de menu  $\gamma \rightarrow$  Informations de copyright  $\rightarrow$ commande OR

Joignez les informations de copyright précédemment enregistrées aux images qui seront capturées.

Vous pouvez imprimer les informations de copyright jointes à des images qui seront envoyées à un périphérique mobile à l'aide d'une application  $(\Box 18)$ .

Vous pouvez également consulter les métadonnées ViewNX-i.

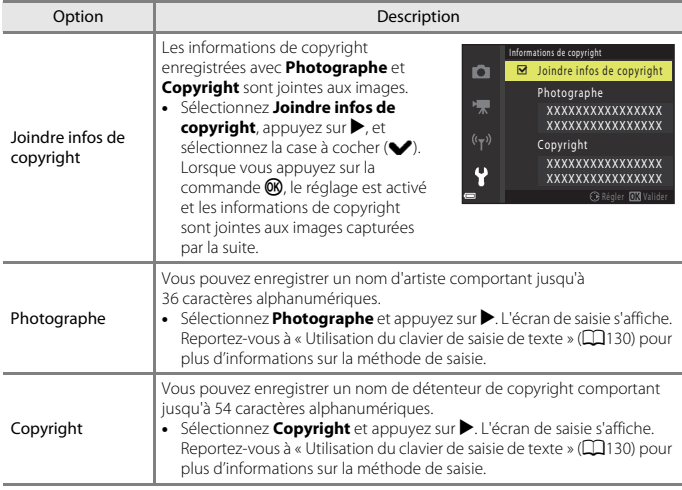

# B **Remarques concernant les informations de copyright**

- Pour empêcher l'utilisation illégale de noms d'artistes et de noms de détenteurs de copyright lors du prêt ou du transfert de la propriété de l'appareil photo, veillez à désactiver le réglage **Joindre infos de copyright**. Assurez-vous également que le nom de l'artiste et le nom du détenteur de copyright sont vides.
- Nikon décline toute responsabilité en cas de problème ou de dommage résultant de l'utilisation de **Informations de copyright**.

### C **Affichage des informations de copyright**

Les informations de copyright ne s'affichent pas même si les images sont lues sur l'appareil photo.

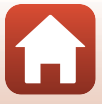

# **Données de position**

Appuyez sur la commande MENU  $\rightarrow$  icône de menu  $\gamma \rightarrow$  Données de position  $\rightarrow$ commande OR

Choisissez d'ajouter ou non des informations de position aux images que vous prenez.

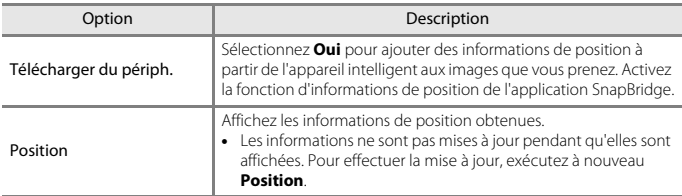

# **Réinitialisation**

Appuyez sur la commande MENU  $\rightarrow$  icône de menu  $\arrow$  Réinitialisation  $\rightarrow \textcircled{m}$ 

Lorsque l'option **Oui** est sélectionnée, les réglages de l'appareil photo sont restaurés à leurs valeurs par défaut.

- Les paramètres du menu Réseau sont également réinitialisés à leurs valeurs par défaut.
- Certains réglages, tels que **Fuseau horaire et date** ou **Langue/Language**, ne sont pas réinitialisés.
- Vous ne pouvez pas sélectionner ce réglage pendant l'établissement d'une connexion sans fil.

### C **Réinitialisation de la numérotation des fichiers**

Pour réinitialiser la numérotation des fichiers à « 0001 », supprimez toutes les images enregistrées dans la mémoire interne ou sur la carte mémoire (A25) avant de sélectionner **Réinitialisation**.

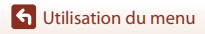

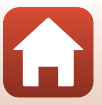

# **Type d'accu/pile**

Appuyez sur la commande MENU  $\rightarrow$  icône de menu  $\arrow$  Type d'accu/pile  $\rightarrow$ commande OR

Pour être sûr que l'appareil photo affiche le niveau de charge correct ( $\Box$ 21) des accumulateurs/piles, sélectionnez le type correspondant aux accumulateurs/piles actuellement utilisé(e)s.

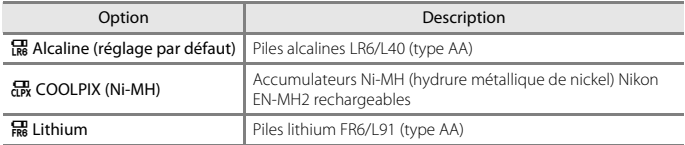

# **Marquage de conformité**

Appuyez sur la commande MENU  $\rightarrow$  icône de menu  $\gamma \rightarrow$  Marquage de conformité  $\rightarrow$ commande OR

Affichez certains des marquages de conformité pris en charge par l'appareil photo.

# **Version firmware**

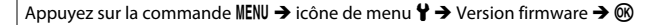

Affichez la version actuelle du firmware de l'appareil photo.

• Vous ne pouvez pas sélectionner ce réglage pendant l'établissement d'une connexion sans fil.

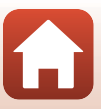

# Remarques techniques

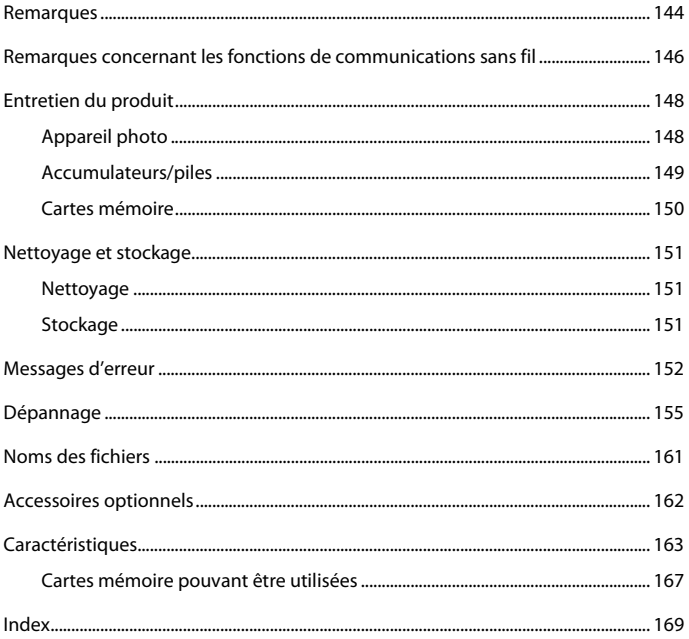

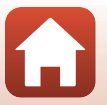

# **Remarques**

### **Avertissements à l'attention des utilisateurs résidant aux États-Unis**

#### **Avis de la FCC (Federal Communications Commission) sur les interférences radioélectriques**

Cet équipement a été testé et déclaré conforme aux restrictions des périphériques numériques de classe B, conformément à l'article 15 de la réglementation de la FCC. Ces restrictions visent à garantir une protection raisonnable contre les interférences

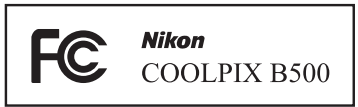

nuisibles lorsque l'équipement est utilisé dans un environnement résidentiel. Cet équipement génère, utilise et peut émettre des radiofréquences et, s'il n'est pas installé et utilisé conformément au manuel d'instructions, il risque de causer des interférences néfastes avec les communications radio. Il n'y a toutefois aucune garantie que des interférences ne surviendront pas dans une installation donnée. Si cet appareil cause des interférences nuisibles à la réception radio ou télévision, ce qui peut être déterminé en mettant l'appareil sous tension et hors tension, l'utilisateur est invité à tenter de corriger l'interférence au moyen d'une ou de plusieurs des mesures suivantes :

- Réorienter ou déplacer l'antenne de réception.
- Augmenter la distance entre l'appareil et le récepteur.
- Connecter l'appareil à une prise se trouvant sur un circuit différent de celui où est connecté le récepteur.
- Consulter le fournisseur ou un technicien en radio/télévision expérimenté pour obtenir de l'aide.

### **ATTENTION**

#### **Modifications**

La FCC impose que l'utilisateur soit averti que toute modification apportée à cet appareil et qui n'a pas été expressément approuvée par Nikon Corporation est de nature à annuler le droit d'utiliser l'appareil.

#### **Câbles d'interface**

Utilisez les câbles d'interface vendus ou fournis par Nikon pour votre appareil photo. L'utilisation d'autres câbles peut entraîner un dépassement des limites de la classe B, article 15 du règlement de la FCC.

Remarques techniques

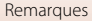

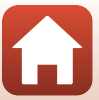

### **Avis pour les clients de l'État de Californie**

### **AVERTISSEMENT**

La manipulation du câble de ce produit vous expose à du plomb, produit chimique reconnu dans l'État de Californie comme pouvant provoquer des anomalies congénitales ou autres problèmes génétiques.

#### **Lavez-vous les mains après manipulation.**

Nikon Inc., 1300 Walt Whitman Road, Melville, New York 11747-3064, U.S.A. Tél. : 631-547-4200

### **Avis pour les clients canadiens**

CAN ICES-3 B / NMB-3 B

### **Avis pour les clients en Europe**

Ce symbole indique que le matériel électrique et électronique doit être jeté dans les conteneurs appropriés.

Les mentions suivantes s'appliquent uniquement aux utilisateurs situés dans les pays européens :

- Ce produit doit être jeté dans un point de collecte approprié. Elles ne doivent pas être jetées avec les déchets ménagers.
- Le tri sélectif et le recyclage permettent de préserver les ressources naturelles et d'éviter les conséquences négatives pour la santé humaine et l'environnement, qui peuvent être provoquées par une élimination incorrecte.
- Pour plus d'informations, contactez votre revendeur ou les autorités locales chargées de la gestion des déchets.

Ce symbole sur les accumulateurs/piles indique qu'ils doivent être collectés séparément.

Les mentions suivantes s'appliquent uniquement aux utilisateurs situés dans les pays européens :

- Toutes les batteries, qu'elles portent ce symbole ou non, doivent être recueillies séparément dans un point de collecte approprié. Elles ne doivent pas être jetées avec les déchets ménagers.
- Pour plus d'informations, contactez votre revendeur ou les autorités locales chargées de la gestion des déchets.

### **Avis pour les clients en France**

LE PRODUIT ET SON EMBALLAGE RELÈVENT D'UNE CONSIGNE DE TRI

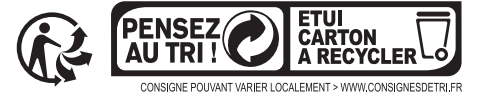

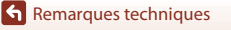

**Remarques** 

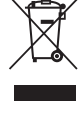

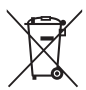

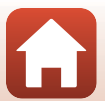

# **Remarques concernant les fonctions de communications sans fil**

### **Restrictions relatives aux appareils sans fil**

L'émetteur-récepteur sans fil compris dans ce produit est conforme aux réglementations sans fil du pays dans lequel il est commercialisé et n'est pas destiné à être utilisé dans d'autres pays (les produits achetés au sein de l'UE ou de l'AELE peuvent être utilisés n'importe où dans l'UE et l'AELE). Nikon n'assume aucune responsabilité en cas d'utilisation dans d'autres pays. Les utilisateurs qui ne connaissent pas avec certitude le pays dans lequel leur appareil a été initialement vendu doivent consulter leur centre de SAV Nikon local ou un représentant Nikon agréé. Cette limitation s'applique à l'utilisation sans fil uniquement et non à une quelconque autre utilisation du produit.

### **Sécurité**

Bien que l'un des avantages de ce produit soit de permettre à d'autres personnes de se connecter librement pour l'échange sans fil de données partout dans sa portée, les problèmes suivants peuvent se produire si la sécurité n'est pas activée :

- Vol de données : Des tiers malveillants peuvent intercepter les transmissions sans fil dans le but de dérober des identifiants d'utilisateur, des mots de passe et autres informations personnelles.
- Accès non autorisé : Les utilisateurs non autorisés peuvent accéder au réseau et modifier des données ou effectuer d'autres actions malveillantes. Notez qu'en raison de la conception des réseaux sans fil, des attaques spécialisées peuvent permettre un accès non autorisé même si la sécurité est activée. Nikon n'est pas responsable en cas de fuites de données ou d'informations susceptibles de survenir au cours d'un transfert de données.
- Ne tentez pas d'accéder à des réseaux auxquels vous n'êtes pas autorisé à accéder, même s'ils s'affichent sur votre smartphone ou votre tablette. Cela pourrait être considéré comme un accès non autorisé. Accédez uniquement aux réseaux que vous êtes autorisé à utiliser.

### **Gestion des informations personnelles et déni de responsabilité**

- Les informations utilisateur enregistrées et configurées sur le produit, y compris les paramètres de connexion à un réseau local sans fil ainsi que d'autres informations personnelles, sont susceptibles d'être modifiées et perdues en raison d'une erreur de fonctionnement, de la présence d'électricité statique, d'un accident, d'un dysfonctionnement, d'une réparation ou de toute autre manipulation. Conservez toujours des copies séparées de vos informations importantes. Nikon n'est responsable d'aucun dommage direct ou indirect, ou encore de la perte de revenus, consécutifs à l'altération ou la perte de contenu qui ne sont pas attribuables à Nikon.
- Avant de vous débarrasser de ce produit ou de le transférer à un autre propriétaire, nous vous recommandons d'utiliser l'option **Réinitialisation** dans le menu Configuration (A98) pour supprimer toutes les informations utilisateur enregistrées et configurées avec le produit, notamment les paramètres de connexion réseau local sans fil et les autres informations personnelles.
- Nikon n'est pas responsable des dommages résultant d'une utilisation non autorisée de ce produit par des tiers en cas de vol ou de perte du produit.

**G** Remarques techniques

Remarques concernant les fonctions de communications sans fil

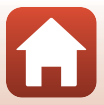

### **Précautions lors de l'exportation ou du transport de ce produit à l'étranger**

Ce produit est contrôlé par les réglementations américaines sur l'exportation (EAR). L'autorisation du gouvernement américain n'est pas requis pour l'exportation de ce produit vers des pays autres que les pays suivants, qui, à la date de rédaction de ce document, sont soumis à un embargo ou à des contrôles spéciaux : Cuba, Iran, Corée du Nord, Soudan et Syrie (liste sujette à modification).

### **Avis pour les clients aux États-Unis et au Canada**

### **Federal Communications Commission (FCC) et Industrie Canada (IC)**

#### **Déclaration de conformité**

Cet équipement est conforme aux dispositions prévues par l'article 15 du FCC règlement de la FCC et à la (aux) norme(s) RSS exempte de licence d'Industry Canada. Son fonctionnement est soumis aux deux conditions suivantes : (1) cet appareil ne doit pas causer d'interférence et (2) cet appareil doit accepter toute interférence, notamment les interférences qui peuvent affecter son fonctionnement.

#### **Déclaration d'exposition aux HF FCC/IC**

Cet émetteur ne doit pas être situé à proximité ou utilisé conjointement avec une autre antenne ou un autre émetteur.

Le COOLPIX B500, équipé d'un module LAN sans fil LBEE5ZZ1GV-893 (FCC ID:2AAD3JA0M0P0 / IC ID:4634A-6152EC), a été testé et déclaré conforme aux limites d'exposition aux rayonnements définies par FCC/IC pour un environnement non contrôlé. Il répond en outre aux consignes d'exposition aux hautes fréquences définies par la FCC dans le Supplément C du bulletin OET65 et au Règlement d'exposition aux hautes fréquences (RF) RSS-102 d'IC. Consultez le rapport d'essais SAR disponible sur le site Web de la FCC.

### **Informations concernant l'exposition aux fréquences radio (RF)**

La puissance de sortie émise par l'appareil de sans fil est inférieure à la limite d'exposition aux fréquences radio d'Industry Canada (IC). Utilisez l'appareil de sans fil de façon à minimiser les contacts humains lors du fonctionnement normal.

Ce périphérique a été évalué et démontré conforme aux limites SAR (Specific Absorption Rate - Taux d'absorption spécifique) d'IC lorsqu'il est installé dans des produits hôtes particuliers qui fonctionnent dans des conditions d'exposition à des appareils portables.

### **Avis pour les clients en Europe**

### **Déclaration de conformité (Europe)**

Par la présente, Nikon Corporation déclare que le COOLPIX B500 est conforme aux exigences essentielles et aux autres dispositions pertinentes de la directive 1999/5/CE. La déclaration de conformité peut être consultée à l'adresse suivante : http://imaging.nikon.com/support/pdf/DoC\_B500.pdf.

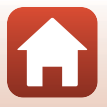

# **Entretien du produit**

Observez les précautions décrites ci-après en plus des avertissements de la section « Pour votre sécurité » ( $\Box$ viii–xi) lors du stockage ou de l'utilisation de cet appareil.

# **Appareil photo**

### **N'appliquez pas d'impact fort sur l'appareil photo**

L'appareil risque de subir des dysfonctionnements s'il est soumis à de violents chocs ou à de fortes vibrations. En outre, ne touchez pas l'objectif ou manipulez-le en douceur.

#### **Gardez l'appareil au sec**

L'appareil ne fonctionnera plus après immersion dans l'eau ou exposition à une très forte humidité.

#### **Évitez des changements brusques de température**

Les changements brusques de température, comme il peut s'en produire lorsque vous entrez ou sortez d'un local chauffé par temps froid, sont susceptibles de créer de la condensation à l'intérieur de l'appareil. Pour éviter ce problème, rangez votre équipement dans un étui ou dans un sac plastique avant de l'exposer à de brusques changements de température.

#### **Maintenez-le à distance des champs magnétiques puissants**

N'utilisez pas et ne stockez pas cet appareil à proximité d'équipements émettant de fortes radiations électromagnétiques ou de forts champs magnétiques. Ceci pourrait entraîner des pertes de données ou le dysfonctionnement de l'appareil photo.

#### **Ne dirigez pas l'objectif vers des sources lumineuses importantes pendant de longues périodes**

Évitez de diriger l'objectif vers le soleil ou d'autres sources lumineuses puissantes pendant une période prolongée lors de l'utilisation ou du stockage de l'appareil photo. Une lumière intense peut provoquer la détérioration du capteur d'image, entraînant un effet de flou blanc sur les photographies.

#### **Mettez l'appareil photo hors tension avant de retirer ou de déconnecter la source d'alimentation ou la carte mémoire**

Ne retirez pas les accumulateurs/piles lorsque le produit est sous tension ou que des images sont en cours d'enregistrement ou d'effacement. Forcer l'extinction de votre appareil photo dans de telles conditions entraînerait la perte de données ou risquerait d'endommager la carte mémoire ou les circuits internes.

#### **Remarques concernant le moniteur**

- Les moniteurs (y compris les viseurs électroniques) sont fabriqués avec une très haute précision ; 99,99 % des pixels au moins sont effectifs et seuls 0,01 % sont absents ou défectueux. Par conséquent, bien que ces affichages puissent comporter des pixels allumés en permanence (blanc, rouge, bleu ou vert) ou au contraire éteints en permanence (noir), ceci ne constitue pas un dysfonctionnement et n'affecte pas les images enregistrées avec votre appareil.
- Les images du moniteur peuvent être difficiles à percevoir sous un éclairage lumineux.
- Ne pas appliquer de pression sur le moniteur, car cela pourrait provoquer des dommages ou un mauvais fonctionnement. Si le moniteur venait à se casser, faites très attention de ne pas vous couper avec le verre et évitez tout contact des cristaux liquides avec la peau, les yeux ou la bouche.

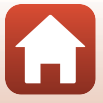

# **Accumulateurs/piles**

#### **Précautions d'utilisation**

- Il est à noter que les accumulateurs/piles peuvent devenir chauds après utilisation.
- N'utilisez pas les accumulateurs/piles au-delà de leur date d'expiration recommandée.
- N'allumez pas et n'éteignez pas l'appareil photo à répétition si des accumulateurs/piles déchargés sont insérés dans l'appareil photo.

#### **Transport d'accumulateurs de rechange**

Nous vous recommandons d'emporter des accumulateurs/piles de recharge selon le lieu où vous allez prendre des photos. Il peut être difficile d'acheter des accumulateurs/piles à certains endroits.

#### **Charge des accumulateurs/piles**

Si vous utilisez des accumulateurs rechargeables en option, chargez les accumulateurs/piles avant de prendre des photos. Les accumulateurs/piles ne sont pas complètement chargé(e)s au moment de l'achat.

Veillez à lire et à suivre les avertissements indiqués dans le mode d'emploi fourni avec le chargeur d'accumulateur.

#### **Charge des accumulateurs rechargeables**

- Ne mélangez pas des accumulateurs présentant des niveaux de charge restants différents ou des accumulateurs de fournisseur ou de modèle différent.
- Lorsque vous utilisez des accumulateurs EN-MH2 avec cet appareil photo, chargez-les par quatre à l'aide du chargeur d'accumulateur MH-73. Utilisez uniquement le chargeur d'accumulateur MH-73 pour recharger les accumulateurs EN-MH2.
- Lorsque vous utilisez le chargeur d'accumulateur MH-73, chargez uniquement des accumulateurs EN-MH2.
- Vous ne pouvez pas utiliser des accumulateurs Ni-MH rechargeables EN-MH1.

#### **Remarques concernant les accumulateurs Ni-MH rechargeables**

- Si vous rechargez à répétition des accumulateurs Ni-MH rechargeables alors qu'il reste un certain niveau de charge, le message **L'accu/pile est déchargé(e).** peut s'afficher prématurément lorsque vous utilisez les accumulateurs. Ceci est dû à un « effet mémoire » qui fait que la quantité de charge que les accumulateurs peuvent contenir diminue temporairement. Utilisez les accumulateurs jusqu'à ce qu'il n'y ait plus de charge restante et que leur comportement normal soit rétabli.
- Les accumulateurs Ni-MH rechargeables se déchargent même s'ils ne sont pas utilisés. Nous vous recommandons de charger les accumulateurs juste avant de les utiliser.

#### **Utilisation des accumulateurs par temps froid**

Par temps froid, la capacité de l'accumulateur a tendance à diminuer. Si vous utilisez des accumulateurs épuisés à basse température, l'appareil photo peut ne pas s'allumer. Gardez un accumulateur de rechange au chaud et intervertissez-les dès que nécessaire. Une fois réchauffés, des accumulateurs froids peuvent retrouver de leur capacité.

#### **Contacts de l'accumulateur**

Si les contacts de l'accumulateur sont sales, il se peut que l'appareil photo ne se mette pas en marche. Si les contacts de l'accumulateur sont sales, nettoyez-les avec un chiffon propre et sec avant utilisation.

#### **Charge restante des accumulateurs**

Si vous insérez des accumulateurs déchargés dans l'appareil photo, ce dernier peut indiquer que les accumulateurs ont un niveau de charge restant adéquat. C'est une caractéristique des accumulateurs.

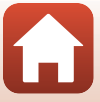

#### **Recyclage des accumulateurs usagés**

Remplacez les accumulateurs lorsque vous n'arrivez plus à les recharger. Les accumulateurs usagés sont une ressource précieuse. Recyclez-les en suivant les réglementations locales.

# **Cartes mémoire**

### **Précautions d'utilisation**

- N'utilisez que des cartes mémoire Secure Digital ( $\Box$ 167).
- Respectez les consignes décrites dans la documentation qui accompagne votre carte mémoire.
- Ne collez pas d'étiquettes ou d'autocollants sur la carte mémoire.

### **Formatage**

- Ne formatez pas la carte mémoire à l'aide d'un ordinateur.
- Lorsque vous insérez pour la première fois une carte mémoire précédemment utilisée dans un autre appareil, veillez à la formater à l'aide de cet appareil photo. Avant d'utiliser une carte mémoire neuve avec cet appareil photo, il est recommandé de la formater sur celui-ci.
- **Notez que le formatage d'une carte mémoire efface définitivement toutes les images et les autres données qu'elle contient**. Veiller à faire des copies d'une image que vous souhaitez conserver avant de formater la carte mémoire.
- Si le message **Carte non formatée. Formater la carte ?** apparaît lors de la mise sous tension de l'appareil photo, la carte mémoire doit être formatée. Si la carte mémoire contient des données que vous ne souhaitez pas effacer, sélectionnez **Non**. Copiez ces données sur un ordinateur. Pour formater la carte mémoire, sélectionnez **Oui**. La boîte de dialogue de confirmation s'affiche. Pour lancer le formatage, appuyez sur  $\mathbf{\omega}$ .
- Observez les précautions suivantes lors du formatage, de l'enregistrement et de l'effacement de données de la carte mémoire, ou lors du transfert de données sur un ordinateur. Le non-respect de cette consigne pourrait entraîner la perte de données ou endommager l'appareil photo ou la carte mémoire :
	- N'ouvrez pas le volet du logement pour accumulateur/carte mémoire, ou ne retirez pas/ n'insérez pas l'accumulateur ou la carte mémoire.
	- Ne mettez pas l'appareil photo hors tension.
	- Ne déconnectez pas l'adaptateur secteur.

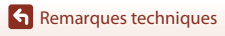

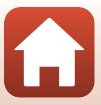

# **Nettoyage et stockage**

# **Nettoyage**

N'utilisez pas d'alcool, de diluants ou d'autres produits chimiques volatils.

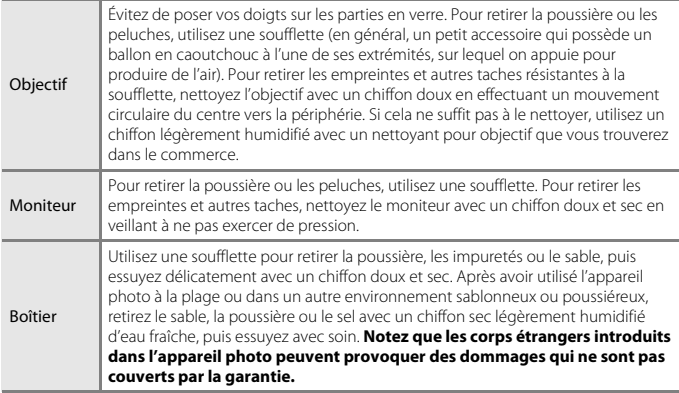

# **Stockage**

Retirez les accumulateurs si vous envisagez de ne pas utiliser l'appareil pendant une période prolongée. Pour éviter la formation de moisissure, sortez l'appareil photo de l'endroit où il est stocké au moins une fois par mois.

Allumez l'appareil photo et appuyez sur le déclencheur plusieurs fois avant de stocker de nouveau l'appareil photo. Ne rangez pas votre appareil photo dans l'un des emplacements suivants :

- mal aéré ou soumis à une humidité supérieure à 60 %
- exposé à des températures inférieures à –10 °C ou supérieures à 50 °C
- à proximité d'appareils générant de forts champs électromagnétiques comme des téléviseurs ou des radios

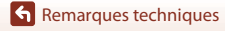

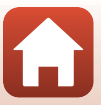

# **Messages d'erreur**

Affichage and Cause/Solution Cause and Cause and Cause and Cause and Cause and Co La température de l'accumulateur est élevée. L'appareil photo va s'éteindre. L'appareil photo s'éteint automatiquement. Attendez que l'appareil photo ou les accumulateurs refroidissent avant de les réutiliser. – L'appareil photo va s'éteindre pour éviter la surchauffe. La carte mémoire est protégée en écriture. Le commutateur de protection en écriture est en position de verrouillage. Placez le commutateur en position d'écriture. – Cette carte ne peut pas être utilisée. Une erreur s'est produite lors de l'accès à la carte mémoire. • Utilisez une carte mémoire approuvée. • Vérifiez que les contacts sont propres. • Vérifiez que la carte mémoire est correctement insérée. 11, 167 Cette carte est illisible. Carte non formatée. Formater la carte ? La carte mémoire n'a pas été formatée pour être utilisée dans l'appareil photo. Le formatage efface toutes les données enregistrées sur la carte mémoire. Si vous souhaitez conserver des copies d'une image, sélectionnez **Non** et enregistrez les copies sur un ordinateur ou un autre support avant de formater la carte mémoire. Sélectionnez **Oui** et appuyez sur <sup>6</sup> pour formater la carte mémoire. 150 Mémoire insuffisante. | Effacez des images ou insérez une nouvelle carte | 11, 25 Enregistrement d'image impossible. Une erreur s'est produite lors de l'enregistrement de l'image. Insérez une nouvelle carte mémoire ou formatez la carte mémoire ou la mémoire interne. 138 L'appareil photo n'a plus de numéros de fichier disponibles. Insérez une nouvelle carte mémoire ou formatez la carte mémoire ou la mémoire interne. 138 Il n'y a pas suffisamment d'espace pour enregistrer la copie. Supprimez des images de la destination. 25 Impossible de modifier l'impossible de modifier vérifiez que les images peuvent être modifiées.  $\left[69,159\right]$ 

Consultez le tableau ci-dessous si un message d'erreur apparaît.

**G** Remarques techniques

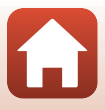

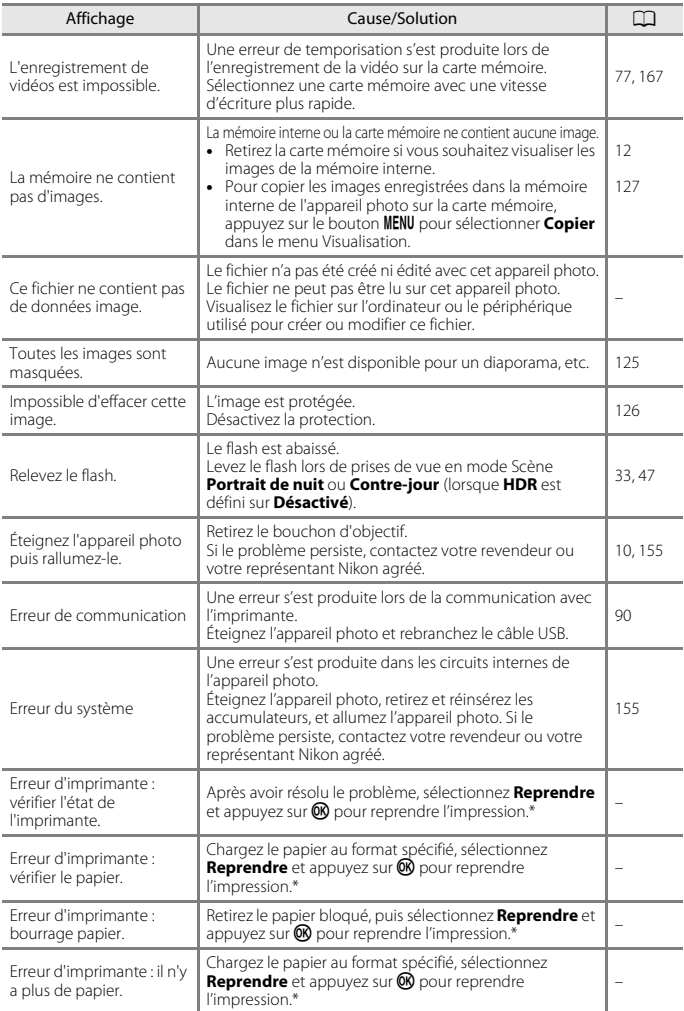

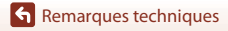

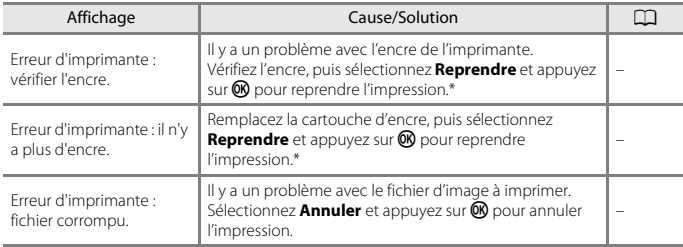

\* Pour plus de détails, reportez-vous à la documentation de l'imprimante.

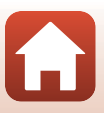

# **Dépannage**

Si l'appareil photo ne fonctionne pas correctement, consultez la liste des problèmes courants présentée ci-dessous avant de contacter votre revendeur ou votre représentant Nikon agréé.

# **Alimentation, affichage, réglages**

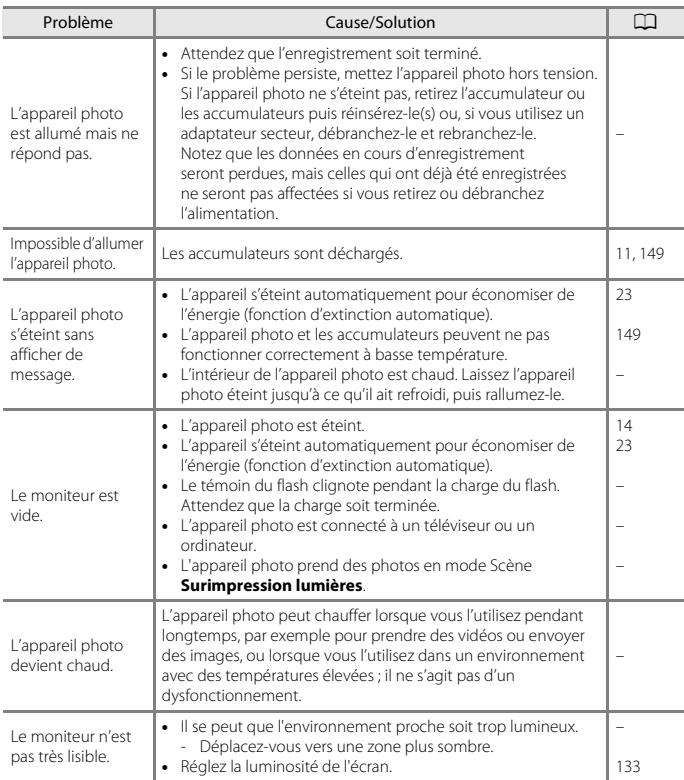

**G** Remarques techniques

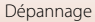

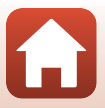

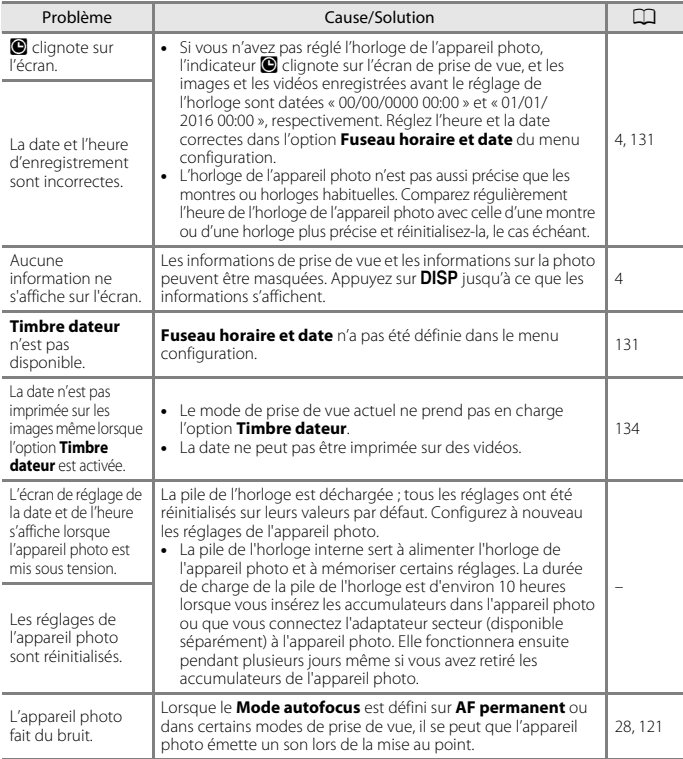

# **Problèmes de prise de vue**

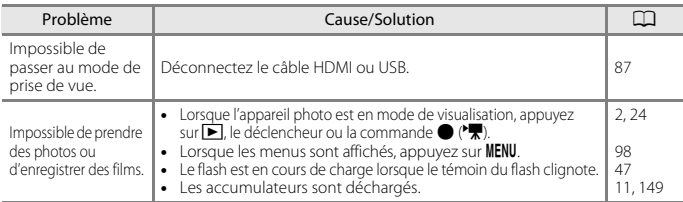

Remarques techniques

Dépannage

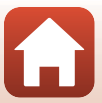

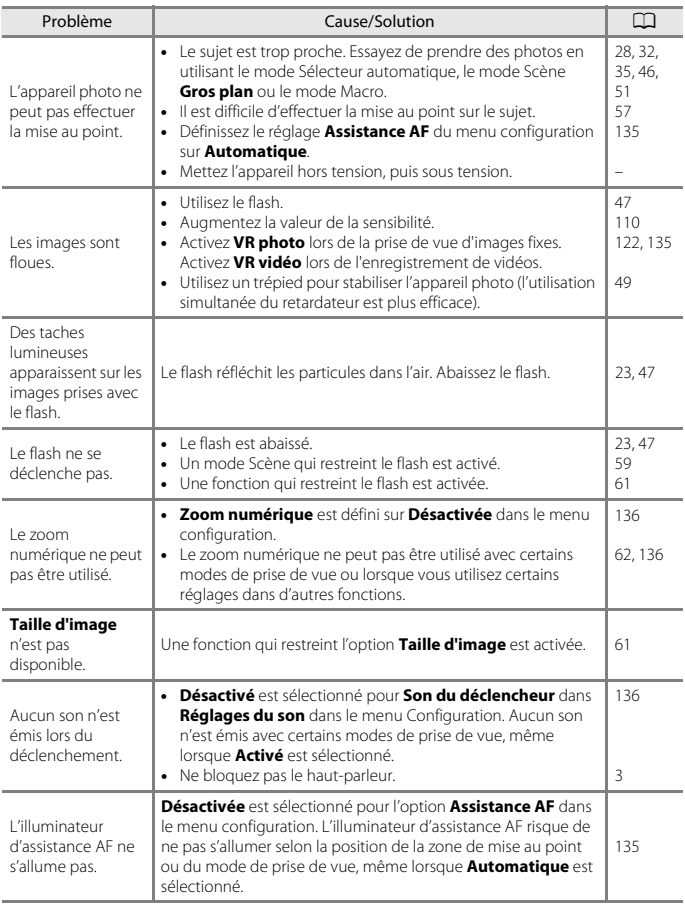

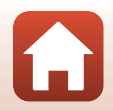

Remarques techniques

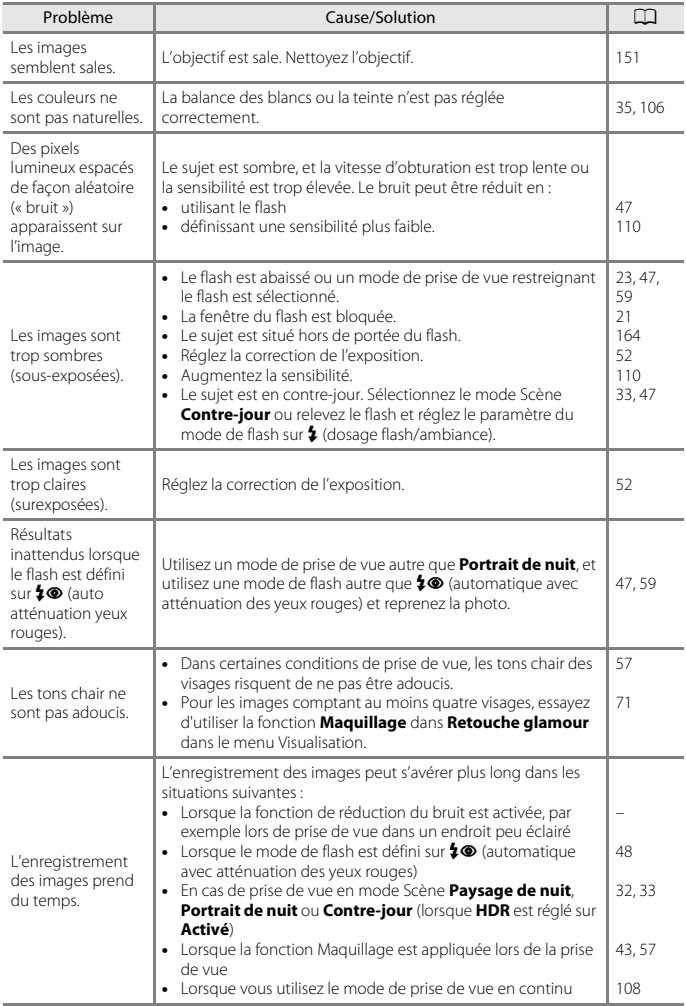

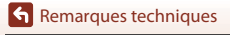

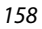

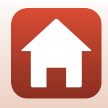

# **Problèmes de visualisation**

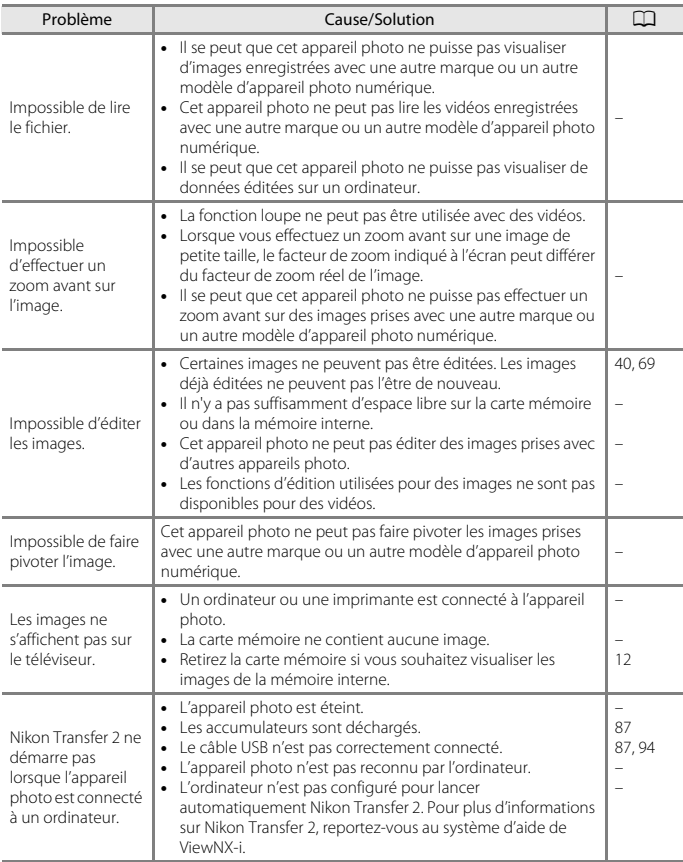

Remarques techniques

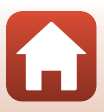

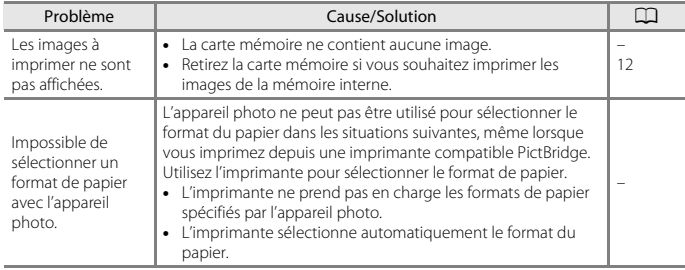

Remarques techniques

Dépannage

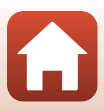

# **Noms des fichiers**

Les images ou vidéos se voient attribuer des noms de fichiers comme suit.

# **Nom de fichier : DSCN 0001 .JPG**

 $(1)$   $(2)$   $(3)$ 

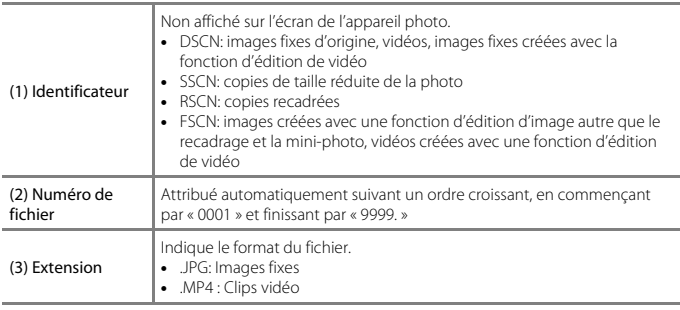

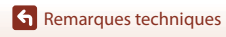

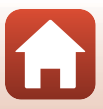

# **Accessoires optionnels**

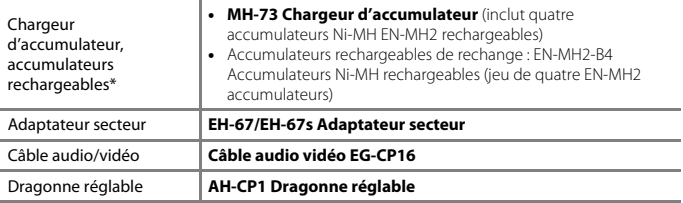

\* Lorsque vous utilisez des accumulateurs Ni-MH rechargeables EN-MH2 avec l'appareil photo, chargez-les par quatre à l'aide du chargeur d'accumulateur MH-73. Ne chargez pas en même temps des accumulateurs qui présentent des niveaux de charge restante différents ( $\Box$ 149). Vous ne pouvez pas utiliser des accumulateurs Ni-MH rechargeables EN-MH1.

La disponibilité peut varier selon le pays ou la région.

Visitez notre site Web ou consultez nos brochures pour connaître les informations les plus récentes.

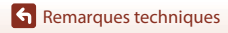

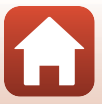

# **Caractéristiques**

### Appareil photo numérique Nikon COOLPIX B500

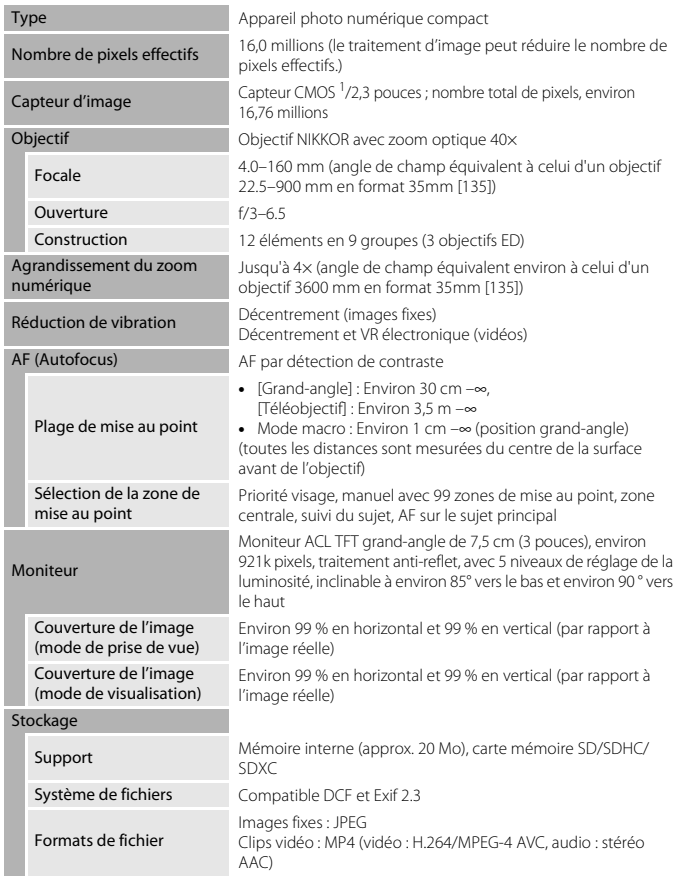

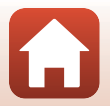

163

Remarques techniques

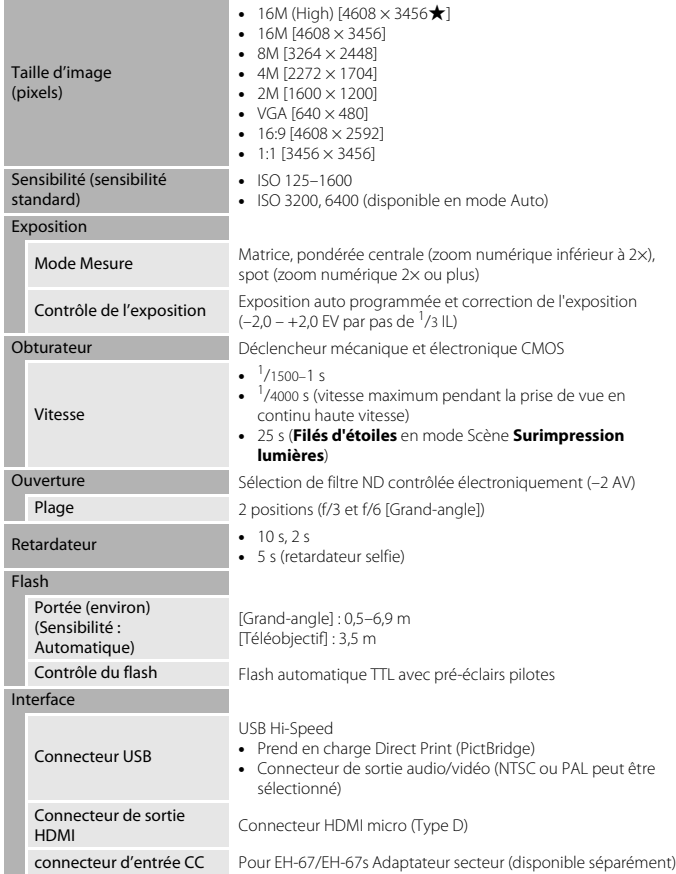

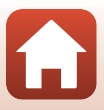
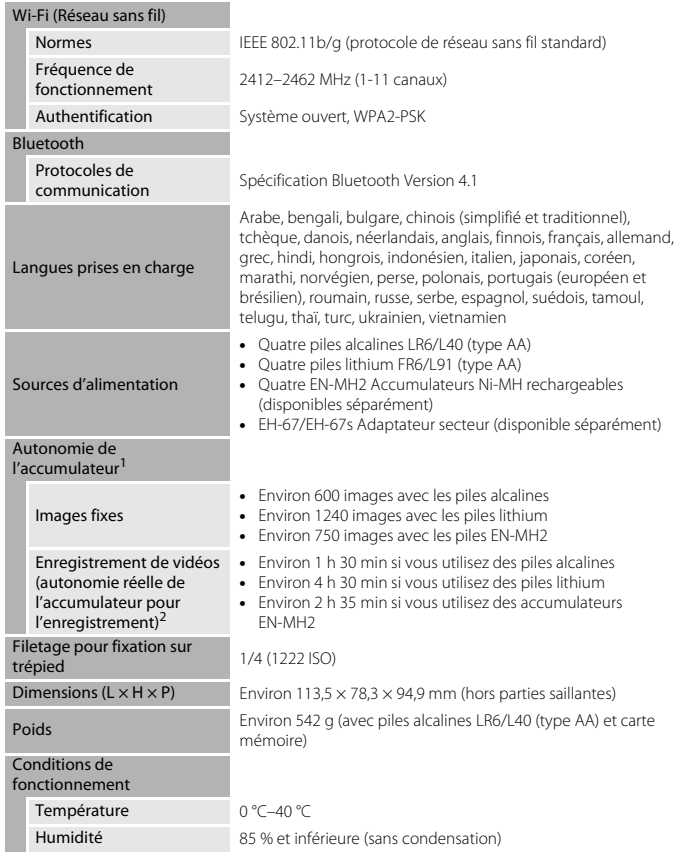

• Toutes les mesures sont effectuées conformément aux normes ou aux lignes directrices de la CIPA (Camera and Imaging Products Association).

165

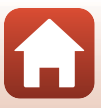

- <sup>1</sup> L'autonomie des piles/accumulateurs ne tient pas compte de l'utilisation de SnapBridge et peut varier selon les conditions d'utilisation, notamment la température, l'intervalle entre les prises de vues et la durée d'affichage des menus et des images. Les piles fournies sont uniquement des piles d'essai. Les chiffres indiqués pour les piles au lithium ont été obtenus avec des piles au lithium Energizer® Ultimate FR6/L91 (type AA) disponibles dans le commerce.
- <sup>2</sup> Les fichiers vidéo individuels doivent avoir une taille maximale de 4 Go et une durée maximale de 29 minutes. L'enregistrement risque de s'arrêter avant que cette limite ne soit atteinte si la température de l'appareil photo augmente.
- Nikon ne peut être tenu responsable des erreurs contenues dans ce manuel.
- Nikon se réserve le droit de modifier à tout moment les caractéristiques du matériel et du logiciel décrites dans ce manuel.

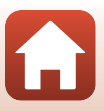

## **Cartes mémoire pouvant être utilisées**

L'appareil photo prend en charge les cartes mémoire SD, SDHC et SDXC.

- Lors de l'enregistrement de vidéos, il est recommandé d'utiliser des cartes mémoire SD de classe 6 ou plus. L'enregistrement de la vidéo peut s'interrompre brusquement si vous utilisez une carte mémoire ayant une vitesse de transfert plus lente.
- Si vous utilisez un lecteur de carte, vérifiez qu'il est compatible avec votre carte mémoire.
- Contactez le fabricant pour plus d'informations sur les caractéristiques, le fonctionnement et les limitations d'utilisation.

#### **Informations sur les marques commerciales**

- Windows est une marque ou une marque déposée de Microsoft Corporation aux États-Unis et/ou dans d'autres pays.
- La marque et les logos Bluetooth® sont des marques déposées appartenant à Bluetooth SIG, Inc. et leur utilisation par Nikon Corporation s'effectue sous licence.
- Apple®, App Store®, les logos Apple, Mac, OS X, iPhone®, iPad®, iPod touch® et iBooks sont des marques commerciales ou déposées d'Apple Inc., aux États-Unis et dans d'autres pays.
- Android et Google Play sont des marques commerciales ou déposées de Google Inc. Le robot Android est reproduit ou modifié à partir de travaux créés et partagés par Google, et utilisés conformément aux conditions décrites dans la licence d'attribution Creative Commons 3.0.
- iOS est une marque ou une marque déposée de Cisco Systems, Inc., aux États-Unis et dans d'autres pays, et est utilisé sous licence.
- Adobe, le logo Adobe et Reader sont des marques commerciales ou déposées de Adobe Systems Incorporated aux États-Unis et dans d'autres pays.
- Les logos SDXC, SDHC et SD sont des marques de SD-3C, LLC.

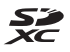

- PictBridge est une marque commerciale.
- HDMI, le logo HDMI et High-Definition Multimedia Interface sont des marques commerciales ou déposées de HDMI Licensing, LLC.

#### Həmi

- Wi-Fi et le logo Wi-Fi sont des marques de commerce (déposées ou non) de la Wi-Fi Alliance.
- La N-Mark est une marque commerciale ou déposée de NFC Forum, Inc. aux États-Unis et/ou dans d'autres pays.
- Tous les autres noms de marques mentionnés dans ce manuel ou dans les autres documentations fournies avec votre matériel Nikon sont des marques commerciales ou des marques déposées de leurs détenteurs respectifs.

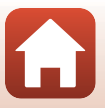

"Made for iPod," "Made for iPhone," and "Made for iPad" mean that an electronic accessory has been designed to connect specifically to iPod, iPhone, or iPad, respectively, and has been certified by the developer to meet Apple performance standards. Apple is not responsible for the operation of this device or its compliance with safety and regulatory standards. Please note that the use of this accessory with iPod, iPhone, or iPad may affect wireless performance.

#### **AVC Patent Portfolio License**

Ce produit est accordé sous licence conformément à l'AVC Patent Portfolio License pour une utilisation personnelle et non lucrative par un consommateur en vue de (i) encoder des vidéos selon la norme AVC (« vidéo AVC ») et/ou (ii) décoder des vidéos AVC qui ont été encodées par un consommateur dans le cadre d'une activité personnelle et non lucrative et/ou qui ont été obtenues auprès d'un fournisseur de vidéos possédant une licence l'autorisant à fournir des vidéos AVC. Aucune licence n'est accordée effectivement ou implicitement pour tout autre usage.

Des informations supplémentaires peuvent être obtenues auprès de MPEG LA, L.L.C. Visitez http://www.mpegla.com.

#### **Licence FreeType (FreeType2)**

Des composants de ce logiciel sont sous copyright © 2012 The FreeType Project (http://www.freetype.org). Tous droits réservés.

#### **Licence MIT (HarfBuzz)**

Des composants de ce logiciel sont sous copyright © 2016 The HarfBuzz Project (http://www.freedesktop.org/wiki/Software/HarfBuzz). Tous droits réservés.

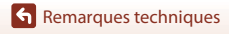

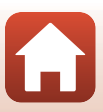

# **Index**

#### Symboles

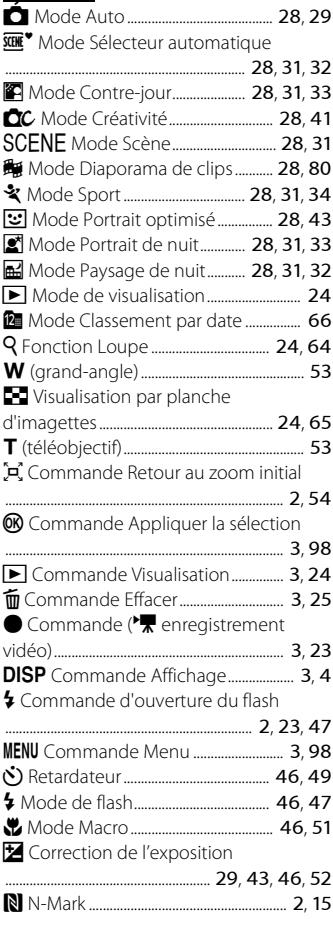

## A

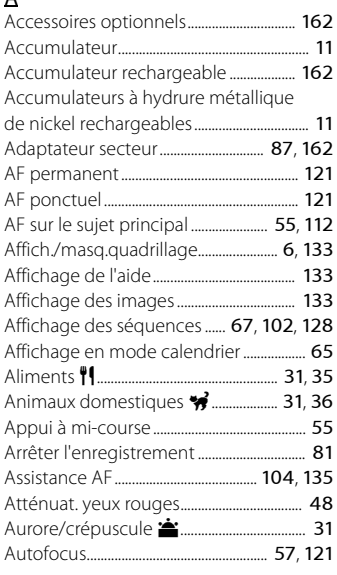

## B

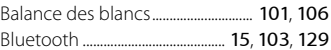

#### C

169

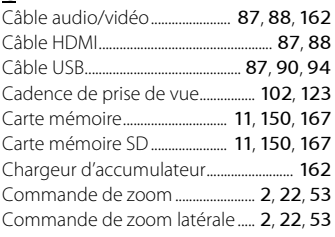

 $\Omega$ 

Remarques techniques

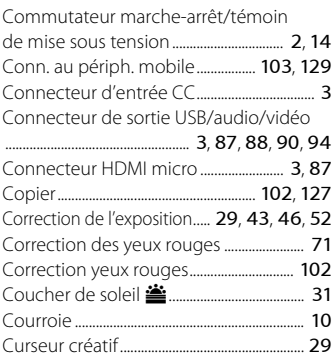

## D

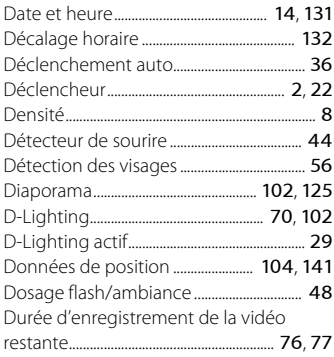

## E

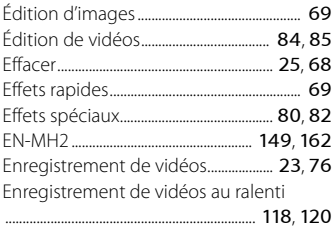

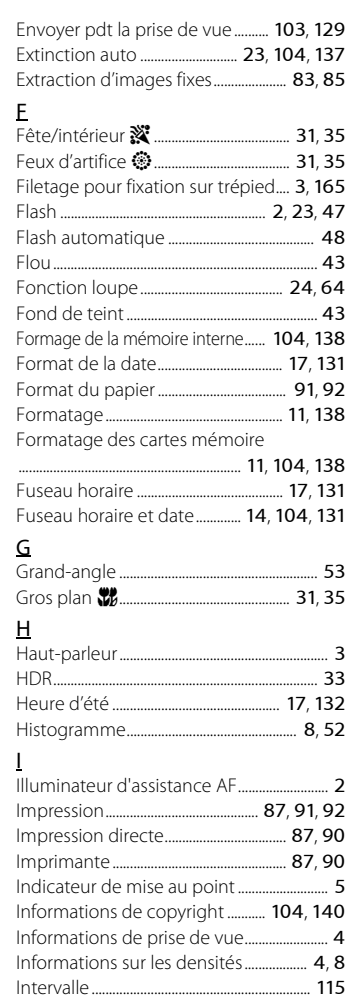

Remarques techniques

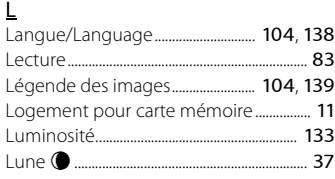

## M

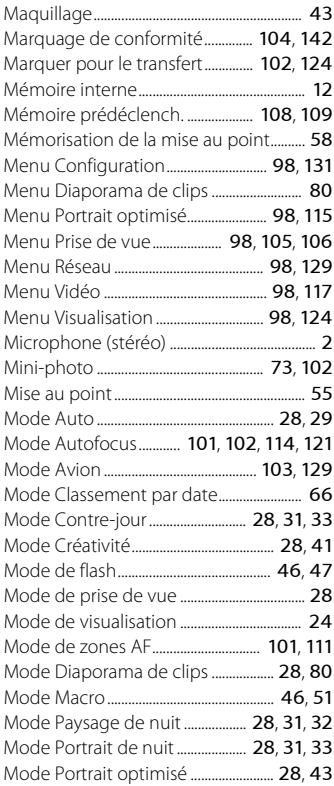

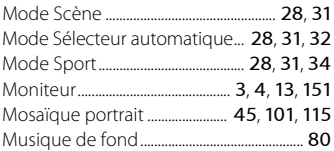

## N

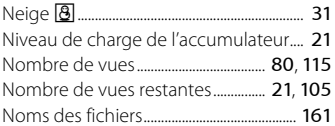

#### O

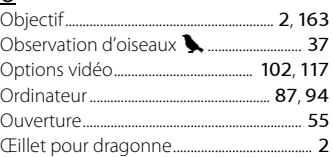

#### P

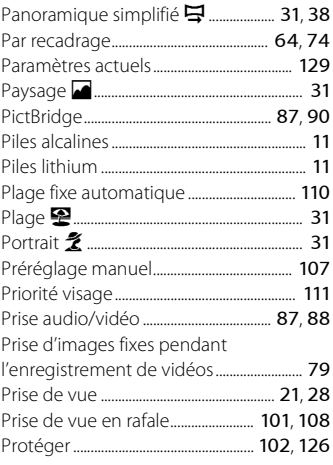

Remarques techniques

#### R

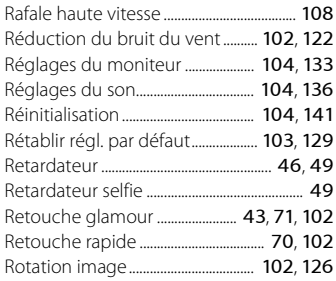

## S

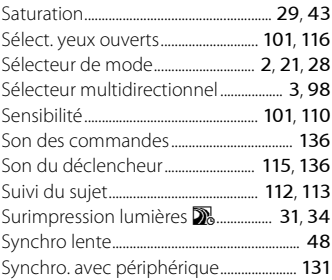

## T

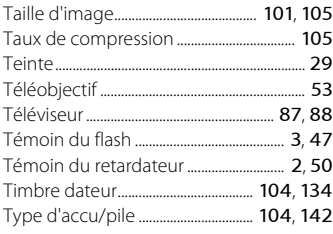

#### V

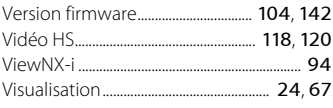

Visualisation du panoramique simplifié

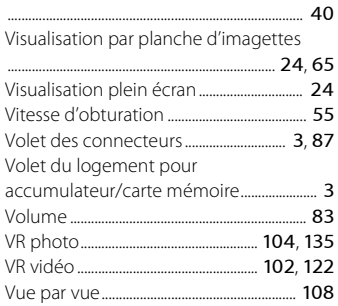

# $\frac{W}{W}$

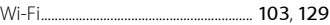

#### Z

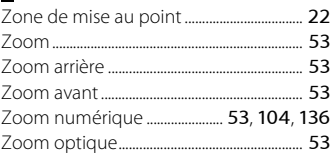

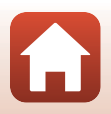

Il est interdit de reproduire une partie ou l'intégralité de ce manuel sous quelque forme que ce soit (à l'exception d'une brève citation dans un article ou un essai), sans autorisation écrite de NIKON CORPORATION.

## **NIKON CORPORATION**

© 2016 Nikon Corporation

CT6D03(13) 6MN66413-03